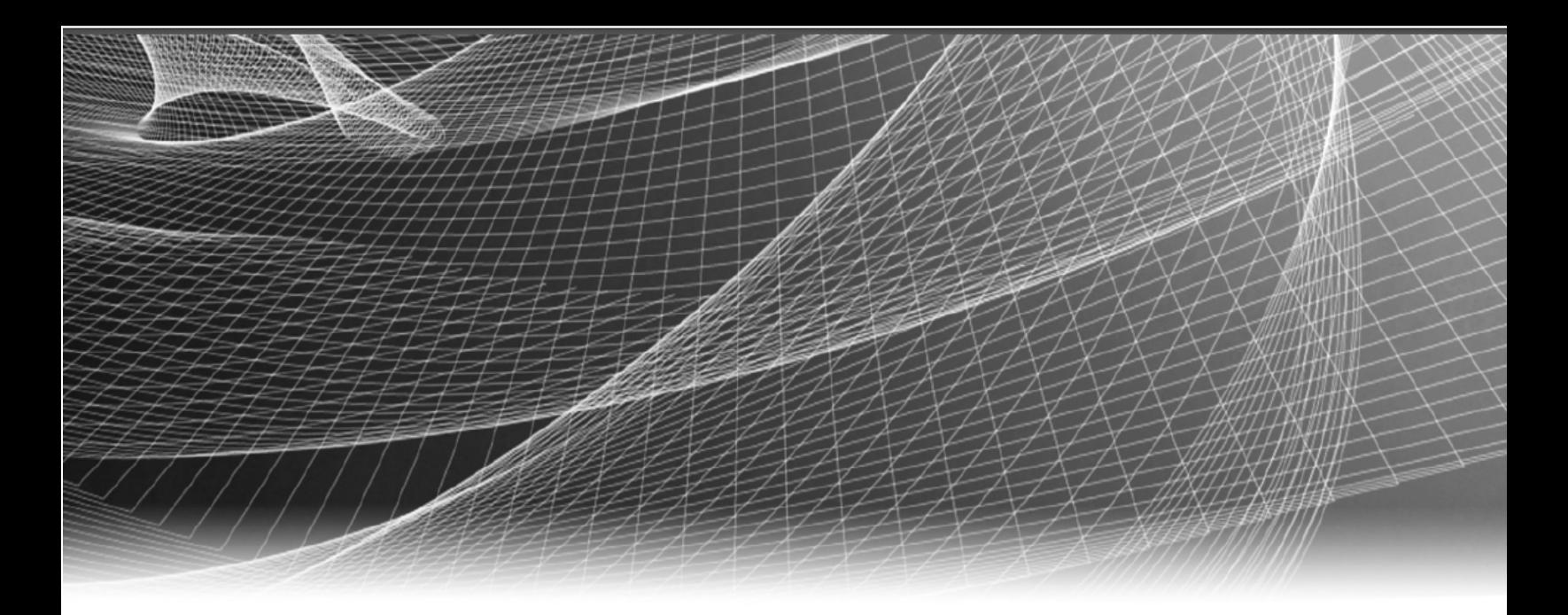

# RSA Security Analytics

## Administración de servicios de Live para la versión 10.6

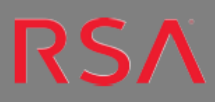

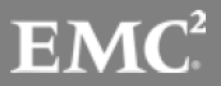

## **Índice de contenidos**

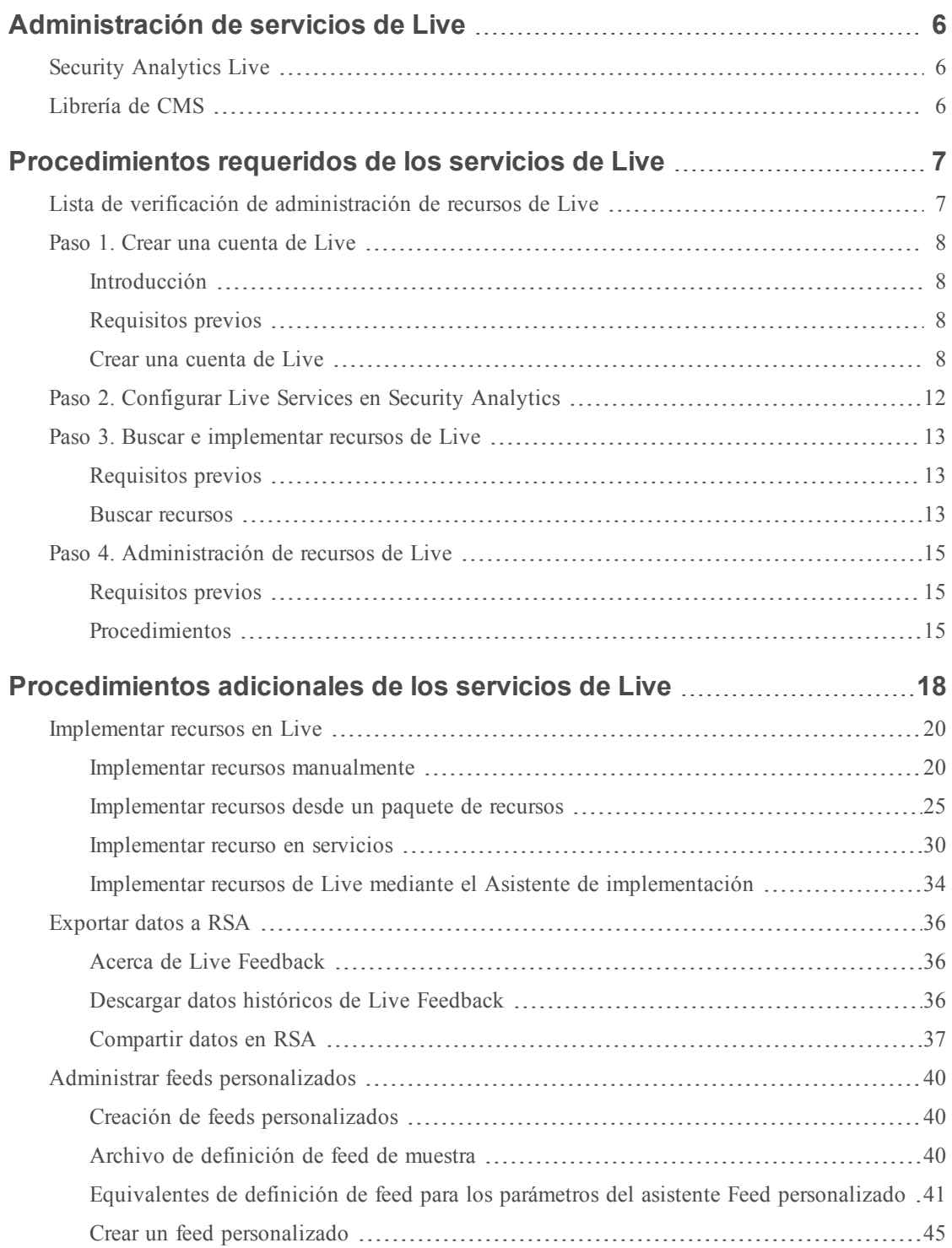

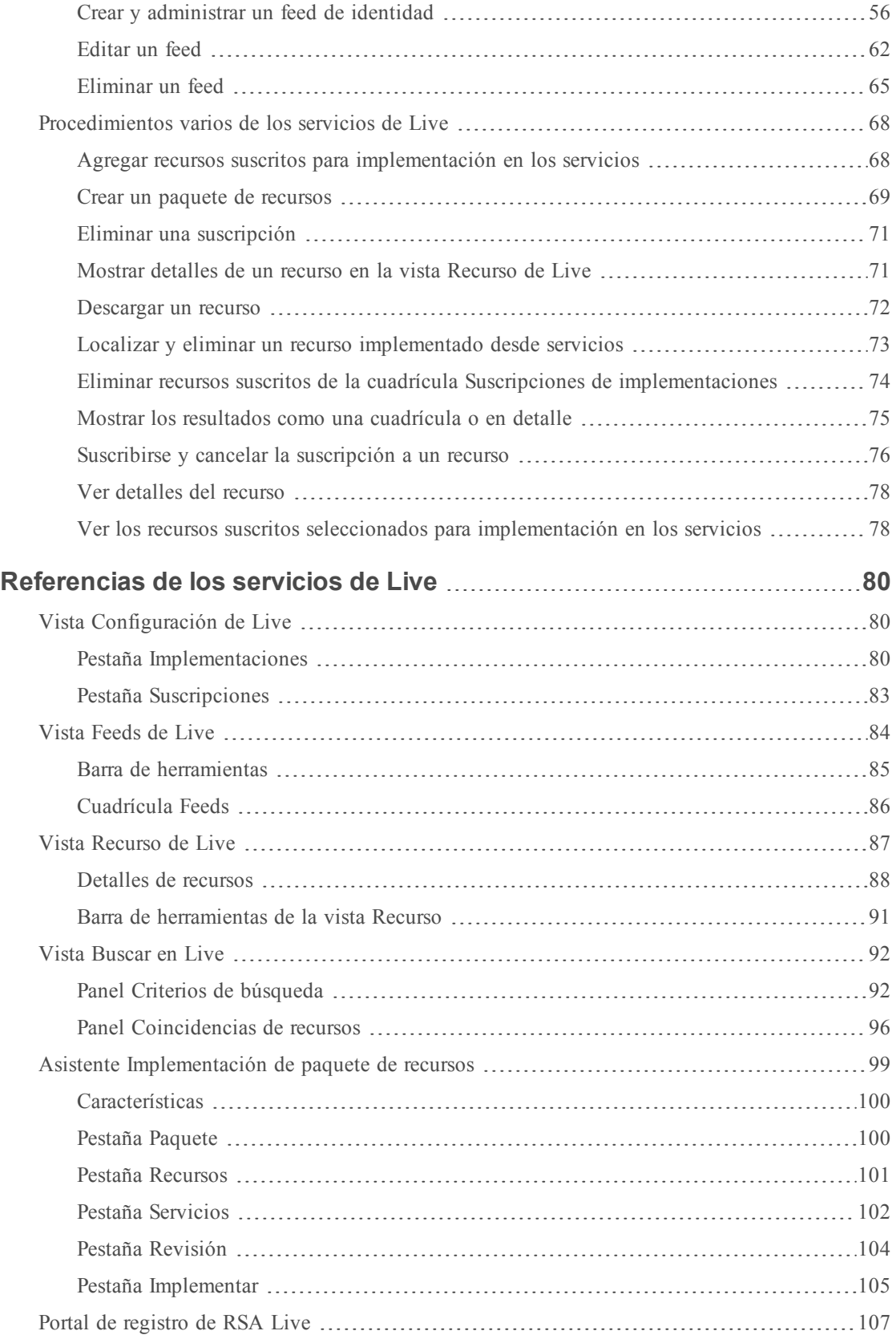

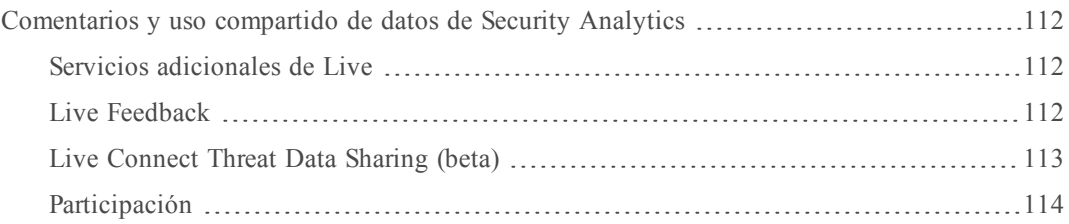

Copyright © 2016 EMC Corporation. Todos los derechos reservados.

#### **Marcas comerciales**

RSA, el logotipo de RSA y EMC son marcas registradas o marcas comerciales de EMC Corporation en los Estados Unidos y en otros países. Todas las demás marcas comerciales utilizadas en este documento pertenecen a sus respectivos propietarios. Para obtener una lista de las marcas comerciales de EMC, visite mexico.emc.com/legal/emc-corporation-trademarks.htm (visite el sitio web de su país correspondiente).

#### **Acuerdo de licencia**

Este software y la documentación asociada son propiedad e información confidencial de EMC, se suministran bajo licencia, y pueden utilizarse y copiarse solamente de acuerdo con los términos de dicha licencia y con el aviso de copyright mencionado a continuación. No se puede suministrar a ninguna persona, ni poner a su disposición de cualquier otra manera, este software ni la documentación, o cualquier copia de estos elementos.

Este documento no constituye ninguna transferencia de titularidad ni propiedad del software, la documentación o cualquier derecho de propiedad intelectual. Cualquier uso o reproducción sin autorización de este software y de la documentación pueden estar sujetos a responsabilidad civil o penal. Este software está sujeto a cambios sin aviso y no debe considerarse un compromiso asumido por EMC.

#### **Licencias de otros fabricantes**

Este producto puede incluir software que ha sido desarrollado por otros fabricantes. El texto del acuerdo de licencia que se aplica al software de otros fabricantes en este producto puede encontrarse en el archivo thirdpartylicenses.pdf.

#### **Nota sobre tecnologías de cifrado**

Es posible que este producto contenga tecnologías de cifrado. Muchos países prohíben o limitan el uso, la importación o la exportación de las tecnologías de cifrado, y las regulaciones actuales de uso, importación y exportación deben cumplirse cuando se use, importe o exporte este producto.

#### **Distribución**

El uso, la copia y la distribución de cualquier software de EMC descrito en esta publicación requieren una licencia de software correspondiente. EMC considera que la información de esta publicación es precisa en el momento de su publicación. La información está sujeta a cambios sin previo aviso.

LA INFORMACIÓN DE ESTA PUBLICACIÓN SE PROPORCIONA "TAL CUAL". EMC CORPORATION NO SE HACE RESPONSABLE NI OFRECE GARANTÍA DE NINGÚN TIPO CON RESPECTO A LA INFORMACIÓN DE ESTA PUBLICACIÓN Y ESPECÍFICAMENTE RENUNCIA A TODA GARANTÍA IMPLÍCITA DE COMERCIABILIDAD O CAPACIDAD PARA UN PROPÓSITO DETERMINADO.

## <span id="page-5-0"></span>**Administración de servicios de Live**

En esta guía se proporciona una descripción general del acceso de Security Analytics a Security Analytics Live. RSA Security Analytics Live es el gateway a un ambiente enriquecido que ofrece acceso a feeds, herramientas y otros recursos.

#### <span id="page-5-1"></span>**Security Analytics Live**

Live es el componente de Security Analytics que administra la comunicación y la sincronización entre los servicios de Security Analytics y una biblioteca de contenido de Live disponible para los clientes de RSA Security Analytics. Live proporciona una interfaz simple para navegar, seleccionar e implementar contenido desde el sistema de administración de contenido de Security Analytics Live en los servicios y el software de Security Analytics. Además, para administrar feeds desde la librería de CMS, Live permite a los usuarios implementar feeds y paquetes personalizados.

#### <span id="page-5-2"></span>**Librería de CMS**

La biblioteca del sistema de administración de contenido (CMS) (conocida como *Live*) es una valiosa fuente de los recursos de seguridad en Internet más recientes para los clientes de Security Analytics. Proporciona una vista de la inteligencia colectiva y las habilidades analíticas de la comunidad de seguridad de todo el mundo para garantizar que los usuarios cuenten con la visibilidad más reciente de los vectores de ataque.

Live recopila la mejor inteligencia de amenazas avanzadas y el contenido de la comunidad de seguridad global (las ideas, las investigaciones, el rastreo continuo y los análisis), y los lleva directamente al centro de operaciones de seguridad del usuario para clasificar de manera definitiva las computadoras asociadas a botnets, malware y otras vulnerabilidades de seguridad maliciosas. Live agrega, consolida y destaca solo la información más pertinente para una organización en tiempo real.

#### **Próximos pasos**

- [Procedimientos](#page-6-0) requeridos de los servicios de Live
- [Procedimientos](#page-17-0) adicionales de los servicios de Live
- **·** [Referencias](#page-79-0) de los servicios de Live

# <span id="page-6-0"></span>**Procedimientos requeridos de los servicios de**

## **Live**

<span id="page-6-1"></span>En este tema se explica cómo configurar Live en Security Analytics.

#### **Lista de verificación de administración de recursos de Live**

Después de analizar este tema, el administrador habrá aprendido a configurar Live en Security Analytics, buscar recursos en Live y administrar los recursos de Live.

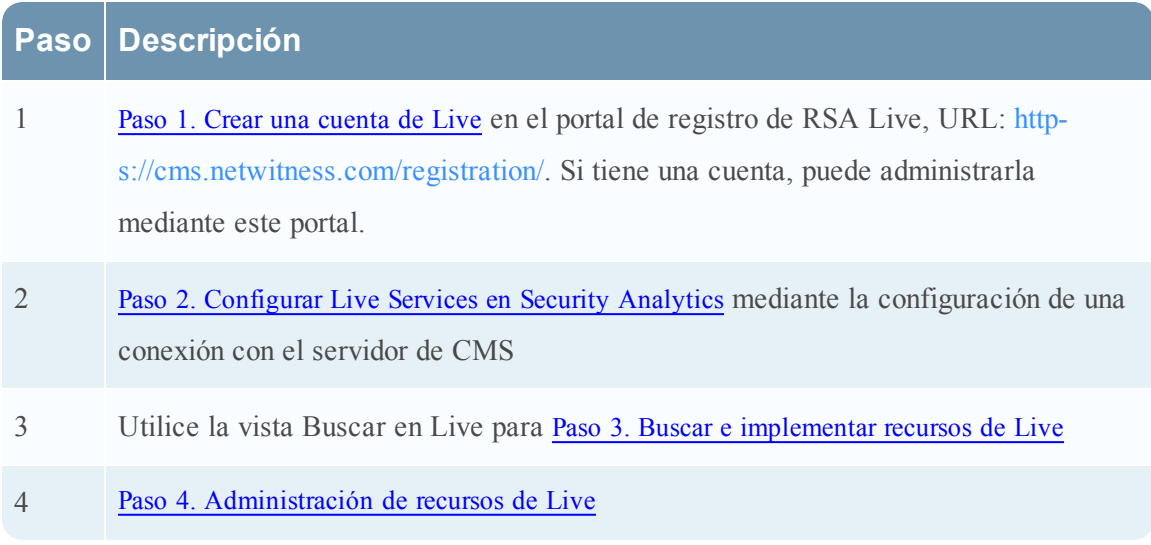

#### <span id="page-7-0"></span>**Paso 1. Crear una cuenta de Live**

<span id="page-7-1"></span>En este tema se describe cómo crear una cuenta de Live mediante el Portal de registro de RSA Live en el servidor de CMS.

#### **Introducción**

La biblioteca de CMS proporciona acceso a todo el contenido de RSA en un lugar donde puede ver, buscar, implementar y suscribirse a este contenido. Debe registrarse en el Portal de registro de RSA Live y seleccionar un nivel de suscripción.

#### <span id="page-7-2"></span>**Requisitos previos**

Asegúrese de que esté disponible lo siguiente para configurar una cuenta de RSA Live:

- Una conexión a Internet activa para acceder al portal.
- <sup>l</sup> Un servidor de licencia de Security Analytics válido y registrado en el servidor de Flexera antes de que pueda registrarse para una cuenta de Live. Puede ver el ID de licencia en el panel **Administration > Sistema > Información**.

**Nota:** Si el servidor de licencia no está configurado, póngase en contacto con el servicio al cliente de RSA.

#### <span id="page-7-3"></span>**Crear una cuenta de Live**

1. Acceda al portal Registro de RSA Live mediante la URL: <https://cms.netwitness.com/registration/>.

Se muestra la página Bienvenida.

2. Lea detenidamente los Términos y condiciones y seleccione la casilla de verificación **Acepto**, como se muestra a continuación:

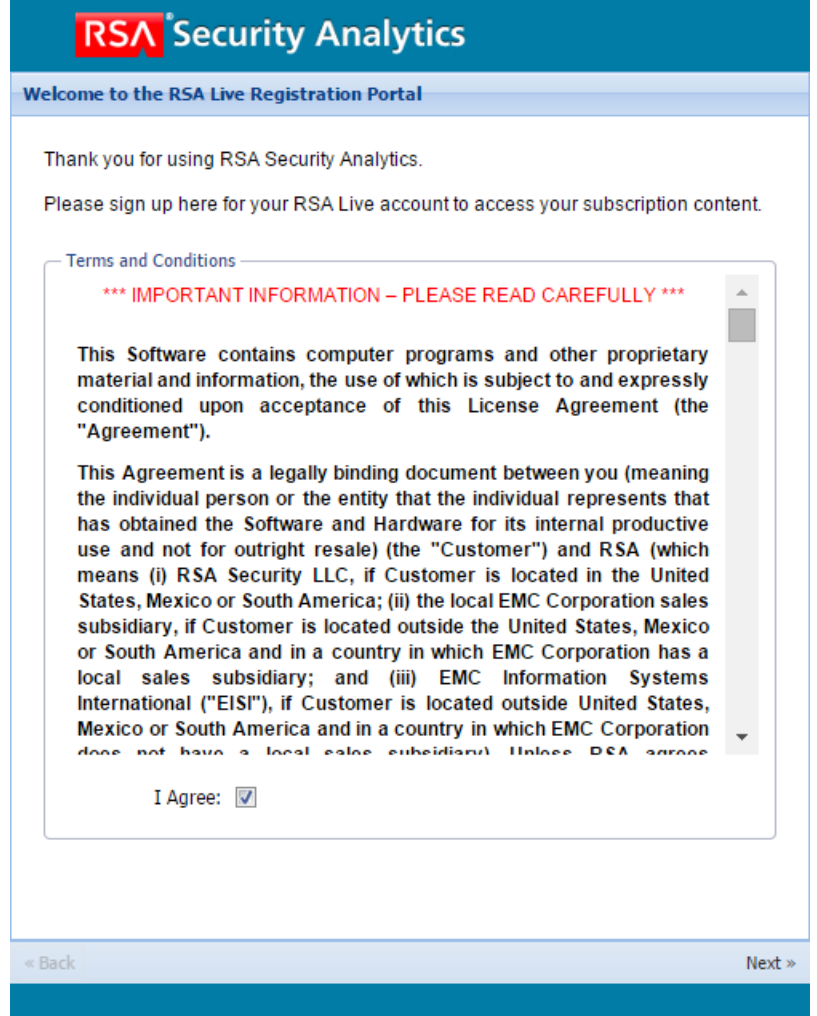

- 3. Haga clic en **Siguiente**.
- 4. En la sección **Información de contacto**, ingrese valores en todos los campos, como se muestra a continuación:

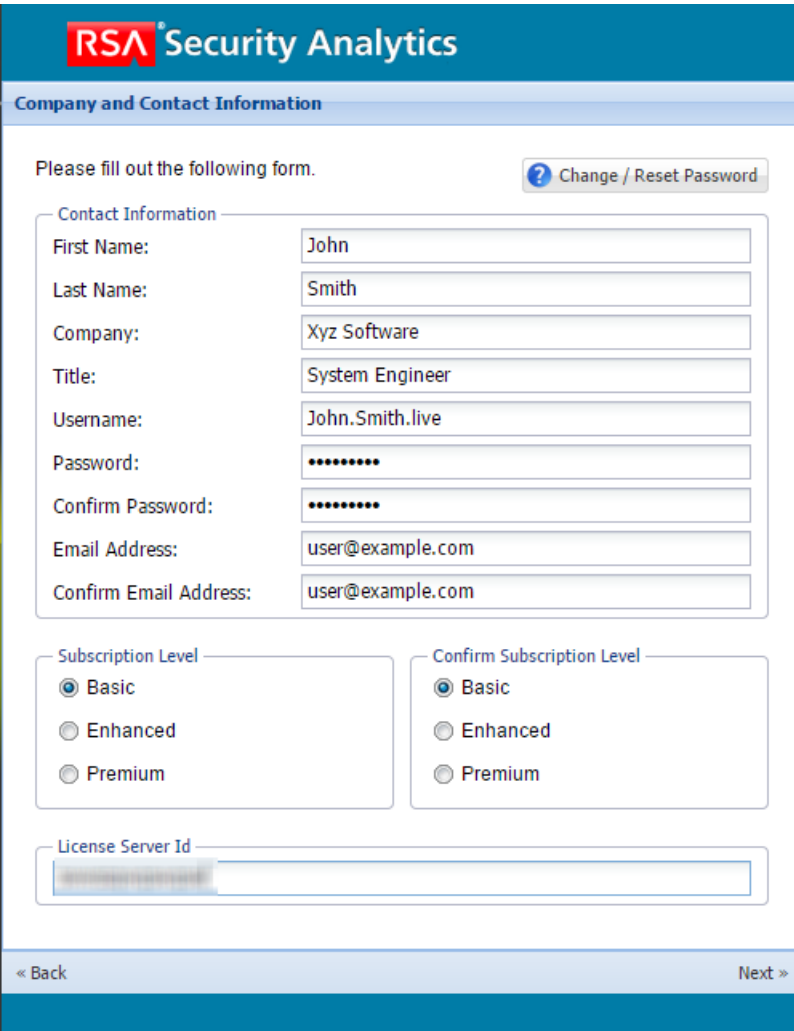

Notas acerca de las credenciales de su cuenta de Live:

- <sup>l</sup> El **nombre de usuario** debe contener un mínimo de nueve caracteres y un máximo de 60.
- <sup>l</sup> La **contraseña** debe contener un mínimo de nueve caracteres y un máximo de 60, con al menos uno en mayúscula, uno en minúscula, un número y un carácter especial.
- <sup>l</sup> La **dirección de correo electrónico** que ingresa se usa para enviar notificaciones relacionadas con la cuenta de Live.
- 5. En la sección **Nivel de suscripción**, seleccione uno de los siguientes niveles de suscripción:
	- <sup>l</sup> **Basic**: Brinda acceso al contenido de Live etiquetado para grupos como Basic, Panorama for Log Decoder y Spectrum for Malware Analysis.
	- **Enhanced**: Brinda acceso al contenido de Live etiquetado para grupos como Enhanced, Basic, Panorama for Log Decoder y Spectrum for Malware Analysis.
- **Premium**: Brinda acceso al contenido de Live etiquetado para grupos como Premium, Verisign Premium, Enhanced, Basic, Panorama for Log Decoder y Spectrum for Malware Analysis.
- 6. En la sección **Confirmar nivel de suscripción**, seleccione nuevamente el nivel de suscripción para confirmarlo.
- 7. Ingrese el **Identificador de servidor de licencia**. Puede ver el ID de licencia en la página **Administration > Sistema > Información**.

**Precaución:** Asegúrese de que el ID del servidor de licencia en Security Analytics sea válido y que esté registrado en el servidor de Flexera. Si no es así, póngase en contacto con el servicio al cliente de RSA.

8. Haga clic en **Siguiente**.

Si el registro se realiza correctamente, recibirá un correo electrónico de confirmación de la cuenta de RSA Live con su nombre de usuario. Ahora tiene acceso al contenido suscrito.

#### <span id="page-11-0"></span>**Paso 2. Configurar Live Services en Security Analytics**

En este tema se indica a los administradores cómo configurar Live en Security Analytics mediante la configuración de la conexión y la sincronización entre el servidor de CMS y Security Analytics.

Para configurar Live en Security Analytics, configure la conexión y la sincronización entre el servidor de CMS y Security Analytics. La interfaz del usuario para esta configuración es Administration> Sistema > panel Configuración de servicios de Live.

1. Configure la conexión al servidor CMS y la cuenta de Live.

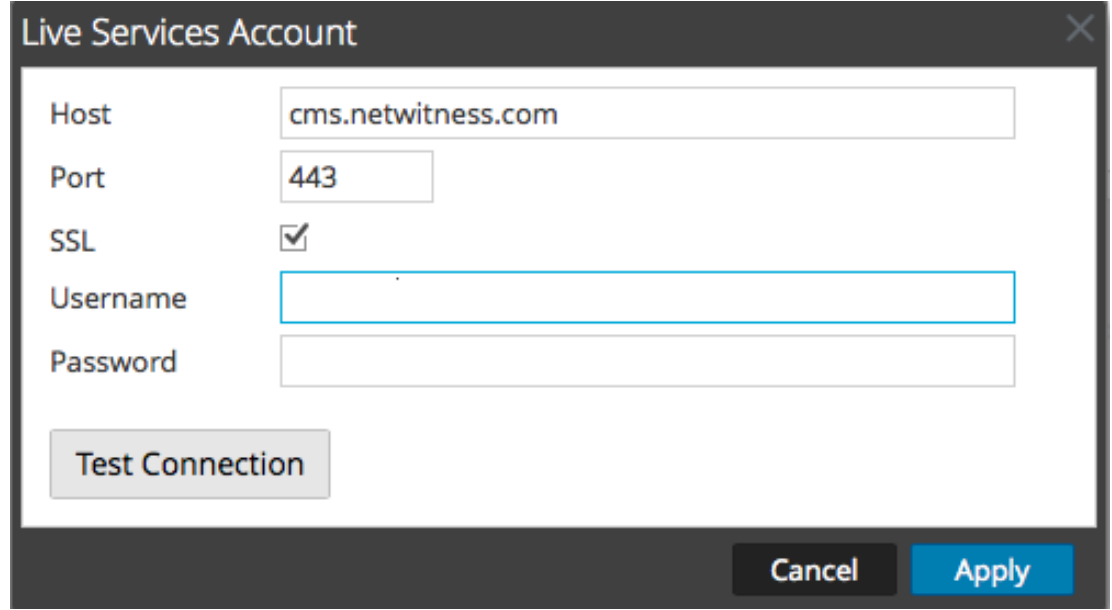

2. Configure el tiempo de la sincronización de Security Analytics con actualizaciones de Live.

Para obtener más detalles, consulte el tema **Configurar los ajustes de servicios de Live** de la *Guía de configuración del sistema*.

#### <span id="page-12-0"></span>**Paso 3. Buscar e implementar recursos de Live**

En este tema se indica a los administradores cómo buscar recursos en la vista Buscar en Live, que también es lo mismo que navegar por Live CMS para ver recursos con el panel Criterios de búsqueda de la Vista [Buscar](#page-91-0) en Live.

#### <span id="page-12-1"></span>**Requisitos previos**

<span id="page-12-2"></span>Un requisito previo para la búsqueda de recursos de Live es la configuración de la conexión y la sincronización entre el servidor de CMS y Security Analytics.

#### **Buscar recursos**

1. En el panel **Criterios de búsqueda**, especifique los criterios de búsqueda. Ingrese una o todas las siguientes opciones: teclado, tipo de recurso, etiquetas, claves de metadatos y valores de metadatos.

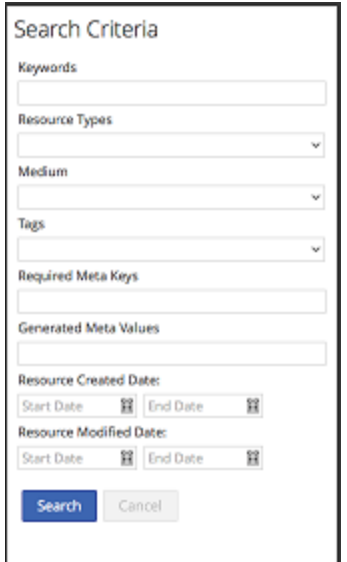

2. Haga clic en **Buscar**.

Los resultados en detalle se muestran en el panel Coincidencias de recursos.

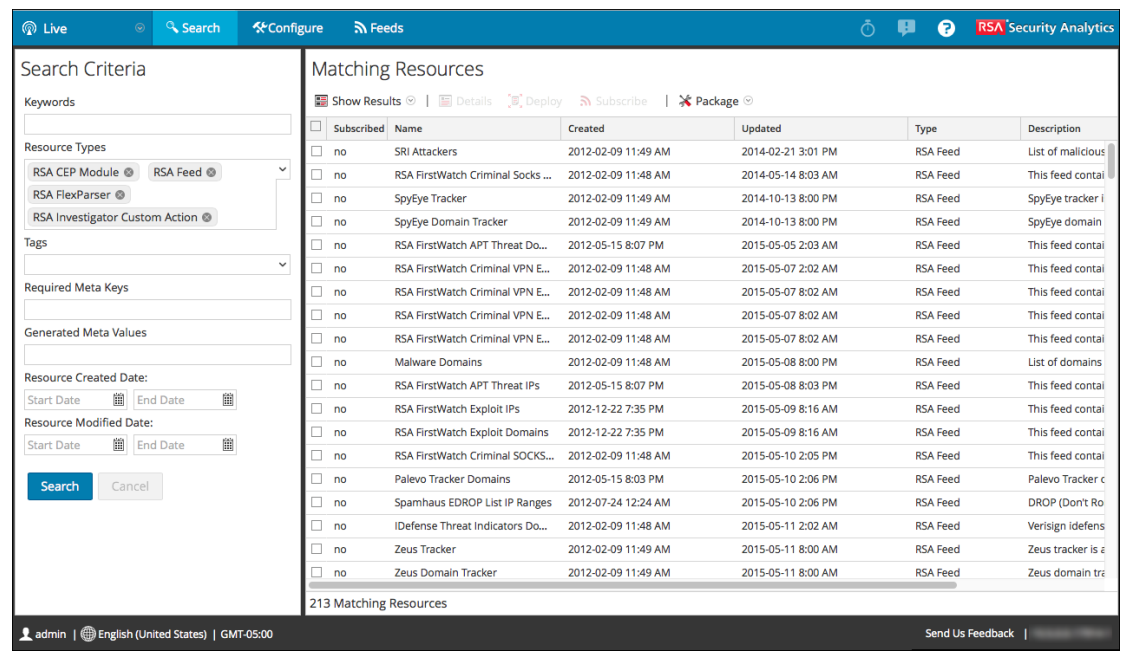

3. (Opcional) Para restringir más los resultados en el panel Coincidencias de recursos, haga clic en una etiqueta, una clave de metadatos, un valor de metadatos de medio o recurso de un resultado.

#### **Próximos pasos**

Después de la implementación de analizadores en Decoders y Log Decoders, debe habilitar analizadores en cada servicio como se describe en la *Guía de configuración de Decoder y Log Decoder*.

#### <span id="page-14-0"></span>**Paso 4. Administración de recursos de Live**

En este tema se indica a los administradores cómo administrar recursos en Live.

Estos procedimientos son necesarios cuando los administradores desean buscar, suscribirse y/o implementar recursos de Live. Con una conexión al servidor de CMS, puede buscar, suscribirse e implementar recursos de Live de acuerdo con su nivel de suscripción. Cuando encuentra los recursos, los implementa en servicios y grupos de servicios configurados en la vista Servicios de Administration.

#### <span id="page-14-1"></span>**Requisitos previos**

Los requisitos previos para realizar estas tareas son los siguientes:

- Acceso a Internet
- Una cuenta de RSA Live
- <span id="page-14-2"></span>• Sincronización del servidor de CMS con Security Analytics

#### **Procedimientos**

Hay varios flujos de trabajo posibles para implementar recursos en servicios y administrar esas implementaciones. Entre ellas, se incluyen las siguientes:

- Implementar recursos manualmente.
- Suscribirse e implementar recursos.
- Implementar un paquete de recursos.
- Eliminar implementaciones de recursos.
- Descargar recursos.
- Configurar feeds de datos.

#### **Implementar recursos manualmente**

El flujo de trabajo más simple para implementar recursos en los servicios es el método manual, el cual implementa instantáneamente los recursos en los servicios. Debido a que este método no implica una suscripción a los recursos, Security Analytics no se sincroniza con Live cuando los recursos implementados se actualizan en Live.

<sup>l</sup> En la Vista [Buscar](#page-91-0) en Live, puede buscar recursos de Live, seleccionar recursos en el panel Resultados coincidentes e implementarlos manualmente.

• En la Vista [Recurso](#page-86-0) de Live, puede implementar el recurso actual manualmente mediante el Asistente [Implementación](#page-98-0) de paquete de recursos.

#### **Suscripción e implementación**

El flujo de trabajo de suscripción e implementación aprovecha las herramientas de administración de recursos disponibles en Live. Cuando se suscribe a recursos, acepta recibir recursos actualizados según la sincronización configurada en **Administration** > panel **Configuración de Live**.

Con la adición de recursos suscritos a la lista de implementaciones, se configura Security Analytics para migrar automáticamente esos recursos a los servicios seleccionados en los intervalos de sincronización establecidos. Este método requiere planificación de los servicios y grupos de servicios donde se implementan los recursos. Además:

- <sup>l</sup> Puede quitar un recurso de la lista de implementaciones en la Pestaña [Implementaciones](#page-79-2).
- <sup>l</sup> Puede cancelar la suscripción a un recurso en la Pestaña [Suscripciones](#page-82-0) y en la Vista [Recurso](#page-86-0) de [Live](#page-86-0).

#### **Para administrar suscripciones e implementaciones:**

- 1. En **Administration > Sistema**> panel **Live**, especifique un intervalo en el cual Security Analytics comprobará las actualizaciones de los recursos suscritos en Live y especifique las direcciones de correo electrónico de las personas que recibirán un correo electrónico con la lista de los recursos suscritos que se actualizaron.
- 2. En la vista **Live** > **Buscar**, busque recursos de Live y suscríbase a ellos.
- 3. En la vista **Live** > **Configurar** > pestaña **Implementaciones**, seleccione los recursos suscritos y agréguelos a la lista de implementaciones de los grupos de servicios.

4. (Opcional) En el panel **Administration** > **Sistema** > **Live**, haga clic en para implementar inmediatamente los recursos que aparecen en la pestaña Implementaciones.

- 5. En la vista **Live** > **Configurar** > pestaña **Implementaciones**, seleccione los recursos implementados y quítelos de los grupos de servicios.
- 6. En la vista **Live** > **Configurar** > pestaña **Suscripciones**, cancele las suscripciones a los recursos.

Synchronize Now

#### **Quitar un recurso implementado**

Una vez que se han implementado en un servicio, los recursos de Live permanecen en el servicio hasta que se eliminan. Es una buena práctica eliminar los recursos sin uso de los servicio en los cuales se implementaron.

Para quitar recursos, vaya a la Vista [Recurso](#page-86-0) de Live, cancele la suscripción a un recurso y quítelo de los servicios donde se implementó.

#### **Implementar un paquete de recursos**

En la vista Recurso de Live Asistente [Implementación](#page-98-0) de paquete de recursos, puede implementar un paquete de contenido creado en Live en uno o más servicios. Security Analytics acepta paquetes en archivos **.nwp** o archivos **.zip**.

#### **Descargar recursos**

En la vista Recurso de Live, puede descargar recursos de Live a su sistema de archivos local con el botón **Descargar**.

#### **Configurar feeds de datos**

En la vista **Live** > **Feeds**, puede configurar y mantener feeds personalizados y de identificación.

# <span id="page-17-0"></span>**Procedimientos adicionales de los servicios de**

## **Live**

En los siguientes temas se describen los procedimientos asociados con la administración de servicios de Live

- $\bullet$  [Implementar](#page-19-0) recursos en Live
	- Implementar recursos [manualmente](#page-19-1)
	- [Implementar](#page-24-0) recursos desde un paquete de recursos
	- [Implementar](#page-29-0) recurso en servicios
	- Implementar recursos de Live mediante el Asistente de [implementación](#page-33-0)
- [Exportar](#page-35-0) datos a RSA
- **Administrar feeds [personalizados](#page-39-0)** 
	- Crear un feed [personalizado](#page-44-0)
	- Crear y [administrar](#page-55-0) un feed de identidad
	- [Editar](#page-61-0) un feed
	- [Eliminar](#page-64-0) un feed
- <sup>l</sup> [Procedimientos](#page-67-0) varios de los servicios de Live

#### <span id="page-19-0"></span>**Implementar recursos en Live**

Hay varios métodos para implementar recursos de RSA en Security Analytics Live.

- Implementar recursos [manualmente](#page-19-1)
- [Implementar](#page-24-0) recursos desde un paquete de recursos
- [Implementar](#page-29-0) recurso en servicios
- <span id="page-19-1"></span>**Implementar recursos de Live mediante el Asistente de [implementación](#page-33-0)**

#### **Implementar recursos manualmente**

En este tema se describe el procedimiento para implementar recursos que están seleccionados actualmente en la cuadrícula Coincidencias de recursos de la Vista [Buscar](#page-91-0) en Live mediante el Asistente [Implementación](#page-98-0) de paquete de recursos.

Cuando tenga resultados de la navegación de recursos en Security Analytics Live, podrá implementar los recursos manualmente en un servicio o un grupo de servicios sin suscribirse a ellos.

La implementación manual de recursos se realiza en los servicios sin aprovechar las funcionalidades eficaces de administración de recursos de Security Analytics. Si desea recibir notificaciones y actualizaciones de los recursos actualizados y poder quitar fácilmente los recursos de un servicio, debe suscribirse a ellos en la vista Buscar en Live e implementarlos en la Vista [Configuración](#page-79-1) de Live.

Después de realizar este procedimiento, habrá:

- <sup>l</sup> Implementado recursos seleccionados actualmente en la cuadrícula Coincidencias de recursos de la vista Buscar en Live.
- Implementado recursos de un paquete de recursos creado previamente en la red.

#### **Para implementar recursos manualmente:**

- 1. En la **vista Buscar en Live,** navegue por el recurso de Live (por ejemplo, busque el tipo de recurso **Contenido de RSA**).
- 2. En el panel **Coincidencias de recursos,** seleccione **Mostrar resultados > Cuadrícula**.

**Nota:** El permiso necesario para obtener acceso a esta vista es **Implementación de recursos de Live**.

3. Seleccione la casilla de verificación de la izquierda o los recursos que desee implementar.

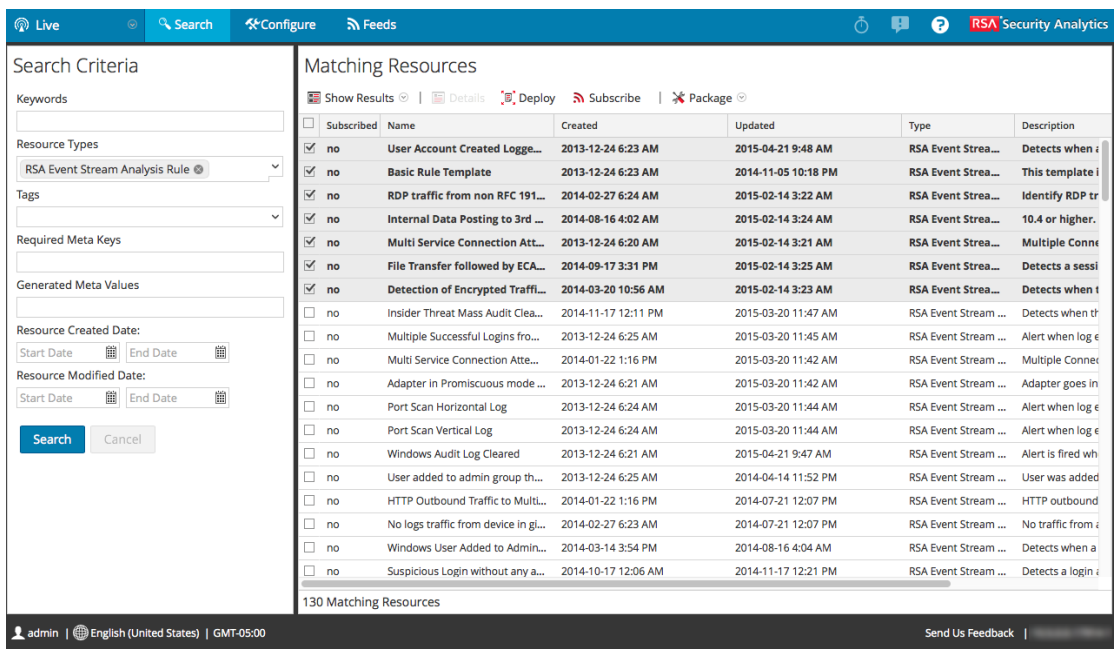

4. En la barra de herramientas Coincidencias de recursos, haga clic en  $\overline{S}$  Deploy.

Se abre el **Asistente de implementación** y se muestra la página **Recursos**.

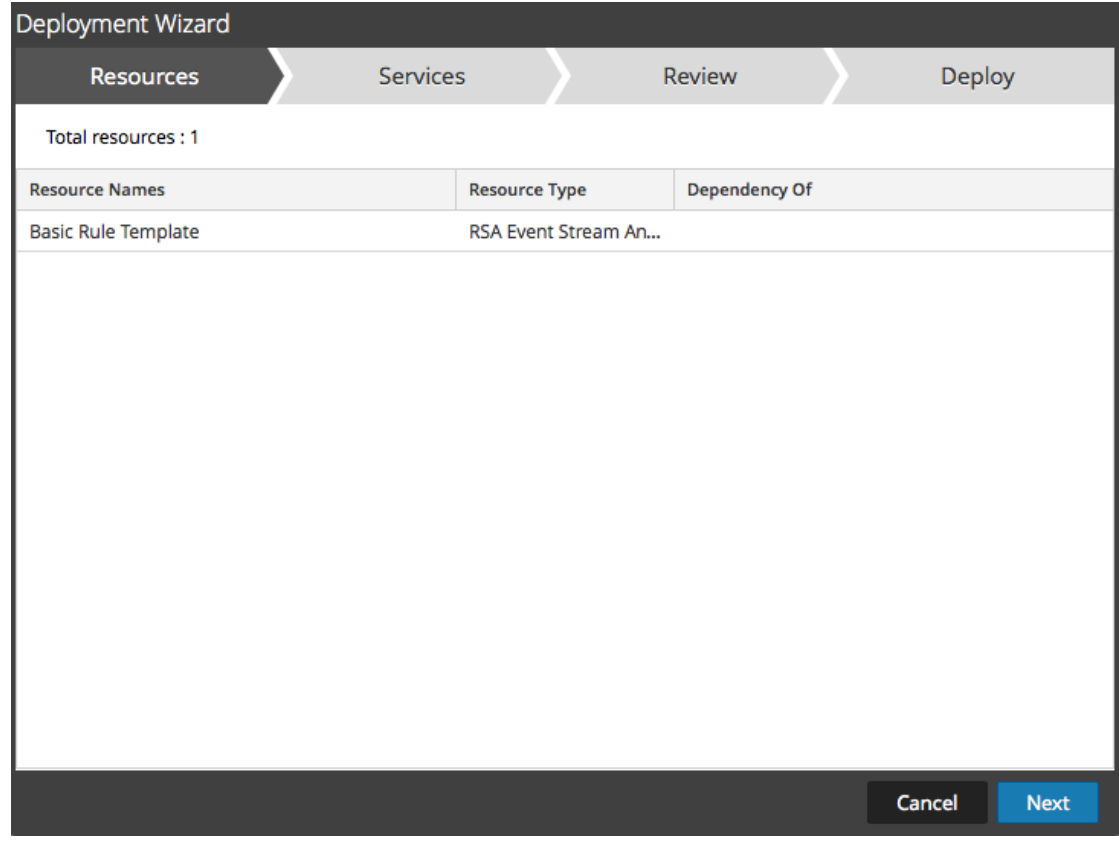

5. Haga clic en **Siguiente**.

Se muestra la página **Servicios**, la cual tiene dos pestañas, **Servicios** y **Grupos**. Estas proporcionan una lista de servicios y grupos de servicios que se configuran en Administration > vista Servicios. Las columnas son un subconjunto de las columnas disponibles en la vista Servicios.

- 6. Seleccione los servicios en los cuales desea implementar el contenido. Puede seleccionar cualquier combinación de servicios y grupos de servicios.
	- <sup>l</sup> Use la pestaña **Servicios** para seleccionar servicios individuales, la lista de servicios y grupos de servicios que se configuran en la vista Servicios de Administration.
	- <sup>l</sup> Use la pestaña **Grupos** para seleccionar grupos de servicios

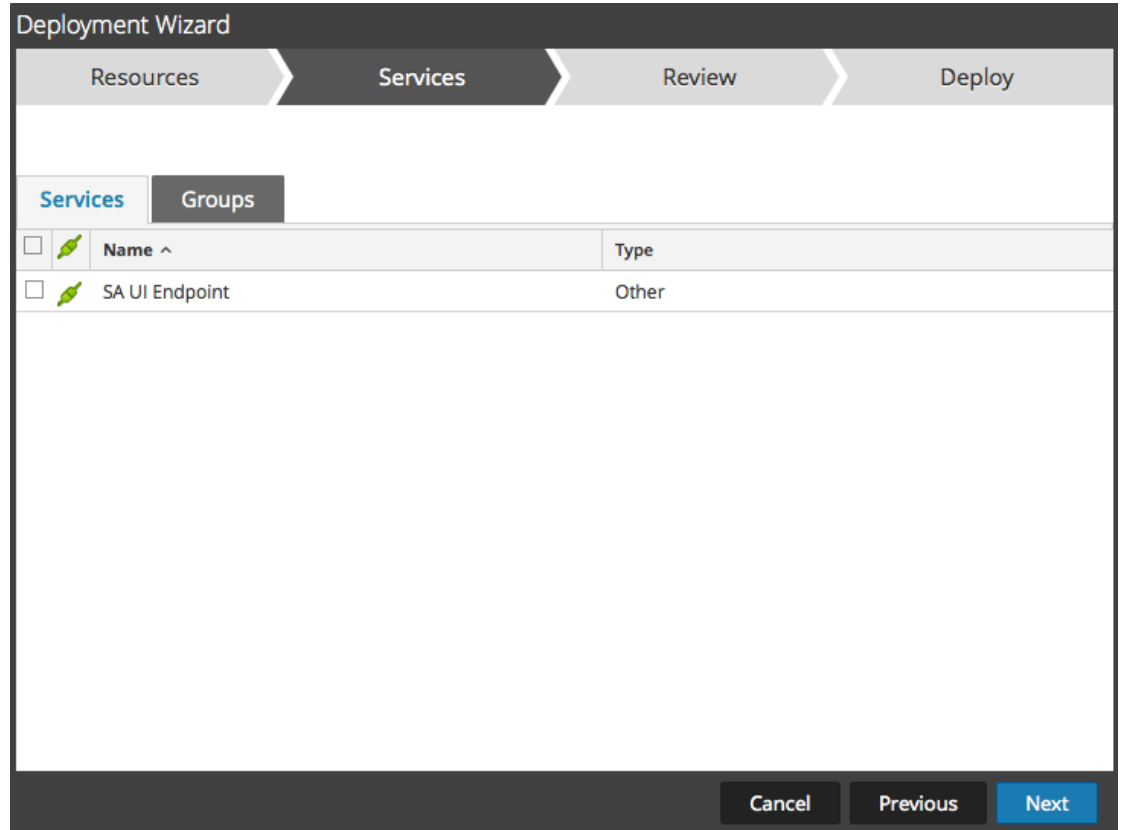

7. Haga clic en **Siguiente**.

Se muestra la página **Análisis**.

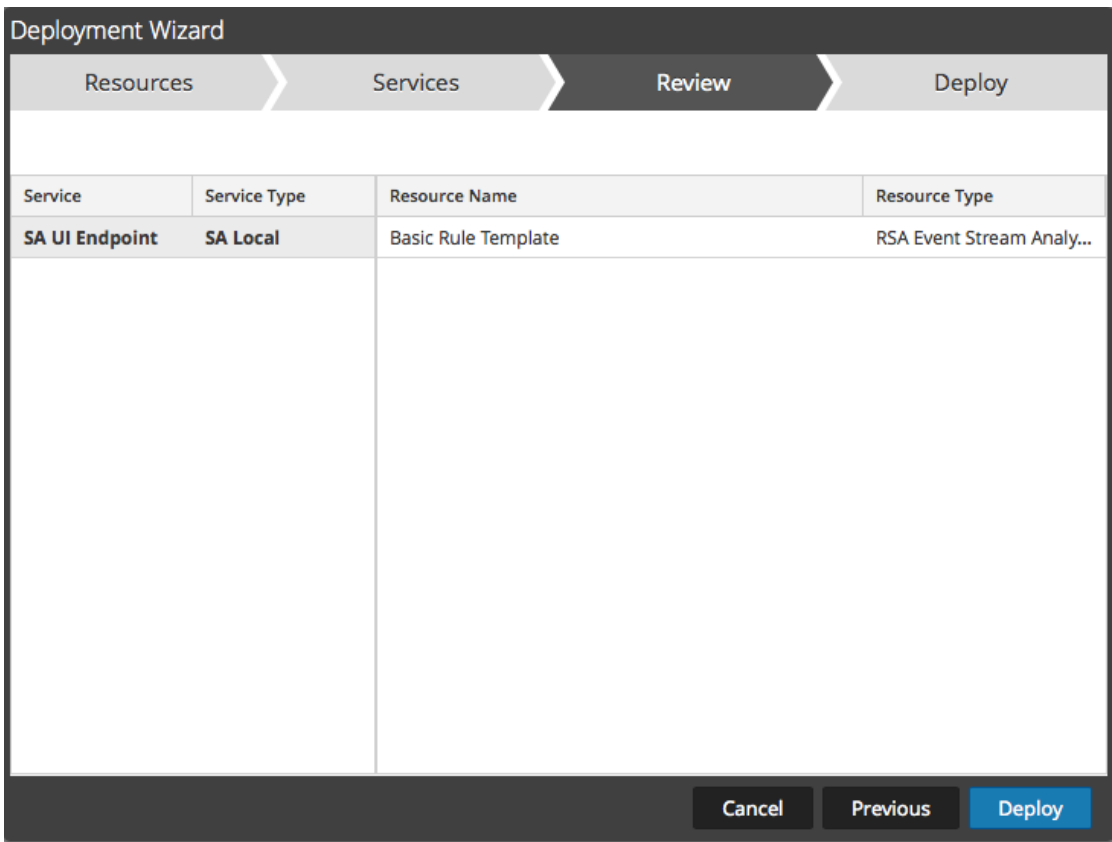

Asegúrese de haber seleccionado los recursos correctos y los servicios en los cuales desea implementarlos.

8. Haga clic en **Implementar**.

Se muestra la página **Implementar**. La barra de progreso se vuelve verde cuando los recursos se implementan correctamente en los servicios seleccionados.

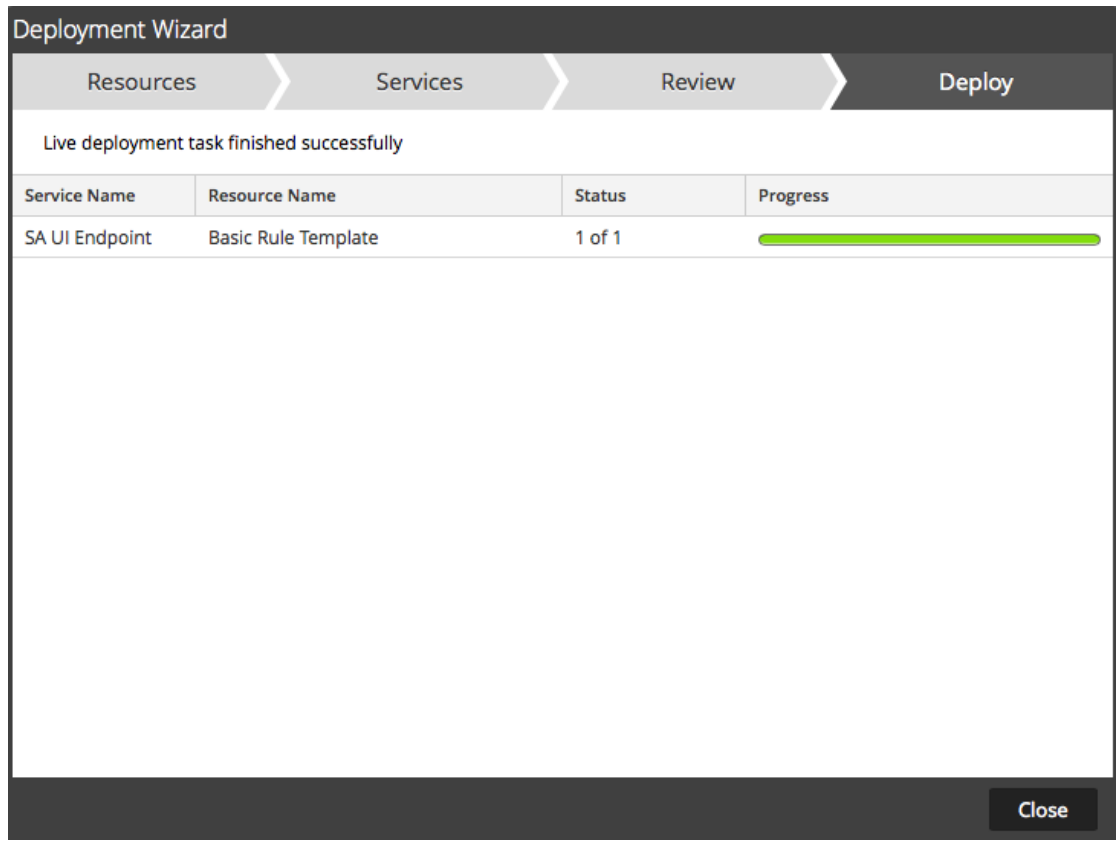

Si intenta implementar recursos y servicios que no son compatibles, Security Analytics muestra los botones  $\boxed{\text{errors}}$  y  $\boxed{\text{Retry}}$  en los cuales puede hacer clic para revisar los errores y volver a intentar la implementación.

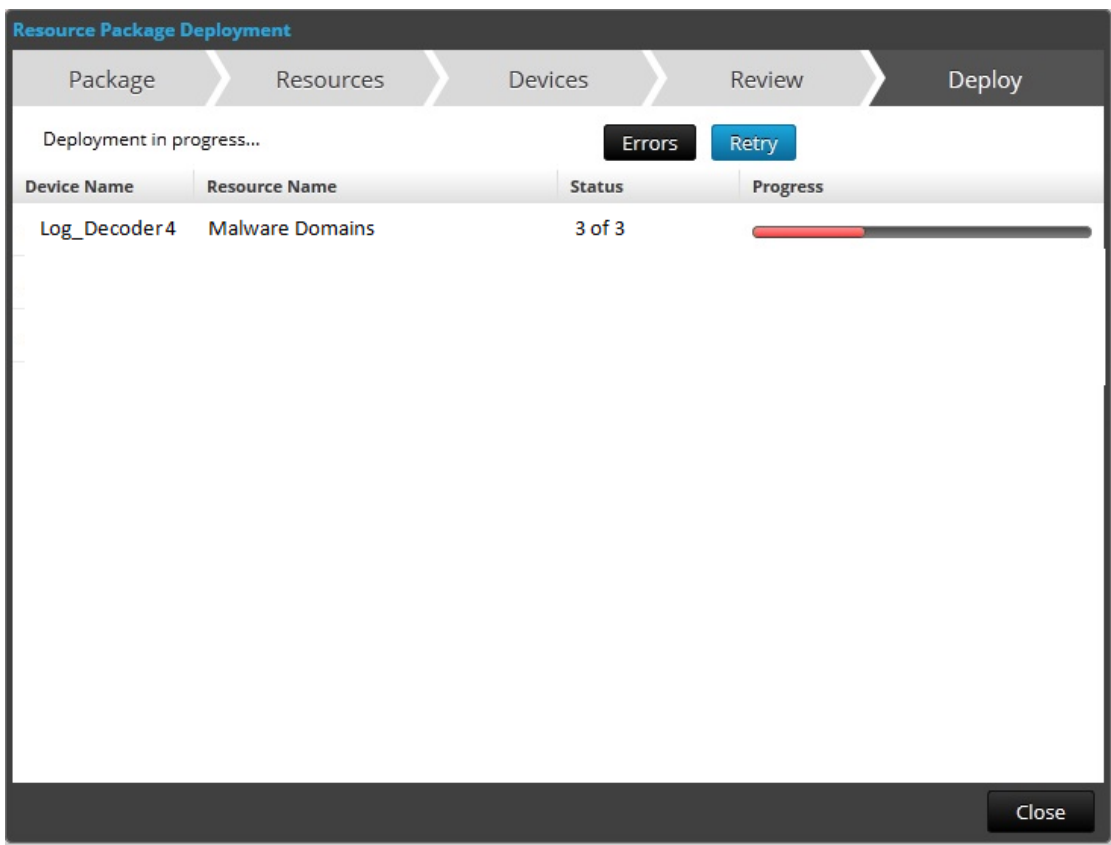

<span id="page-24-0"></span>9. Haga clic en **Close**.

#### **Implementar recursos desde un paquete de recursos**

En este tema se indica cómo implementar recursos desde un paquete de recursos con el [Asistente](#page-98-0) [Implementación](#page-98-0) de paquete de recursos.

Después de completar este procedimiento, habrá implementado recursos desde un paquete de recursos creado previamente y guardado en la red. Consulte Crear un paquete de [recursos](#page-68-0) para obtener instrucciones sobre cómo crear un paquete.

**Nota:** El permiso necesario para obtener acceso a esta vista es **Implementación de recursos de Live**.

#### **Para implementar recursos desde un paquete de recursos:**

1. En la vista **Buscar en Live**, barra de herramientas **Coincidencias de recursos**, seleccione **Paquete** > **Implementar**:

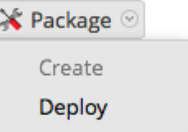

.

Se muestra la página del asistente Implementación de paquete de recursos.

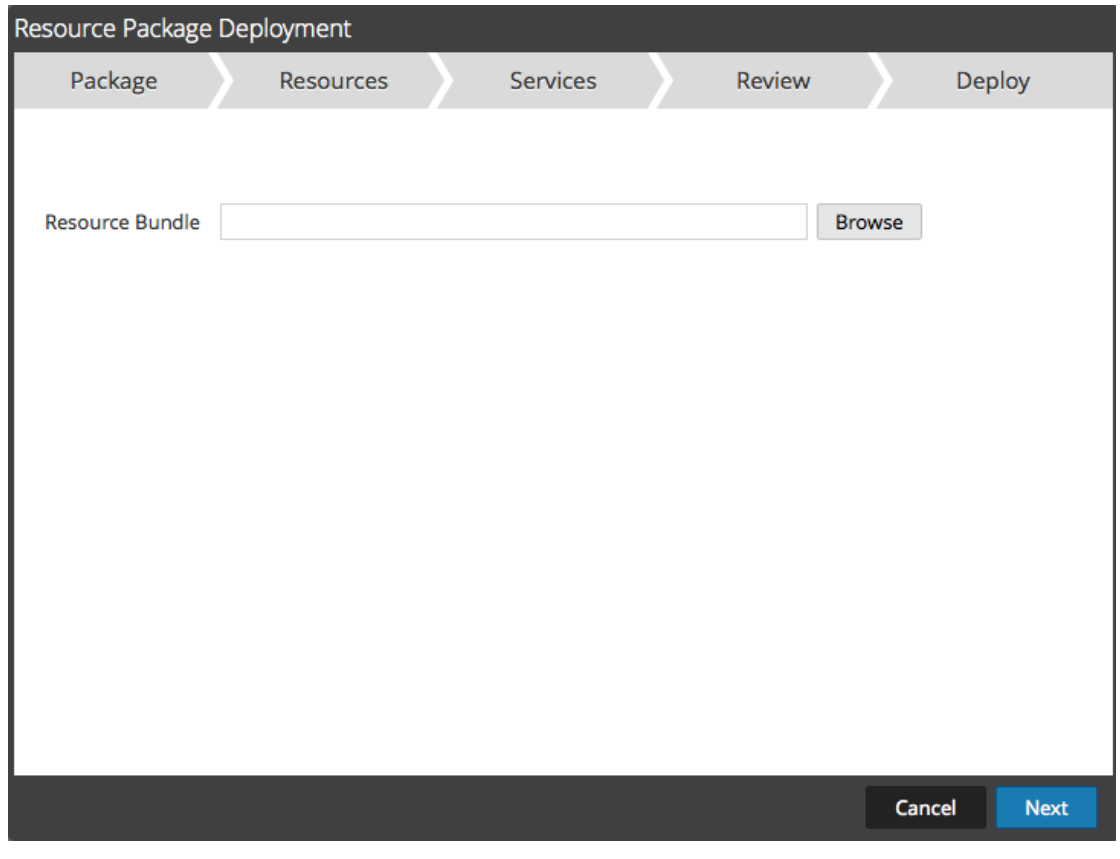

2. Haga clic en Browse y seleccione un paquete de la red (por ejemplo **resourceBundle-FeedsParsersContent.zip**).

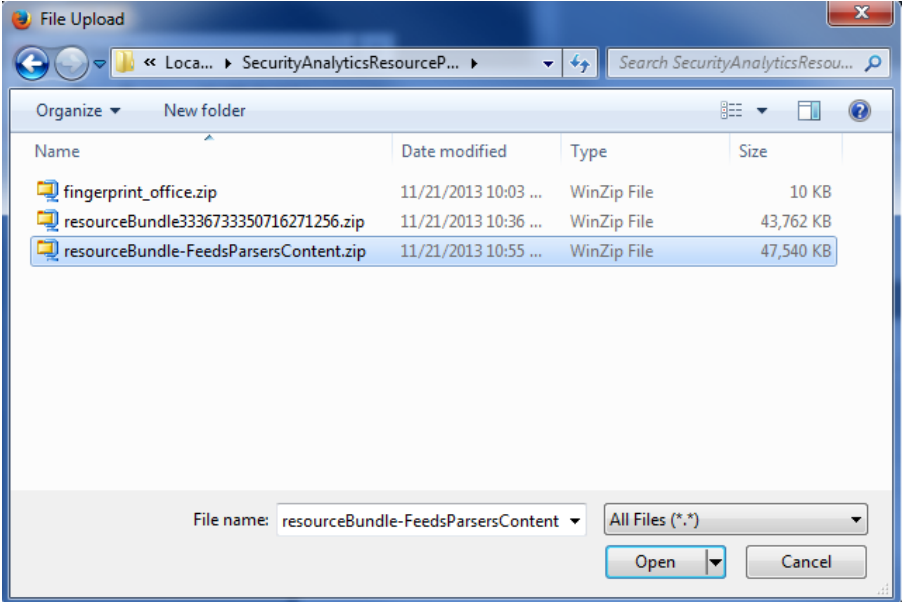

3. Haga clic en **Abrir**.

Se muestra el paquete seleccionado en la página Paquete del asistente Implementación de paquete de recursos.

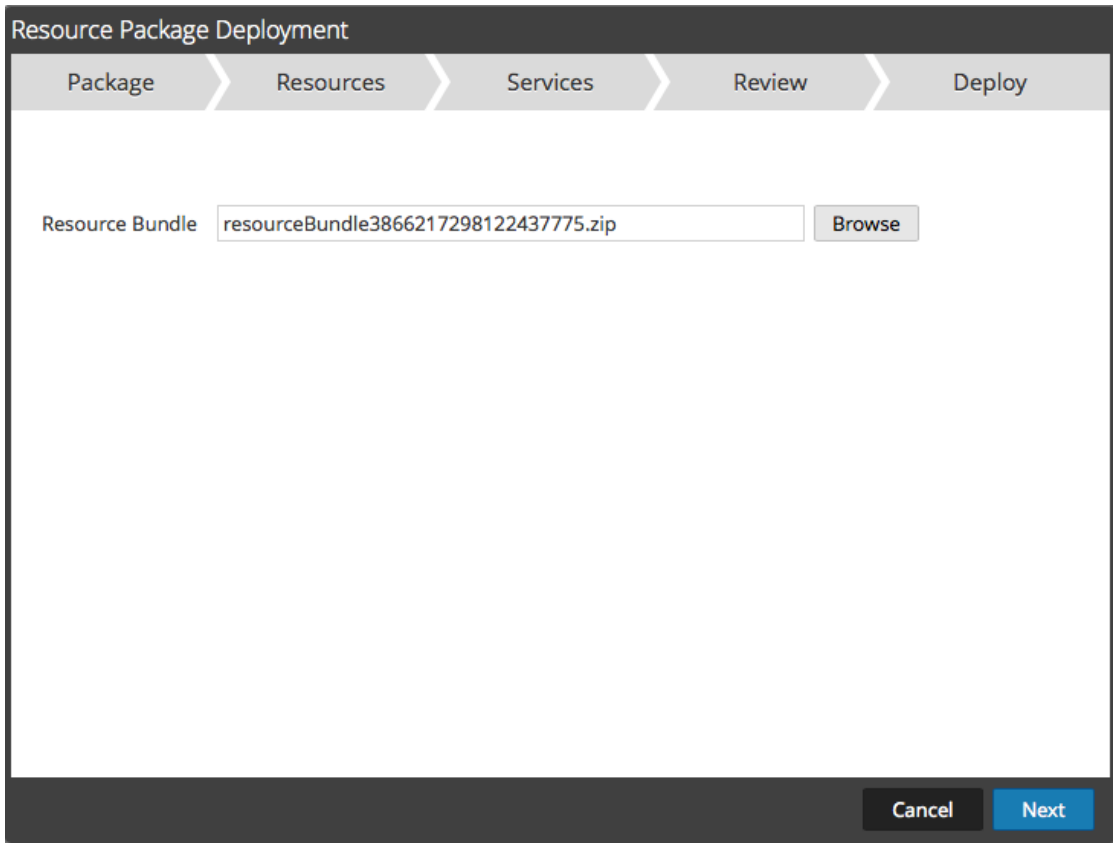

4. Haga clic en **Siguiente**.

Se muestra la página **Recursos**.

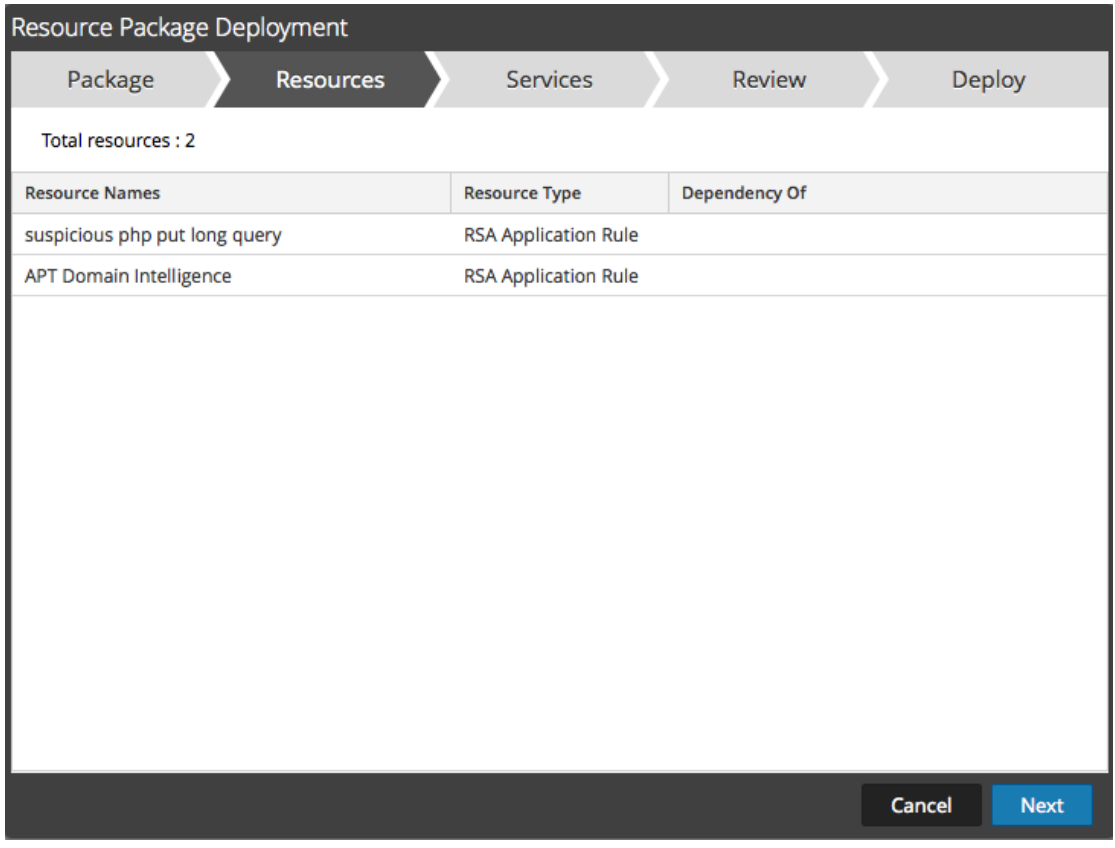

5. Haga clic en **Siguiente**.

Se muestra la página **Servicios**.

La página **Servicios** tiene dos pestañas, **Servicios** y **Grupos**, las cuales proporcionan una lista de servicios y grupos de servicios que se configuran en la vista **Administration** > Servicios.

- 6. Seleccione los servicios en los cuales desea implementar el contenido. Puede seleccionar cualquier combinación de servicios y grupos de servicios.
	- <sup>l</sup> Use la pestaña **Servicios** para seleccionar servicios individuales, la lista de servicios y grupos de servicios que se configuran en la vista Servicios de Administration.
	- <sup>l</sup> Use la pestaña **Grupos** para seleccionar grupos de servicios.

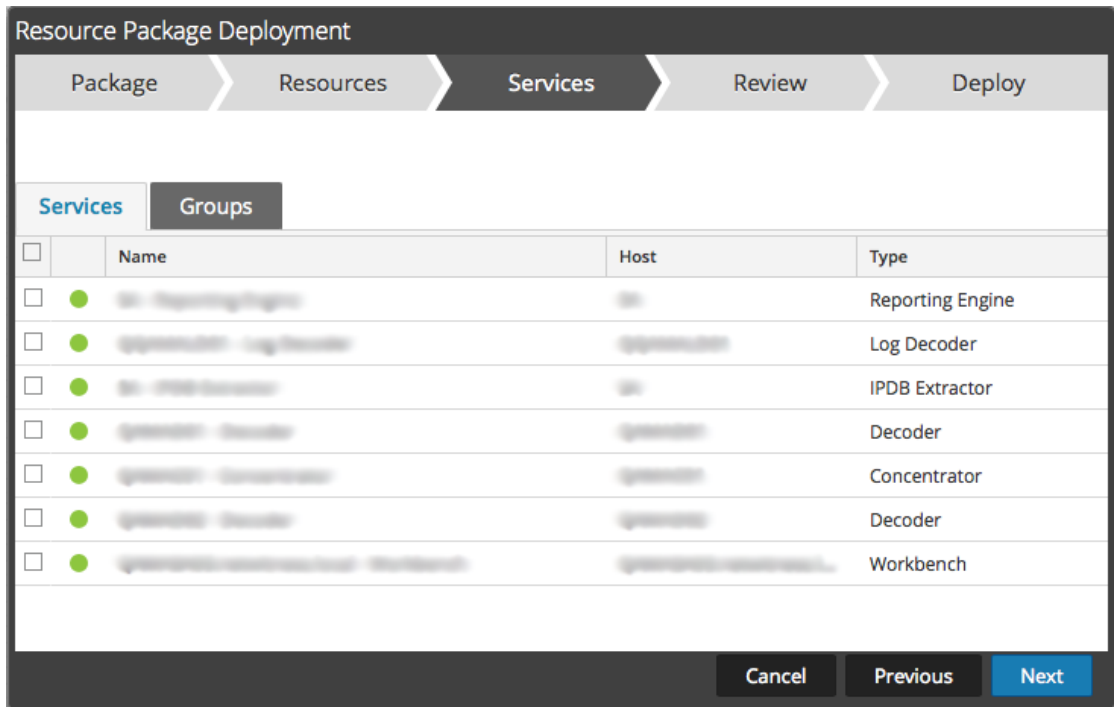

7. Haga clic en **Siguiente**.

Se muestra la página **Análisis**.

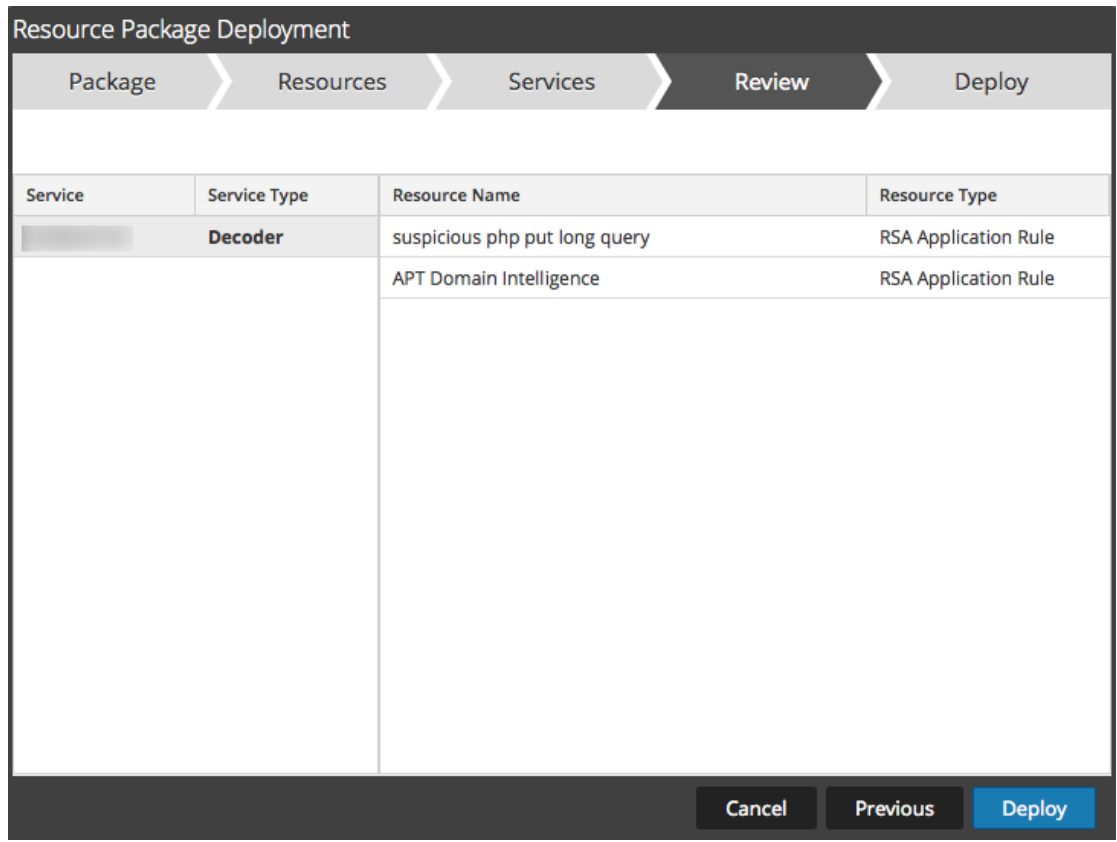

- 8. Asegúrese de haber seleccionado los recursos correctos y los servicios en los cuales desea implementarlos.
- 9. Haga clic en **Implementar**.

Se muestra la página Implementar. La barra de progreso se vuelve verde cuando los recursos se implementan correctamente en los servicios seleccionados.

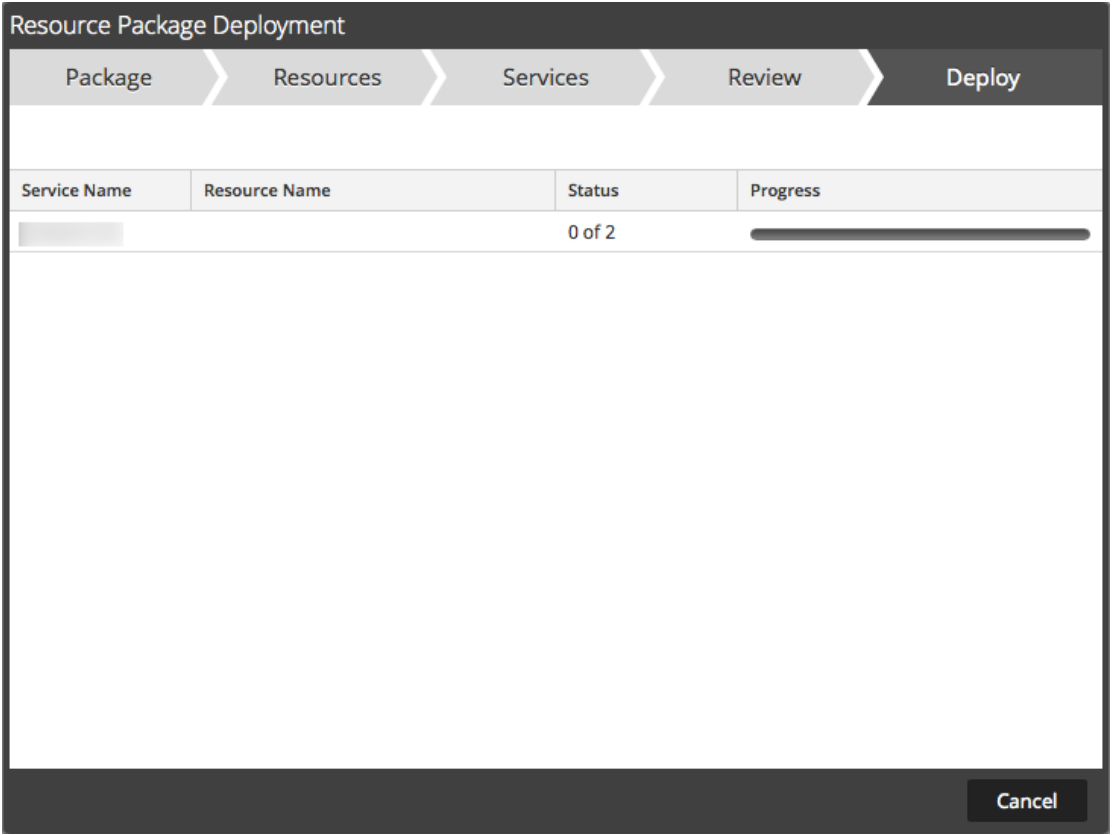

Si intenta implementar recursos y servicios que no son compatibles, Security Analytics muestra los botones  $\boxed{\text{errors}}$  y  $\boxed{\text{Retry}}$  en los cuales puede hacer clic para revisar los errores y volver a intentar la implementación.

<span id="page-29-0"></span>10. Haga clic en **Close**.

#### **Implementar recurso en servicios**

En este tema se indica cómo implementar un recurso seleccionado en la Vista [Recurso](#page-86-0) de Live en servicios mediante el Asistente [Implementación](#page-98-0) de paquete de recursos.

Después de completar este procedimiento, habrá implementado un recurso seleccionado en la vista Recursos de Live para servicios que utilizan el asistente de implementación.

**Nota:** El permiso necesario para obtener acceso a esta vista es **Implementación de recursos de Live**.

#### **Para implementar recursos mediante el asistente:**

- 1. En el menú de **Security Analytics**, seleccione **Live > Buscar > Tipos de recursos**.
- 2. Ingrese los criterios de búsqueda y haga clic en **Buscar**.
- 3. En el panel **Coincidencias de recursos**, seleccione un recurso.
- 4. En la barra de herramientas Coincidencias de recursos, haga clic en  $\left[\mathbb{F}\right]$  Deploy

El **Asistente de implementación** abre la página **Recursos**.

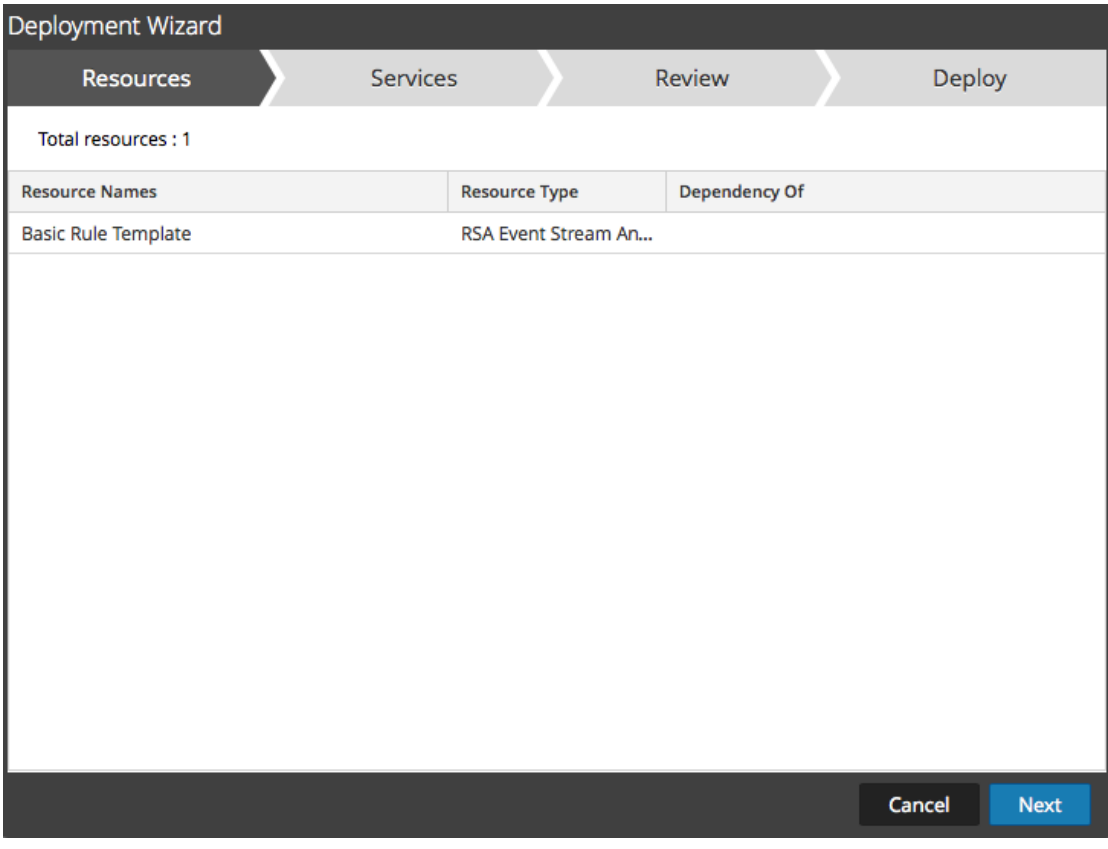

5. Haga clic en **Siguiente**.

Se muestra la página **Servicios**.

La página **Servicios** tiene dos pestañas, **Servicios** y **Grupos**, las cuales proporcionan una lista de servicios y grupos de servicios que se configuran en la vista **Administration** > **Servicios**. Las columnas son un subconjunto de las columnas disponibles en la vista Servicios.

6. Seleccione los servicios en los cuales desea implementar el contenido. Puede seleccionar cualquier combinación de servicios y grupos de servicios.

- <sup>l</sup> Use la pestaña **Servicios** para seleccionar servicios individuales, la lista de servicios y grupos de servicios que se configuran en la vista Servicios de Administration.
- <sup>l</sup> Use la pestaña **Grupos** para seleccionar grupos de servicios

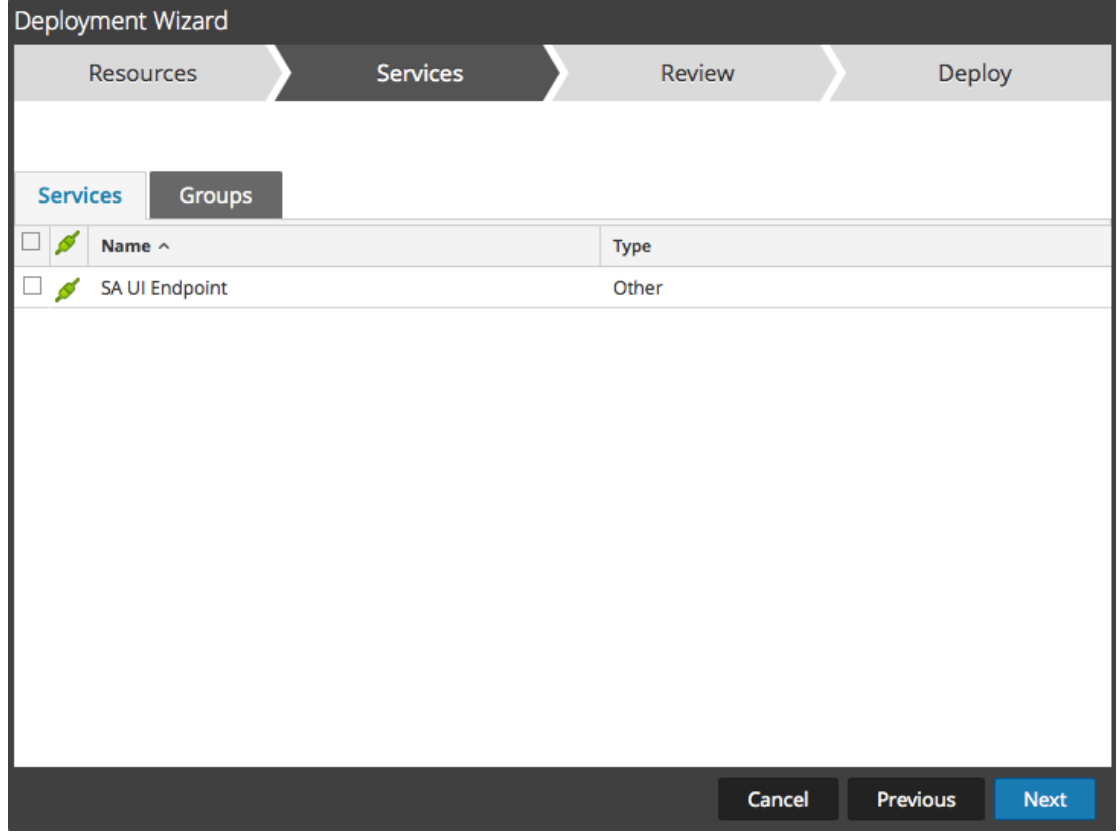

7. Haga clic en **Siguiente**.

Se muestra la página **Análisis**.

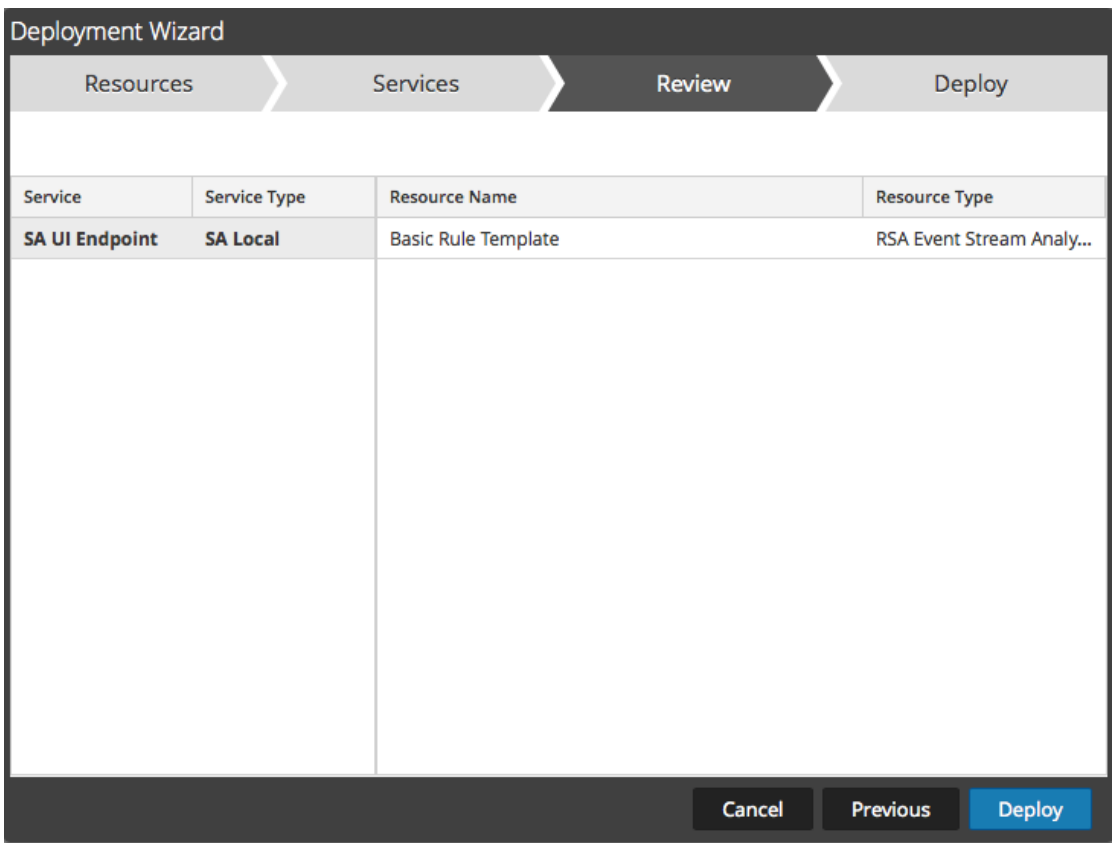

Asegúrese de haber seleccionado los recursos correctos y los servicios en los cuales desea implementarlos.

8. Haga clic en **Implementar**.

Se muestra la página **Implementar**. La barra de progreso se vuelve verde cuando el recurso se implementan correctamente en los servicios seleccionados.

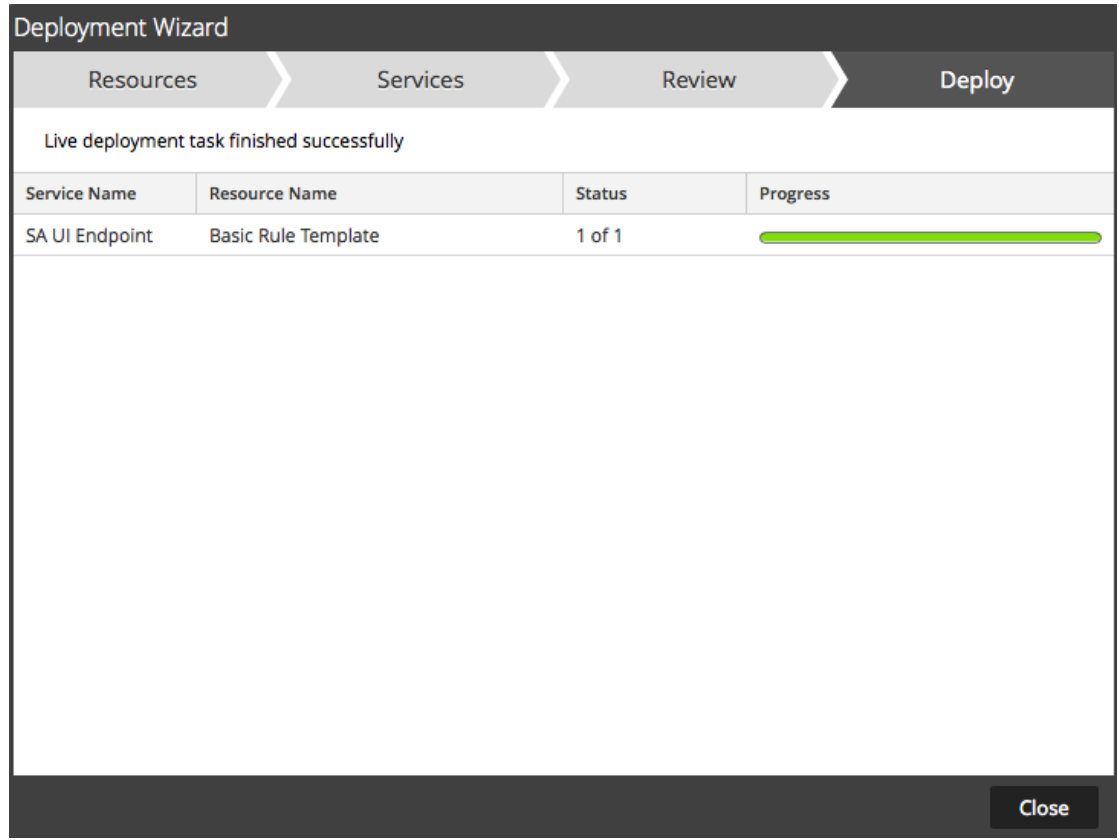

<span id="page-33-0"></span>9. Haga clic en **Close**.

#### **Implementar recursos de Live mediante el Asistente de implementación**

Un requisito previo para esta tarea es la configuración y sincronización entre el servidor de CMS y Security Analytics, y la capacidad de buscar recursos de Live.

El permiso necesario para obtener acceso a esta vista es **Implementación de recursos de Live**.

#### **Para acceder al asistente de implementación:**

- 1. En la vista **Buscar en Live,** navegue por los recursos de Live.
- 2. En el panel **Coincidencias de recursos,** seleccione **Mostrar resultados > Cuadrícula**.

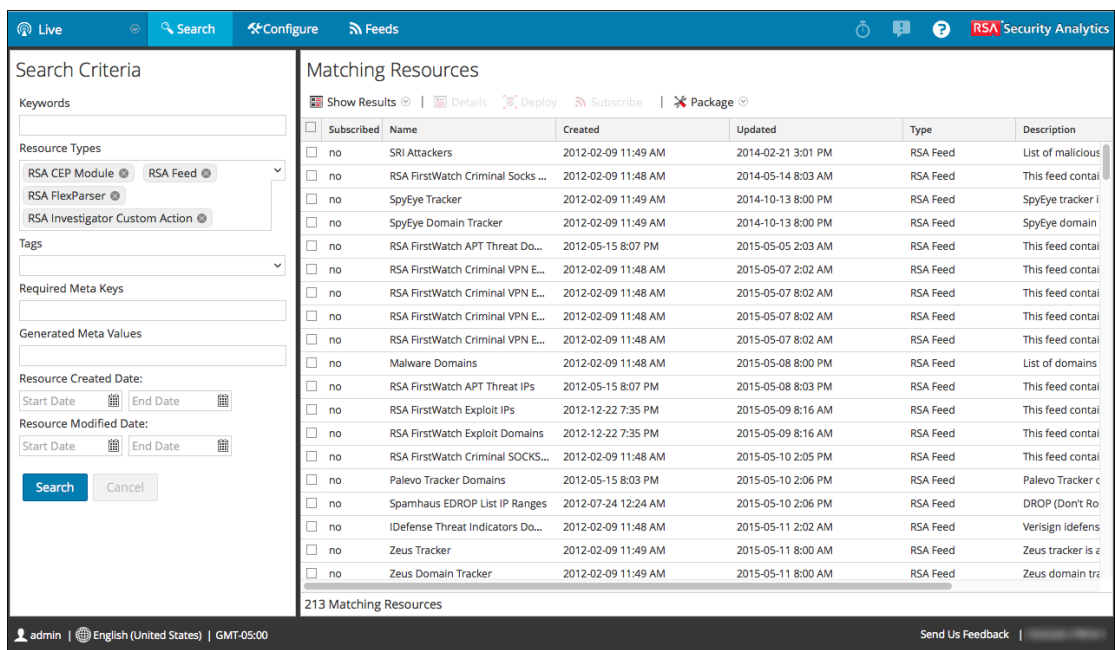

- 3. Seleccione el recurso que desee implementar.
- 4. En la barra de herramientas Coincidencias de recursos, haga clic en  $\sqrt[\bullet]{\mathbb{F}}$  Deploy.

#### <span id="page-35-0"></span>**Exportar datos a RSA**

<span id="page-35-1"></span>En este tema se proporcionan instrucciones para que un administrador de Security Analytics exporte las métricas en Security Analytics para Live Feedback.

#### **Acerca de Live Feedback**

Si no está configurada la cuenta de Live, puede cargar manualmente los datos de uso en RSA. Para obtener más información, consulte el tema **Panel Configuración de servicios de Live** de la *Guía de configuración del sistema*.

La sección Cuenta de Live tiene un registro de actividad de Live Feedback, el cual permite descargar los datos de uso requeridos para Live Feedback. Esto está activo, independientemente de la configuración de la cuenta de Live.

<span id="page-35-2"></span>Puede descargar los datos históricos de Live Feedback y luego cargarlos para compartirlos con RSA

#### **Descargar datos históricos de Live Feedback**

#### **Para descargar los datos históricos de Live Feedback:**

- 1. En el menú de **Security Analytics**, seleccione **Administration** > **Sistema**.
- 2. En el panel de opciones, seleccione **Servicios de Live**.

Se muestra la pantalla **Cuenta de Live**, la cual consta de **Estado de RSA Live** y **Descargar registro de actividad de Live Feedback**.

3. Haga clic en **Descargar registro de actividades de Live Feedback**.

Se abre la ventana **Descargar registro de actividad de Live Feedback**, la cual permite que el usuario de Security Analytics descargue los datos históricos requeridos de Live Feedback.
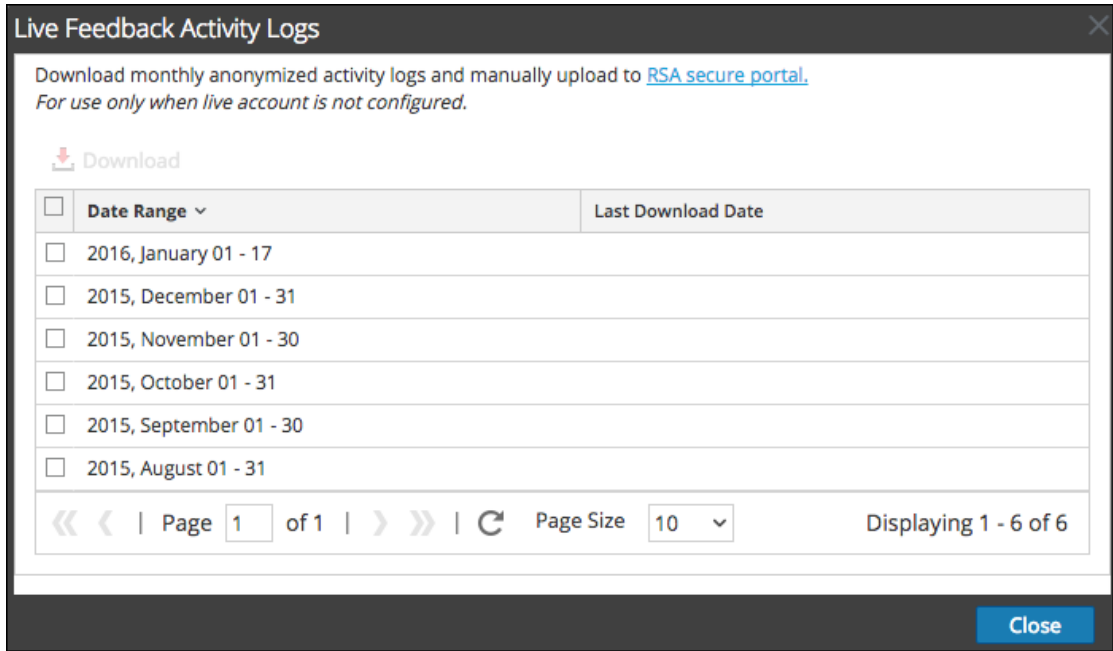

4. Elija una o varias entradas mediante la selección de las casillas de verificación y haga clic en **Descargar**.

**Nota:** Si selecciona varias entradas en la tabla de historial, el archivo zip descargado consta de un archivo JSON individual para cada mes.

Los datos descargados de Live Feedback están en formato JSON y se encuentran empaquetados como un archivo .zip. Para obtener más información, consulte el tema **Descripción general de Live Feedback** de la *Guía de configuración del sistema*.

### **Compartir datos en RSA**

Después de descargar los datos de Live Feedback, puede cargarlos mediante el siguiente procedimiento.

#### **Para compartir los datos en RSA:**

1. Haga clic en el **Portal seguro de RSA** disponible en la ventana **Registros de actividad de Live Feedback**.

Aparece la pantalla de inicio de sesión de RSA Security Analytics Live Feedback.

2. Inicie sesión en el portal Cargar registros de actividad de Live [Feedback](https://cms.netwitness.com/telemetry) mediante sus credenciales de Live ID.

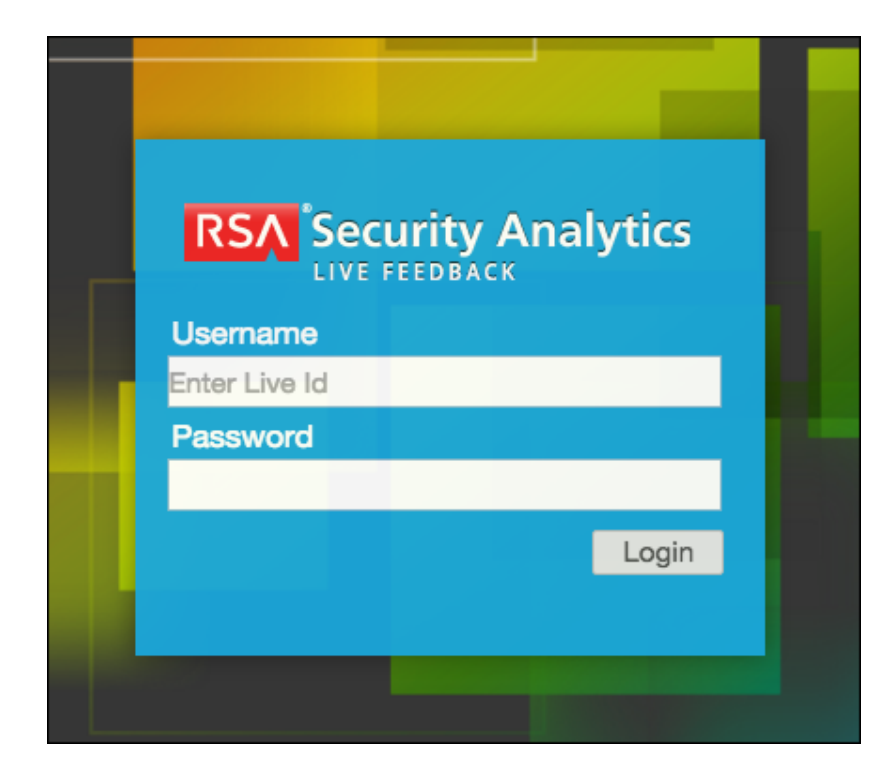

3. Haga clic en **Descargar registro de actividades de Live Feedback**.

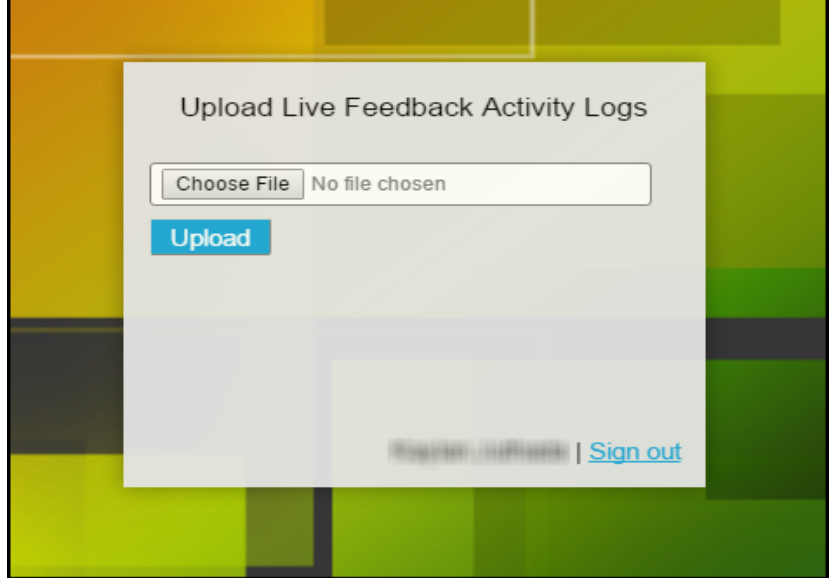

4. Haga clic en **Cargar**.

# **Administrar feeds personalizados**

En este tema se presenta la funcionalidad de feeds personalizados, la cual se implementa mediante el asistente Feed personalizado en RSA Security Analytics con el fin de completar rápidamente los Decoders con feeds personalizados y de identidad.

### **Creación de feeds personalizados**

Se utiliza **Live** > **Feeds** > **Configurar feed** > **asistente para Configurar un feed personalizado** para crear e implementar rápidamente feeds de Decoder basados en lógica determinista que ofrece las claves de metadatos específicas para los Decoders y los Log Decoders seleccionados. A pesar de que el asistente lo guiará por el proceso para crear feeds según demanda y recurrentes, debe comprender la forma y el contenido de un archivo de feed cuando crea un feed.

Los nombres de archivo de feeds en RSA Security Analytics tienen el formato <filename>.feed. Para crear un feed, Security Analytics requiere un archivo de **datos** de feed en el formato .csv y un archivo de **definición** de feed en el formato .xml, el cual describe la estructura de un archivo de datos de feed. El asistente Configurar un feed personalizado puede crear un archivo de definición de feed basado en un archivo de datos de feed o en un archivo de datos de feed y en el archivo de definición de feed correspondiente.

Los archivos que se utilizan para crear un feed a petición deben estar almacenados en el sistema de archivos local. Los archivos que se utilizan para crear un feed recurrente deben estar almacenados en una URL accesible, en la cual Security Analytics pueda buscar la versión más reciente del archivo para cada recurrencia. Después de la creación de un feed de Security Analytics, puede descargarlo al sistema de archivos local, editar sus archivos y, a continuación, editar el feed de Security Analytics para usar los archivos de feed actualizados.

### **Archivo de definición de feed de muestra**

Este es un ejemplo de un archivo de definición de feed denominado **dynamic\_dns.xml** que Security Analytics crea en función de las entradas de los asistentes de feed. Define la estructura del archivo de datos del feed llamado **dynamic\_dns.csv**.

```
<?xml version="1.0" encoding="utf-8"?>
 <FDF xmlns:xsi="http://www.w3.org/2001/XMLSchema-instance"
xsi:noNamespaceSchemaLocation="feed-definitions.xsd">
   <FlatFileFeed name="Dynamic DNS Domain Feed"
   path="dynamic_dns.csv"
   separator=","
   comment="#"
   version="1">
   <MetaCallback
```

```
name="alias.host"
valuetype="Text"
apptype="0"
truncdomain="true"/>
<LanguageKeys>
   <LanguageKey name="threat.source" valuetype="Text" />
   <LanguageKey name="threat.category" valuetype="Text" />
   <LanguageKey name="threat.desc" valuetype="Text" />
</LanguageKeys>
<Campos>
<Field index="1" type="index" key="alias.host" />
<Field index="4" type="value" key="threat.desc" />
<Field index="2" type="value" key="threat.source" />
<Field index="3" type="value" key="threat.category" />
</Fields>
</FlatFileFeed>
```
 $\langle$ /FDF $>$ 

# **Equivalentes de definición de feed para los parámetros del asistente Feed personalizado**

El asistente Feeds de Security Analytics proporciona opciones para definir la estructura del archivo de feed de datos. Esto se corresponde directamente con los atributos en el archivo (.xml) de definición del feed.

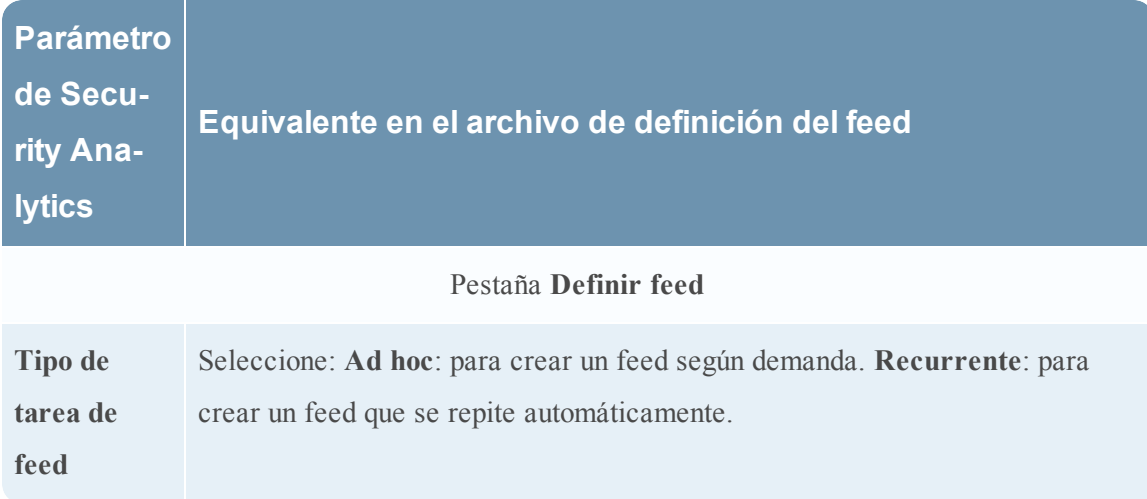

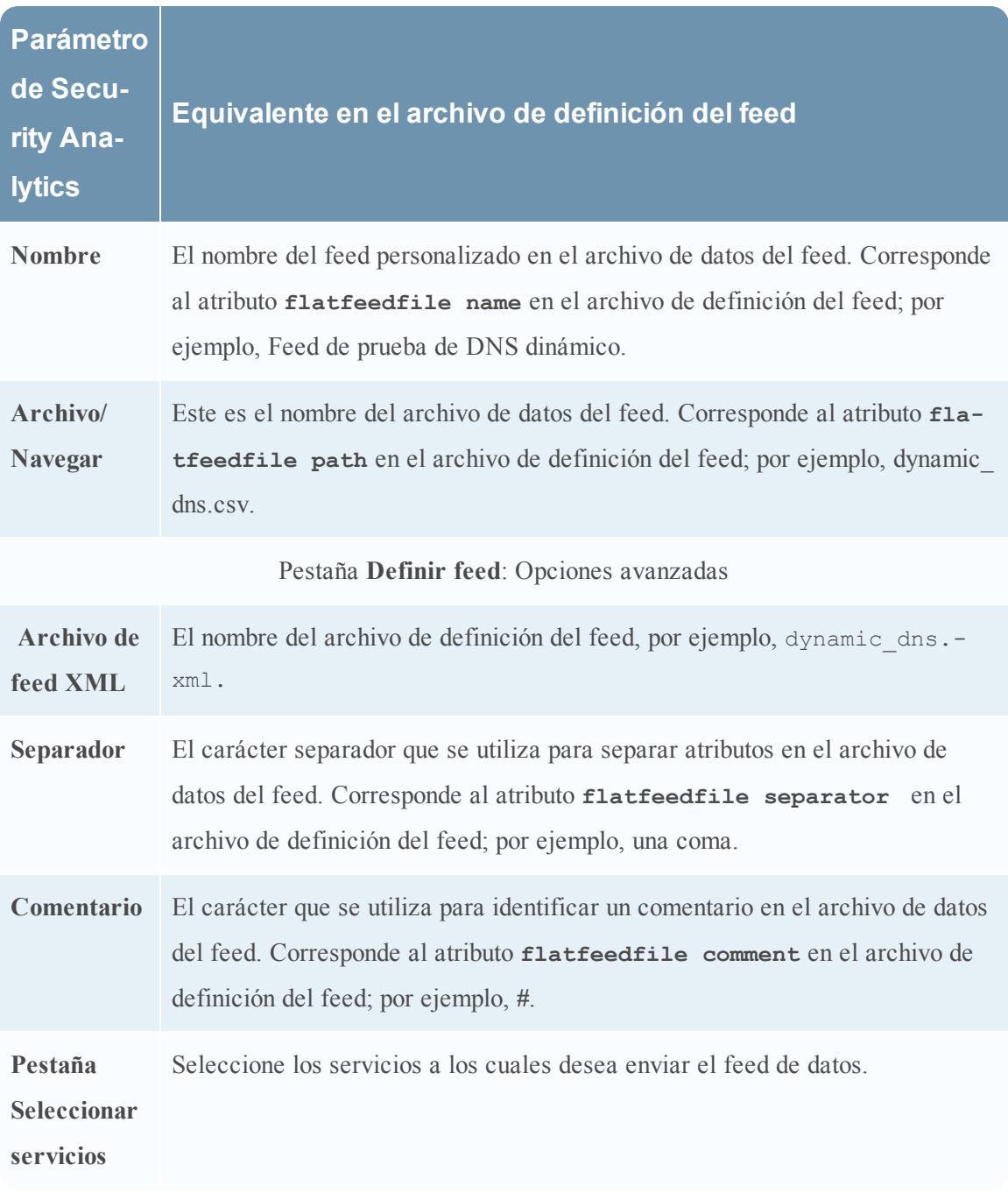

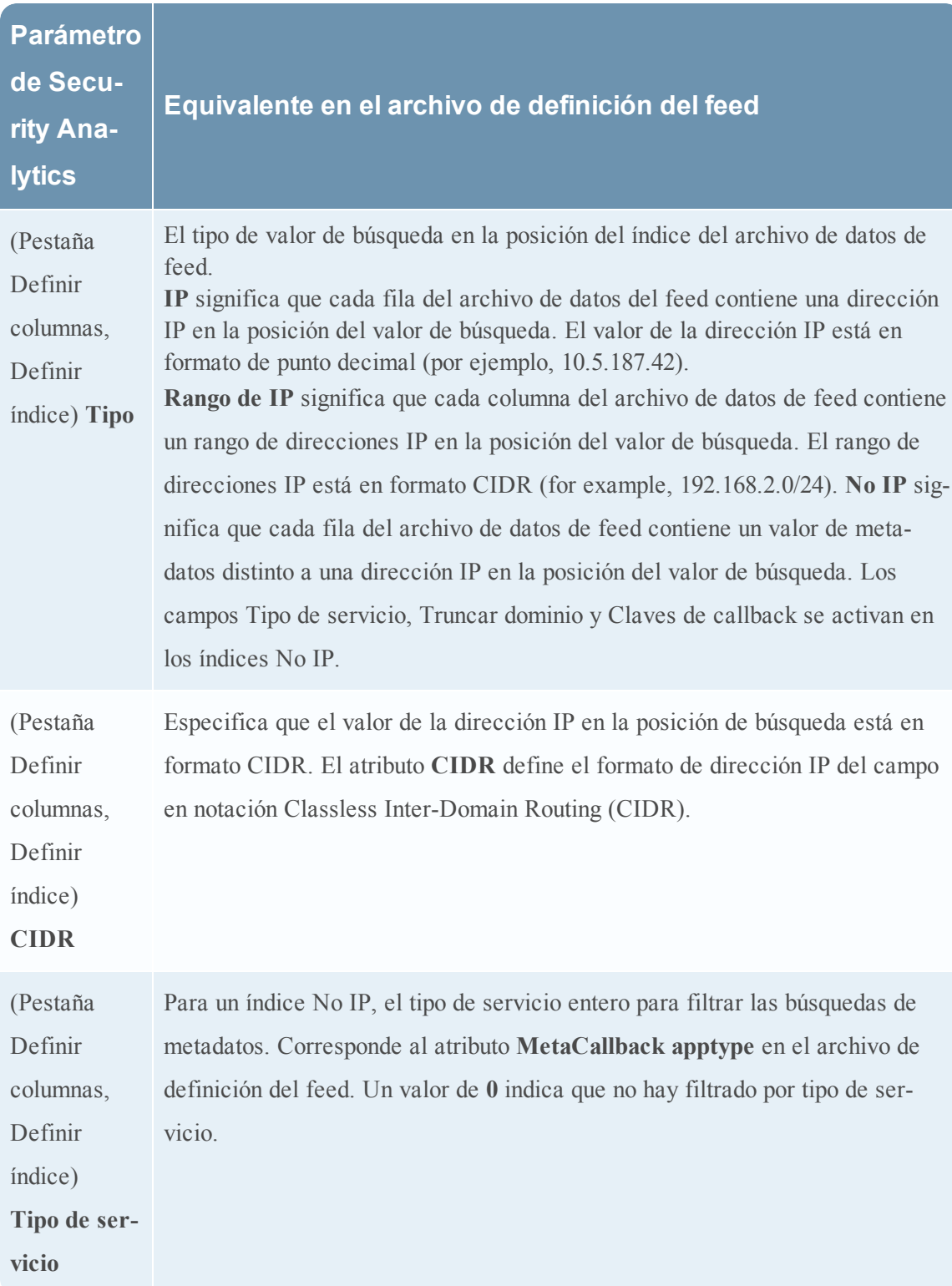

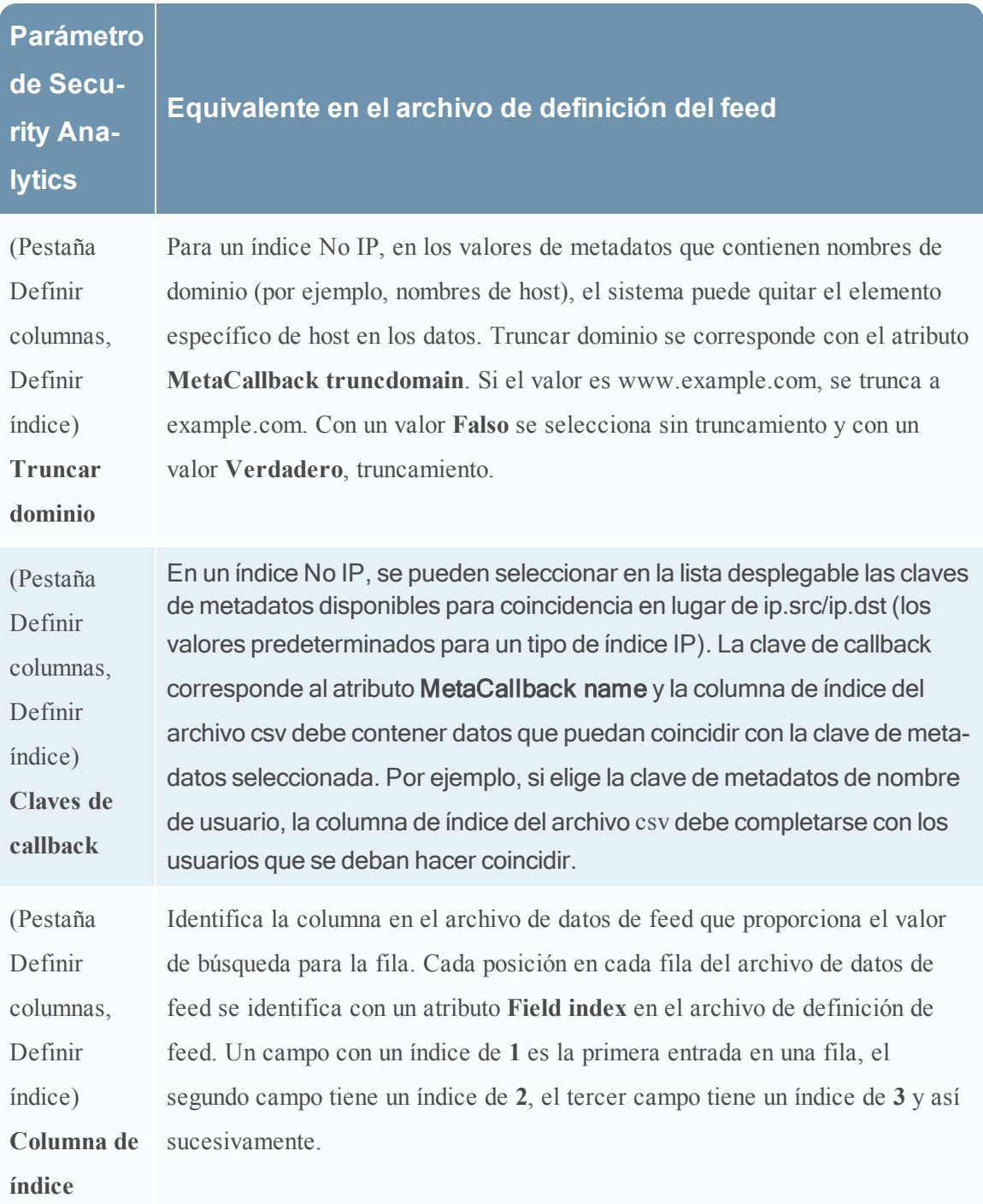

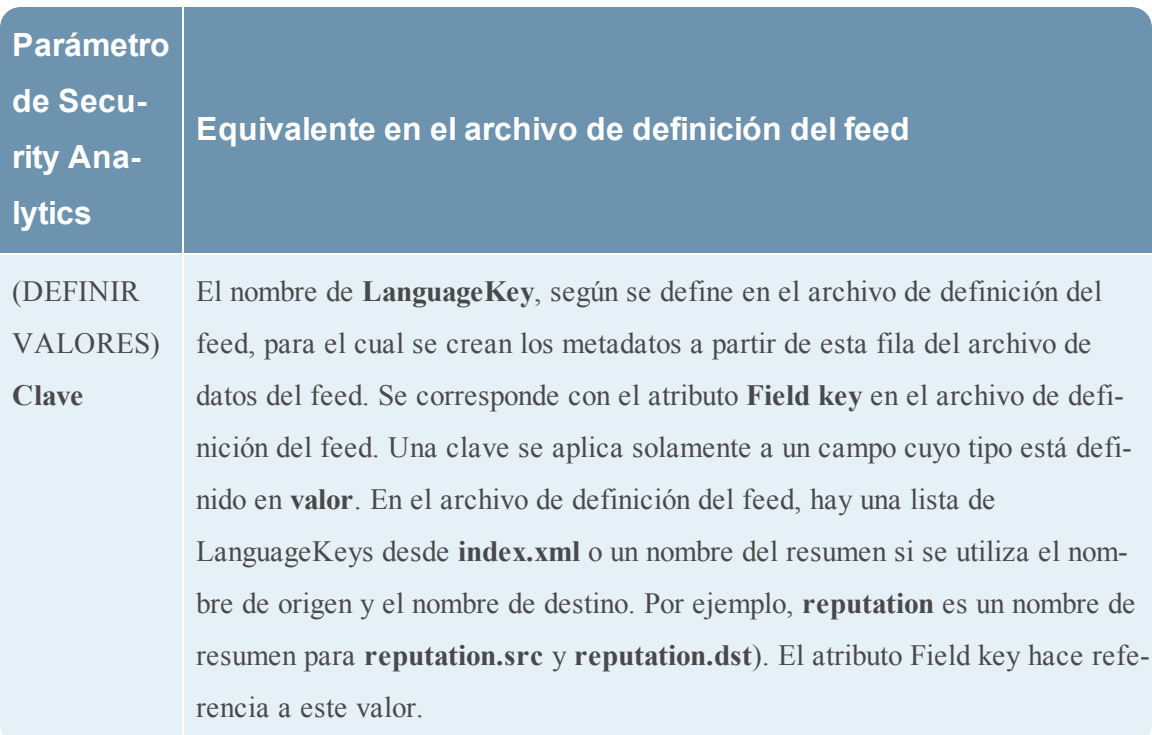

#### **Próximos pasos**

- Crear un feed [personalizado](#page-44-0)
- Crear y [administrar](#page-55-0) un feed de identidad
- [Editar](#page-61-0) un feed
- <span id="page-44-0"></span>• [Eliminar](#page-64-0) un feed

## **Crear un feed personalizado**

Puede crear fácilmente un feed personalizado mediante el asistente Feed personalizado. Para realizar este procedimiento, necesita un archivo de datos de feed en formato .csv. Si también tiene un archivo de definición de feed relacionado en formato .xml, que describe la estructura del archivo de datos del feed, puede usarlo para crear un feed. Con el asistente Feed personalizado, se pueden crear feeds basados en un archivo de datos de feed o basados en un archivo de datos de feed y el archivo de definición de feed correspondiente.

Después de realizar este procedimiento, habrá creado un feed personalizado.

El archivo de datos de feed (.csv) y, de manera opcional, el archivo de definición de feed (.xml) deben estar disponibles en el sistema de archivos local para crear un feed personalizado según demanda. Para crear un feed personalizado recurrente, los archivos deben estar disponibles en una URL a la cual se pueda acceder desde el servidor de Security Analytics.

#### **Para crear un feed personalizado:**

1. En el menú de **Security Analytics**, seleccione **Live > Feeds**.

Se muestra la vista Feeds.

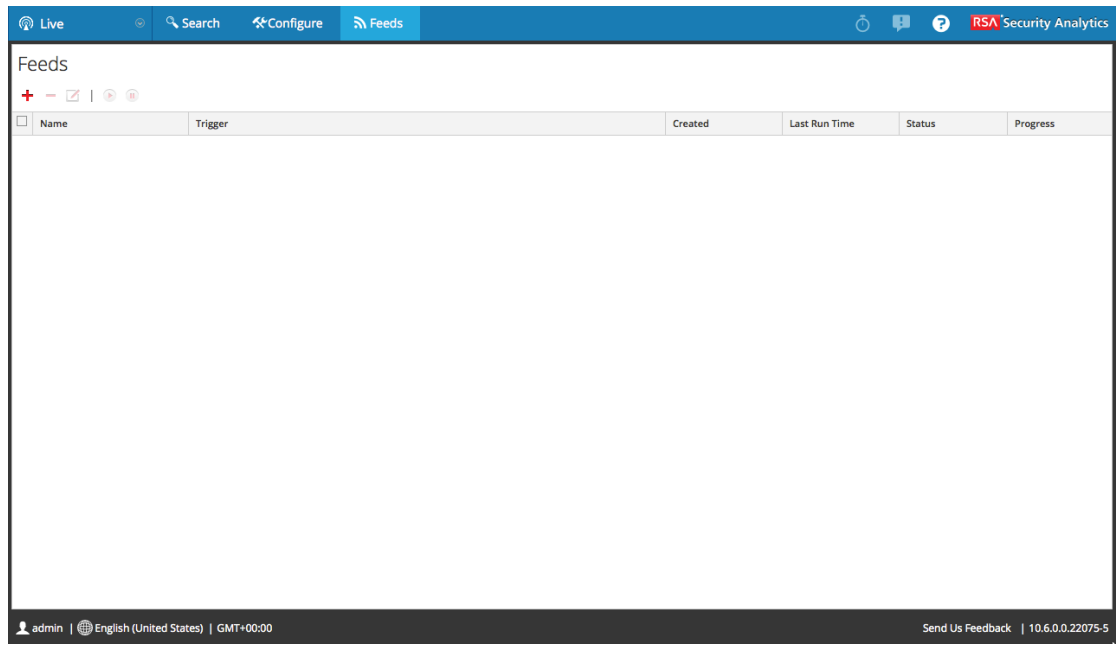

2. En la barra de herramientas, haga clic en  $\blacksquare$ .

Se muestra el cuadro de diálogo Configurar feed.

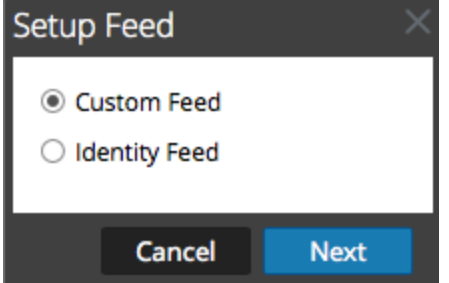

3. Para seleccionar el tipo de feed, haga clic en **Feed personalizado** y luego en **Siguiente**. El asistente Configurar un feed personalizado se muestra con el formulario Definir feed abierto.

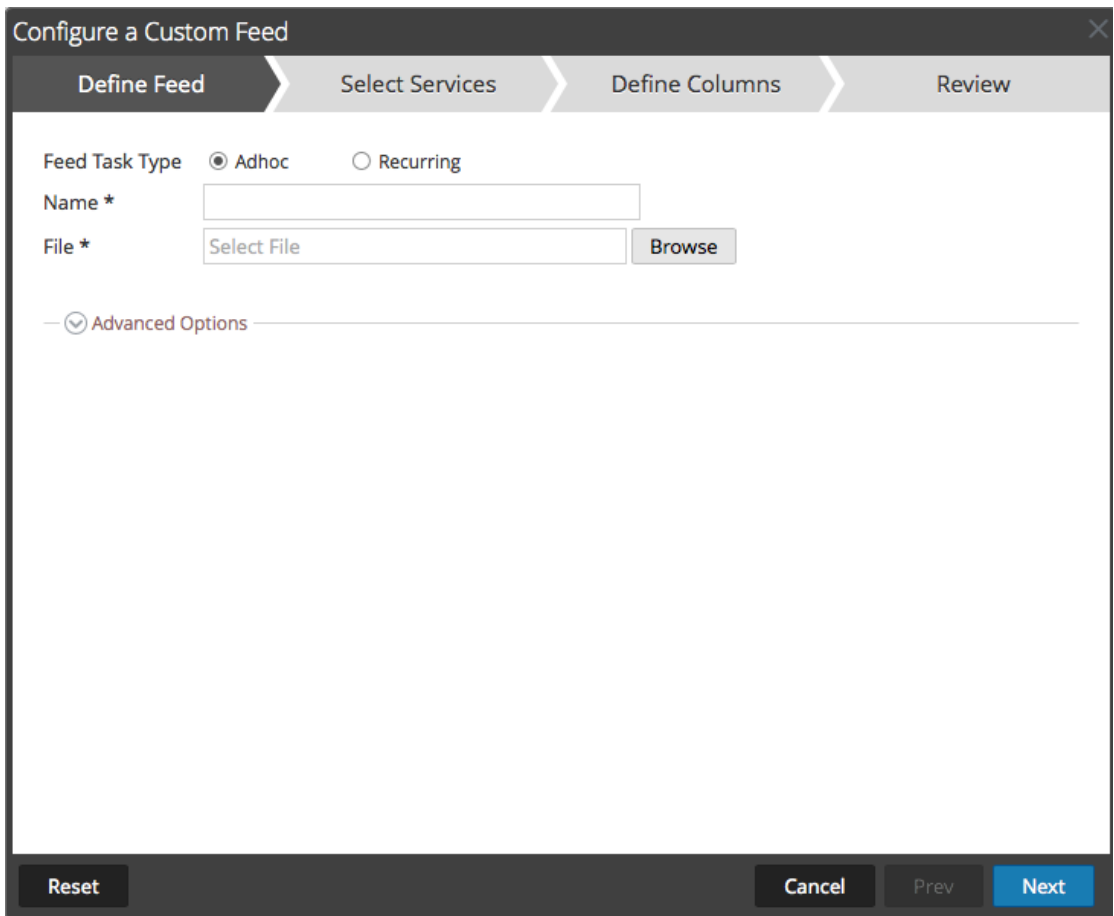

- 4. Para definir una tarea de feed según demanda que se ejecute una sola vez, seleccione **Ad hoc** en el campo **Tipo de tarea de feed** y realice una de las siguientes acciones:
	- a. (Condicional) Para definir un feed basado en un archivo de datos de feed con formato .csv, escriba el **Nombre** del feed, seleccione un **archivo** de contenido .csv en el sistema de archivos local y haga clic en Siguiente.
	- b. (Condicional) Para definir un feed basado en un archivo de feed XML, seleccione **Opciones avanzadas**.

Se muestran las opciones avanzadas:

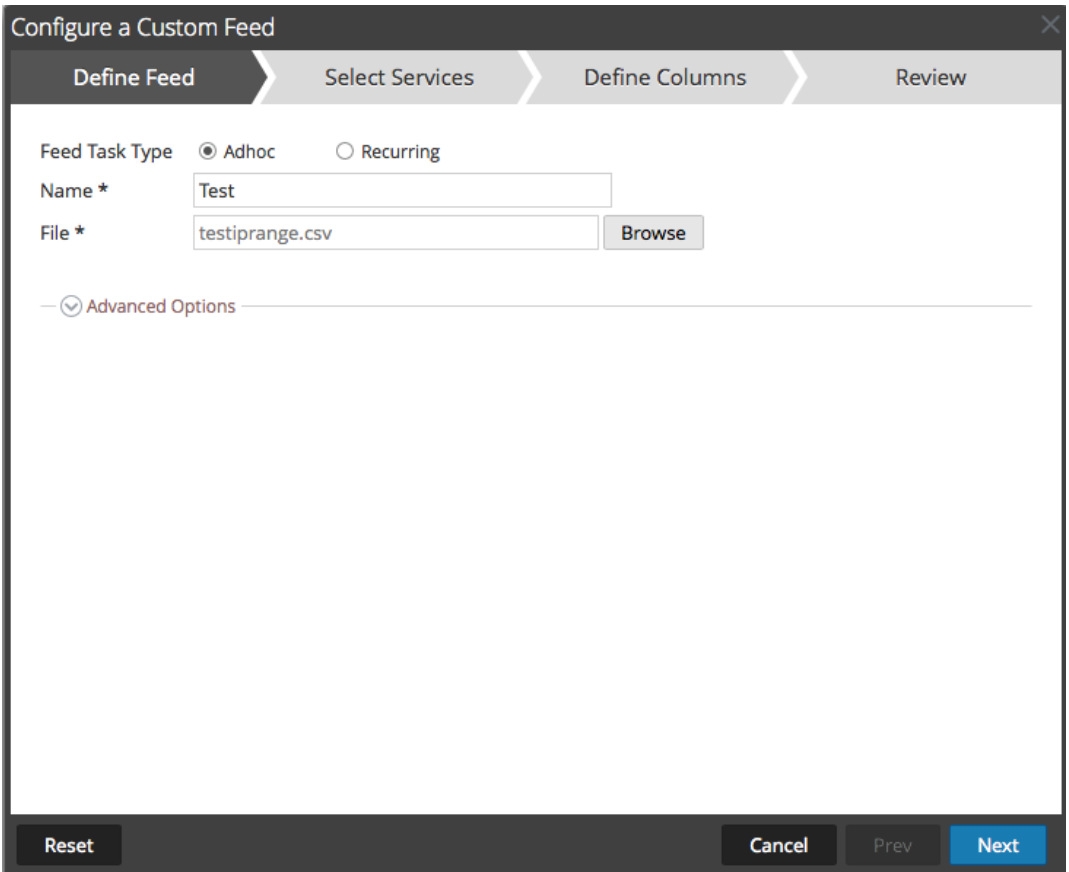

- c. Seleccione un archivo de feed XML en el sistema de archivos local, elija el **Separador** (el valor predeterminado es coma), especifique los caracteres de **Comentario** que se utilizarán en el archivo de datos del feed (el valor predeterminado es #) y haga clic en Siguiente.
- d. Se muestra el formulario Seleccionar servicios. Este es un ejemplo del formulario de un feed basado en un archivo de datos de feed sin archivo de definición de feed. Si define un feed basado en un archivo de definición de feed, la pestaña Definir columnas no es necesaria.

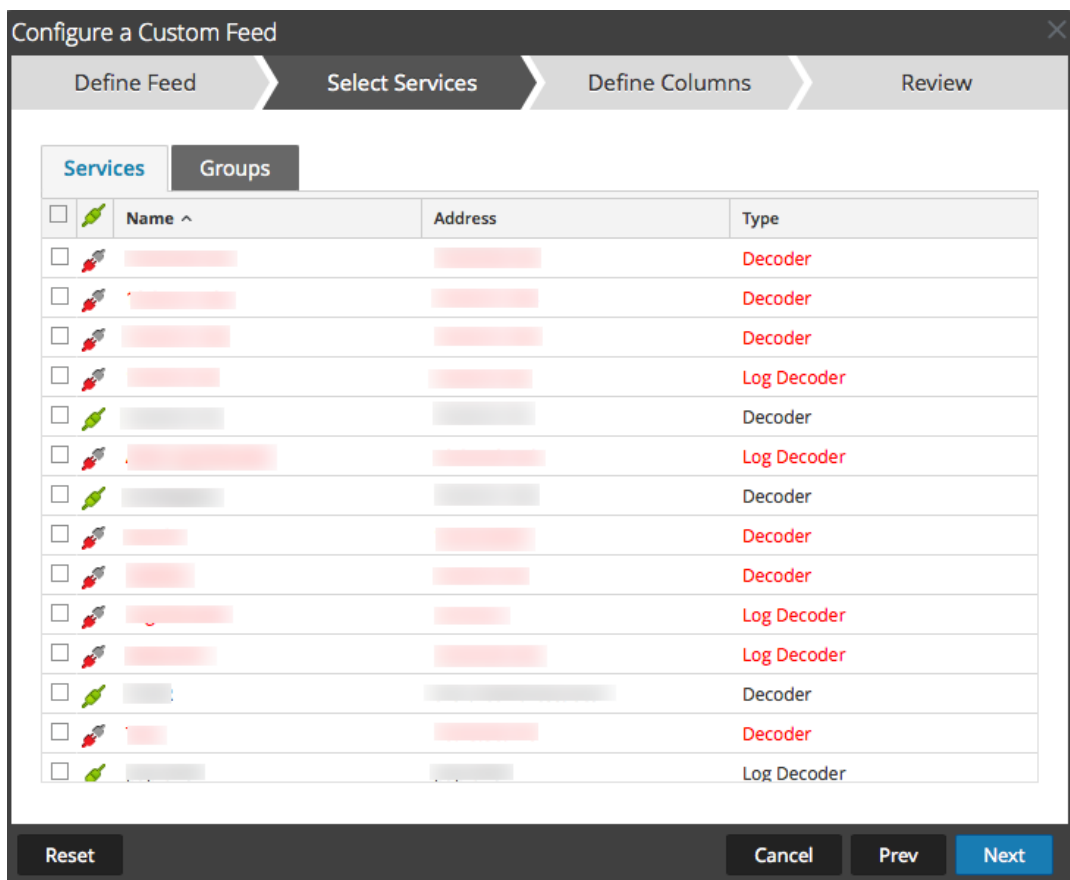

- 5. Para definir una tarea de feed recurrente que se ejecute de manera repetida a intervalos especificados durante un rango de fechas especificado:
	- a. Seleccione **Recurrente** en el campo **Tipo de tarea de feed**.

En el formulario Definir feed se incluyen los campos de un feed recurrente.

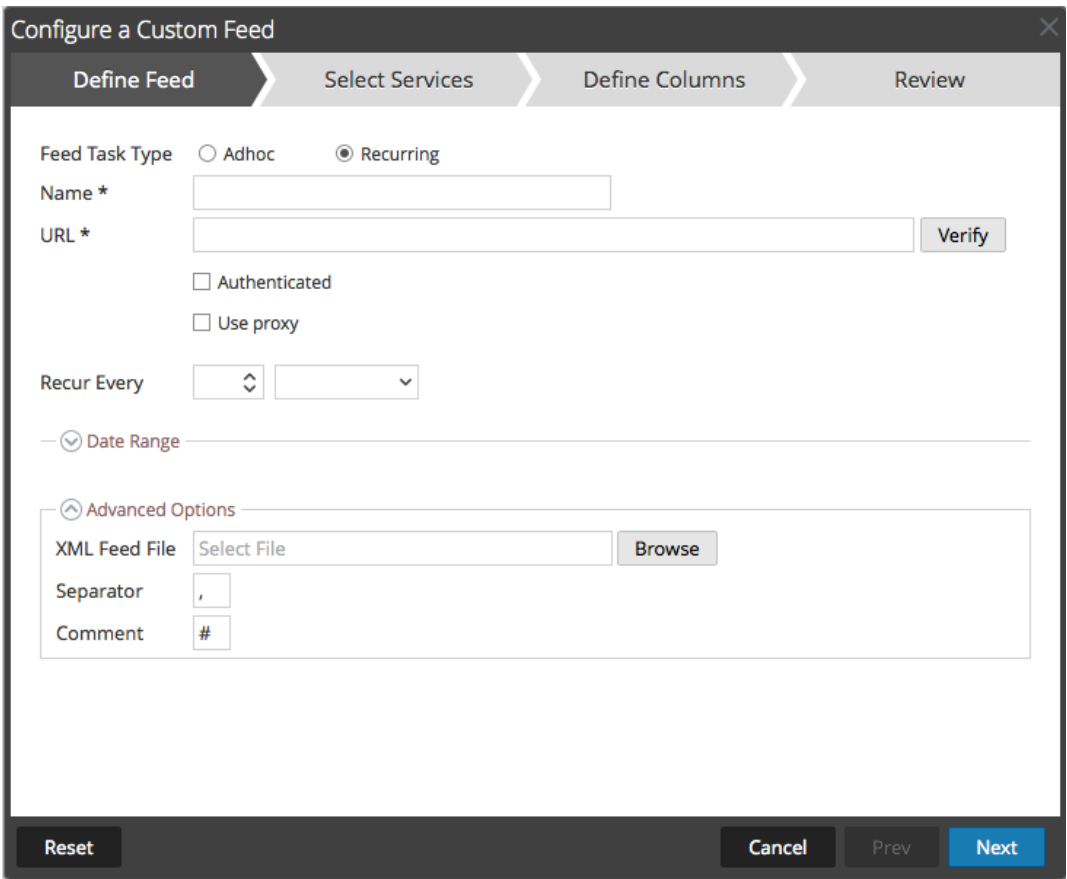

b. En el campo **URL**, escriba la dirección URL en la cual está ubicado el archivo de datos del feed, por ejemplo, http://<hostname>/<feeddatafile>.csv, y haga clic en **Verificar**.

Security Analytics verifica la ubicación en la cual está almacenado el archivo con el fin de comprobar el archivo más reciente automáticamente antes de cada recurrencia.

c. (Opcional) Si la URL tiene acceso restringido y se solicita autenticación con nombre de usuario y contraseña, seleccione **Autenticada**.

Security Analytics proporciona su nombre de usuario y contraseña con fines de autenticación en la dirección URL.

- d. Si desea que el servidor de Security Analytics acceda a la dirección URL del feed a través de un proxy, seleccione **Usar proxy**. Para obtener más información sobre la configuración de un proxy, consulte el tema **Configure el proxy de Security Analytics** en la *Guía de configuración del sistema*. De forma predeterminada, la casilla de verificación **Usar proxy** no está seleccionada.
- e. Para definir el intervalo de recurrencia, puede realizar alguna de las siguientes acciones:
- <sup>l</sup> Especifique la cantidad de minutos, horas o días entre cada recurrencia del feed.
- <sup>l</sup> Especifique la recurrencia cada semana y seleccione los días de la semana.
- f. Para definir el rango de días para la ejecución recurrente del feed, especifique la hora y la **Fecha inicial** y la hora y la **Fecha de finalización**.

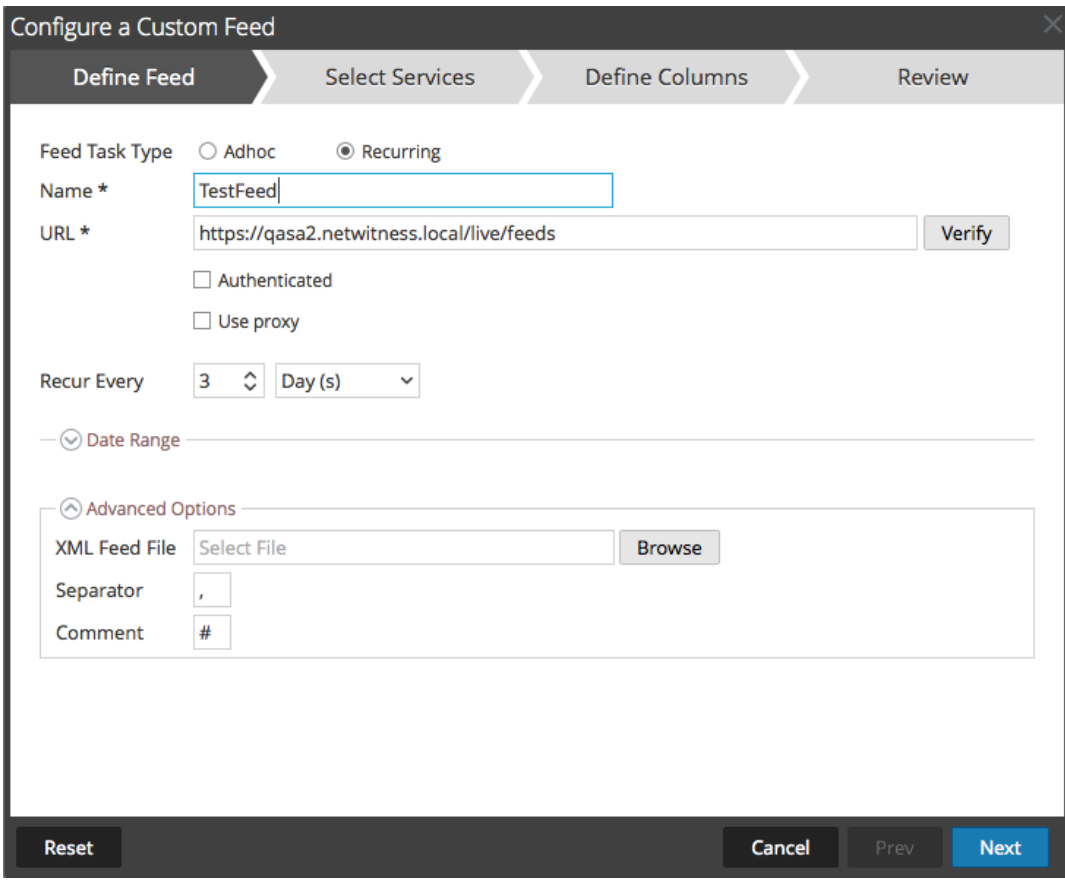

- 6. (Condicional) Si desea definir un feed basado en un archivo de feed XML:
	- <sup>l</sup> Escriba el **Nombre** del feed y seleccione **Opciones avanzadas**.

Se muestran los campos Opciones avanzadas.

<sup>l</sup> Seleccione un archivo de feed XML del sistema de archivos local, elija el **Separador** (la opción predeterminada es coma), especifique los caracteres de **Comentario** que se utilizarán en el archivo de datos del feed (la opción predeterminada es #) y haga clic en **Siguiente**.

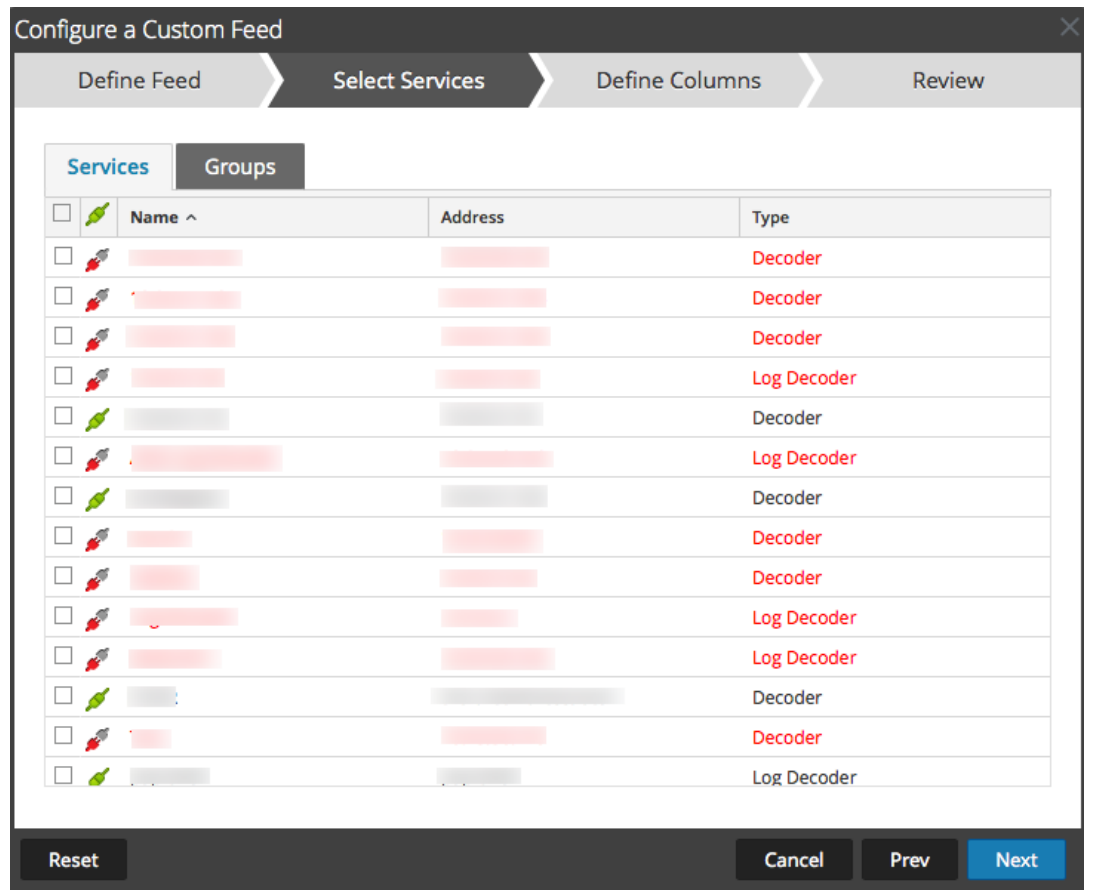

Se muestra el formulario Seleccionar servicios.

- 7. Para identificar los servicios en los cuales se implementará el feed, realice una de las siguientes acciones:
	- a. Seleccione uno o más Decoders y Log Decoders y haga clic en **Siguiente**.
	- b. Haga clic en la pestaña **Grupos** y seleccione un grupo. Haga clic en **Siguiente**. Se muestra el formulario Definir columnas.
- 8. Para asignar columnas en el formulario Definir columnas, haga lo siguiente:
	- a. Defina el tipo de Índice: **IP**, **Rango de IP** o **No IP** y seleccione la columna de índice.
	- b. (Condicional) Si el tipo de índice es **IP** o **Rango de IP** y la dirección IP está en notación CIDR, seleccione **CIDR.**
	- c. (Condicional) Si el tipo de índice es **No IP**, se muestran ajustes adicionales. Seleccione el tipo de servicio, las **Claves de devolución de llamadas** y, de manera opcional, la opción **Truncar dominio**.

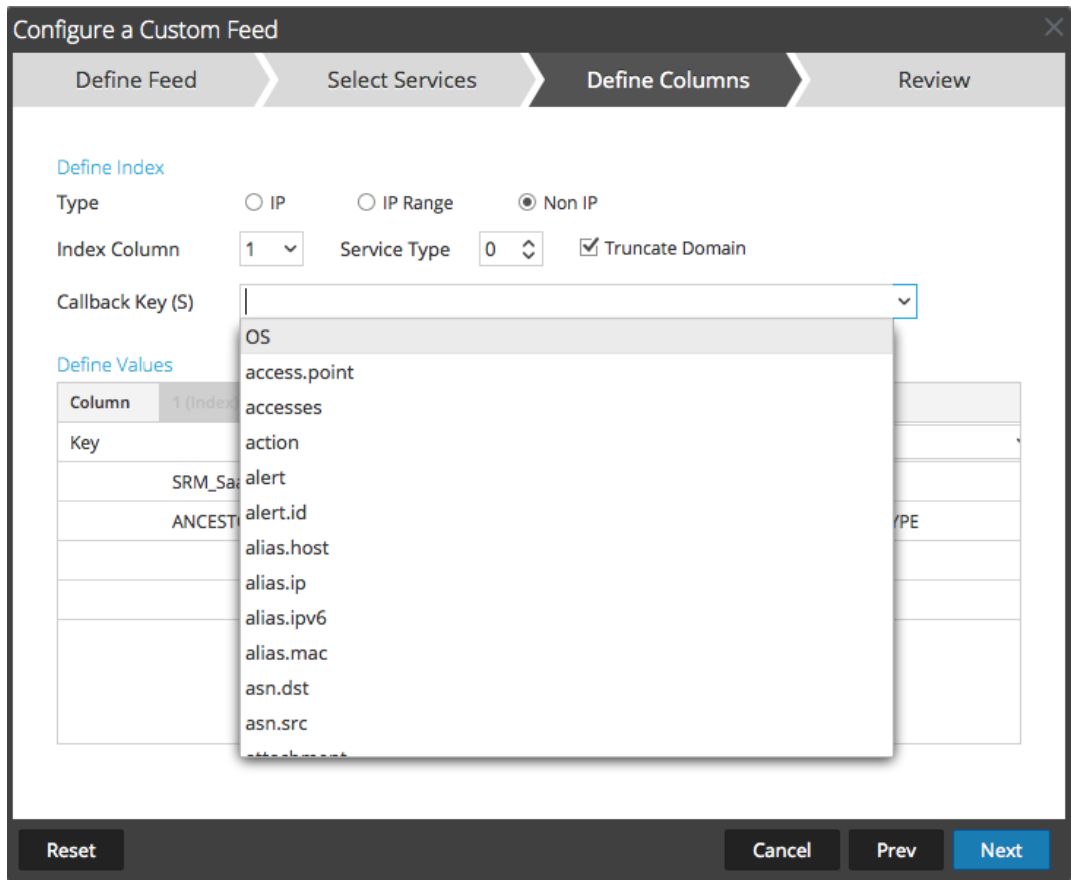

d. En la lista desplegable, seleccione la clave de idioma que se aplicará a los datos en cada columna. Los metadatos que se muestran en la lista desplegable se basan en los metadatos disponibles para los valores definidos del servicio. También puede agregar otros metadatos de acuerdo con su pericia avanzada.

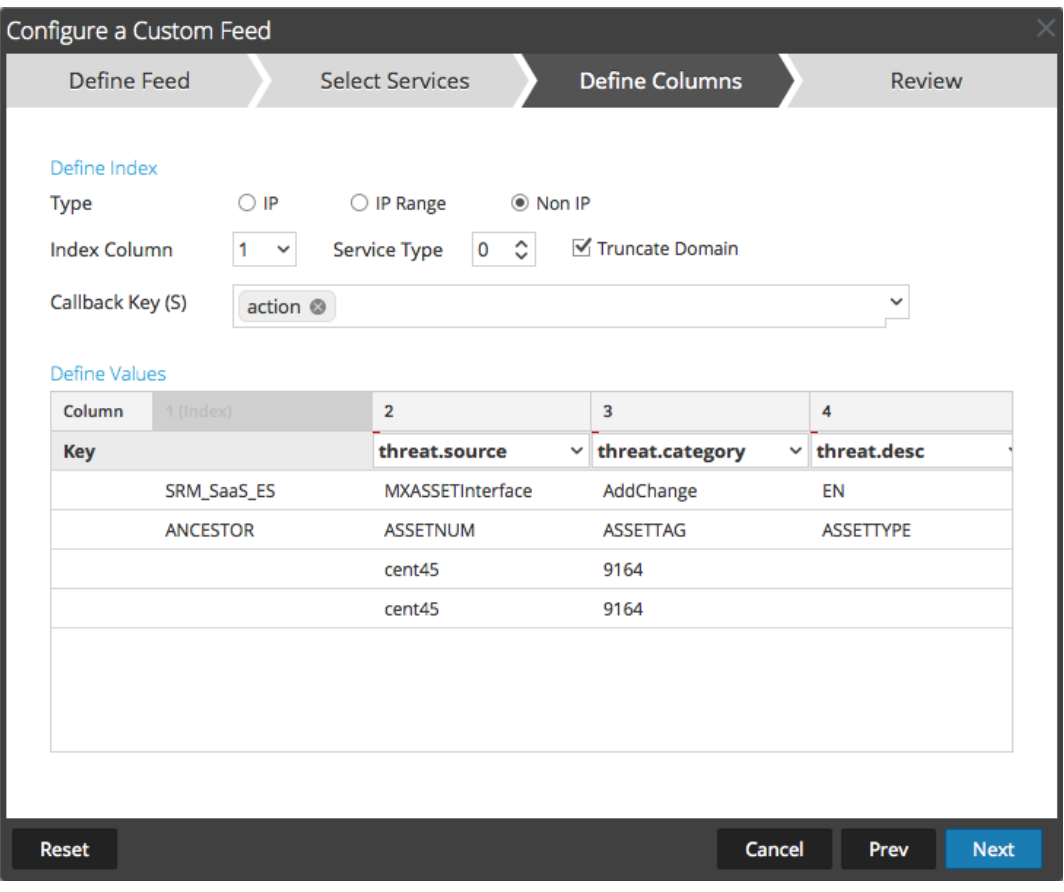

e. Haga clic en **Siguiente**.

Se muestra el formulario Revisión.

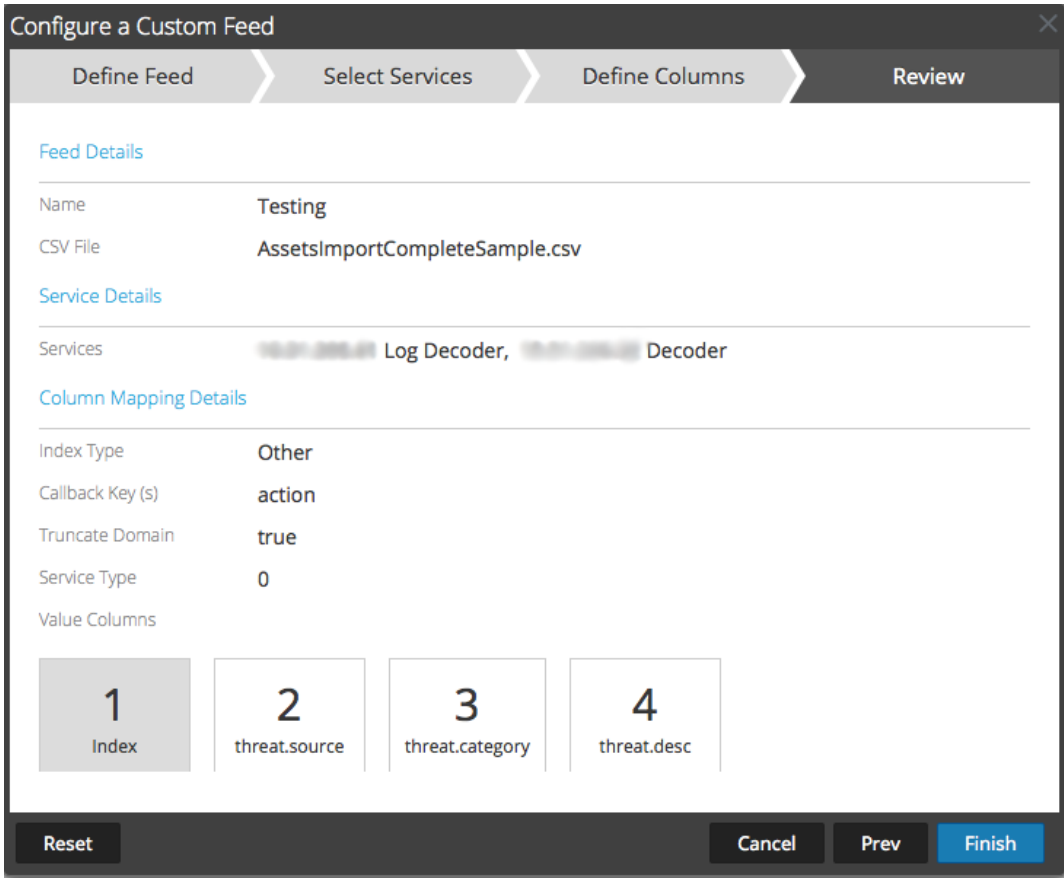

- 9. Antes de hacer clic en **Finalizar**, puede hacer lo siguiente:
	- <sup>l</sup> Hacer clic en **Cancelar** para cerrar el asistente sin guardar la definición del feed.
	- <sup>l</sup> Hacer clic en **Restablecer** para borrar los datos del asistente.
	- <sup>l</sup> Hacer clic en **Siguiente** para ver el formulario siguiente (si no se encuentra en el último formulario).
	- <sup>l</sup> Hacer clic en **Anterior** para ver el formulario anterior (si no se encuentra en el primer formulario).
- 10. Revise la información del feed y haga clic en **Finalizar** si los datos son correctos.
- 11. Después de crear correctamente el archivo de definición del feed, el asistente Crear feed se cierra, el feed y el archivo de token correspondiente aparecen en la Feed grid y la barra de progreso muestra que se completó la tarea. Puede expandir o contraer la entrada para ver cuántos servicios se incluyeron y cuáles tuvieron éxito.

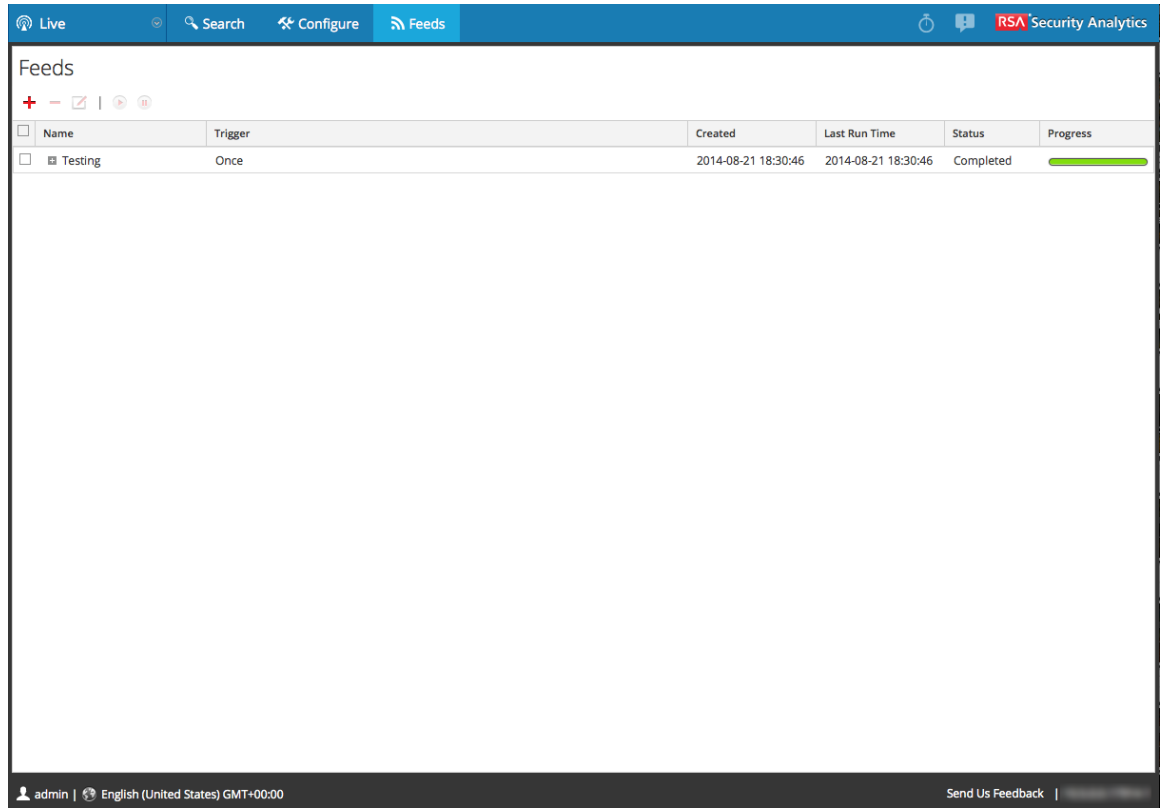

### <span id="page-55-0"></span>**Crear y administrar un feed de identidad**

Puede crear fácilmente un feed de identidad y completarlo para los Decoders y los Log Decoders seleccionados. Después de realizar este procedimiento, habrá creado un feed de identidad.

#### **Requisitos previos**

Para crear un feed de identidad, debe tener:

- Un servicio Log Collector con un procesador de eventos de feed de identidad
- <sup>l</sup> Un servicio Log Collector con la recopilación de Windows configurada y habilitada.

#### **Crear un feed de identidad**

1. En el menú de **Security Analytics**, seleccione **Live > Feeds**.

Se muestra la cuadrícula Feeds.

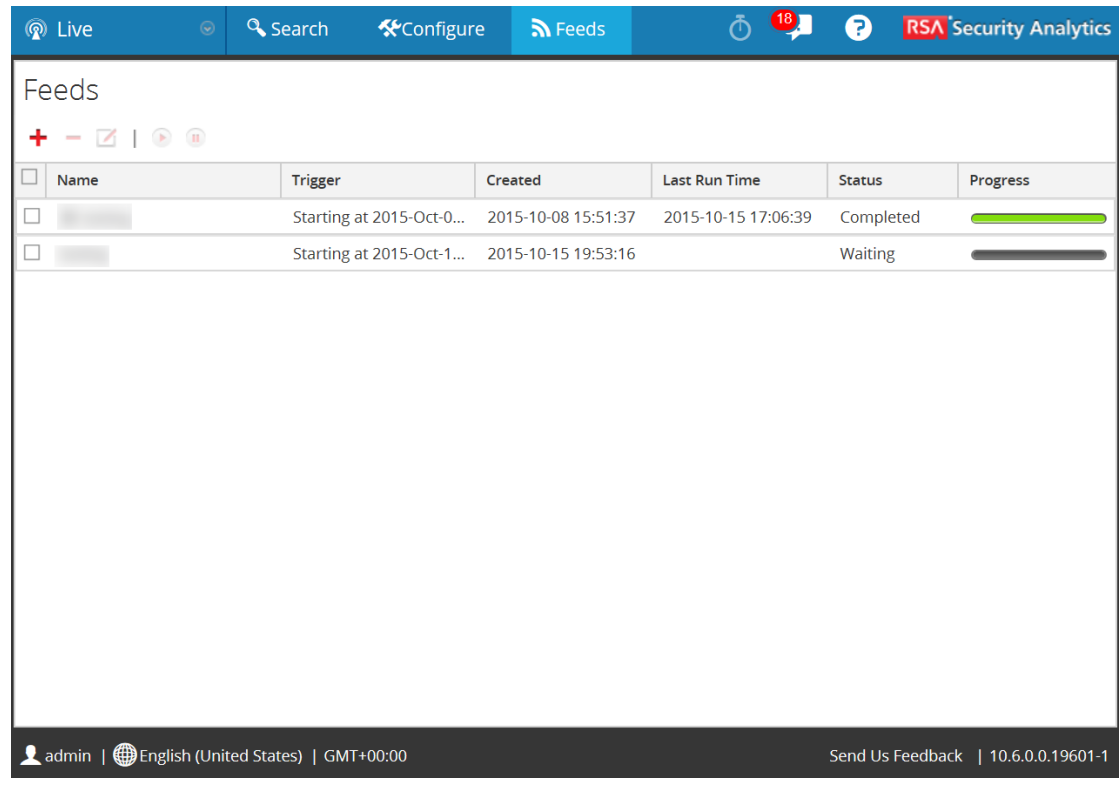

2. En la barra de herramientas, haga clic en  $\blacksquare$ .

El cuadro de diálogo Configurar feed se muestra con la opción Feed de identidad seleccionada de manera predeterminada.

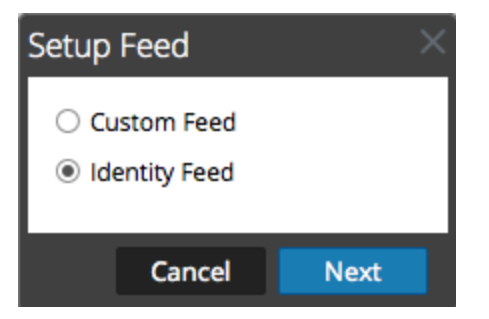

3. Seleccione **Feed de identidad** y haga clic en **Siguiente**.

El panel Configurar feed de identidad se abre con la pestaña **Definir feed** abierta.

- 4. (Condicional) Puede crear un feed según demanda o recurrente.
	- <sup>l</sup> Para definir una tarea de feed de identidad según demanda que se ejecute una vez, seleccione **Ad hoc** en el campo **Tipo de tarea de feed**, escriba el **Nombre** del feed y, a continuación, busque y abra el feed.
	- <sup>l</sup> Para definir una tarea recurrente de feed de identidad que se ejecuta de manera recurrente, seleccione **Recurrente** en el campo **Tipo de tarea de feed**.

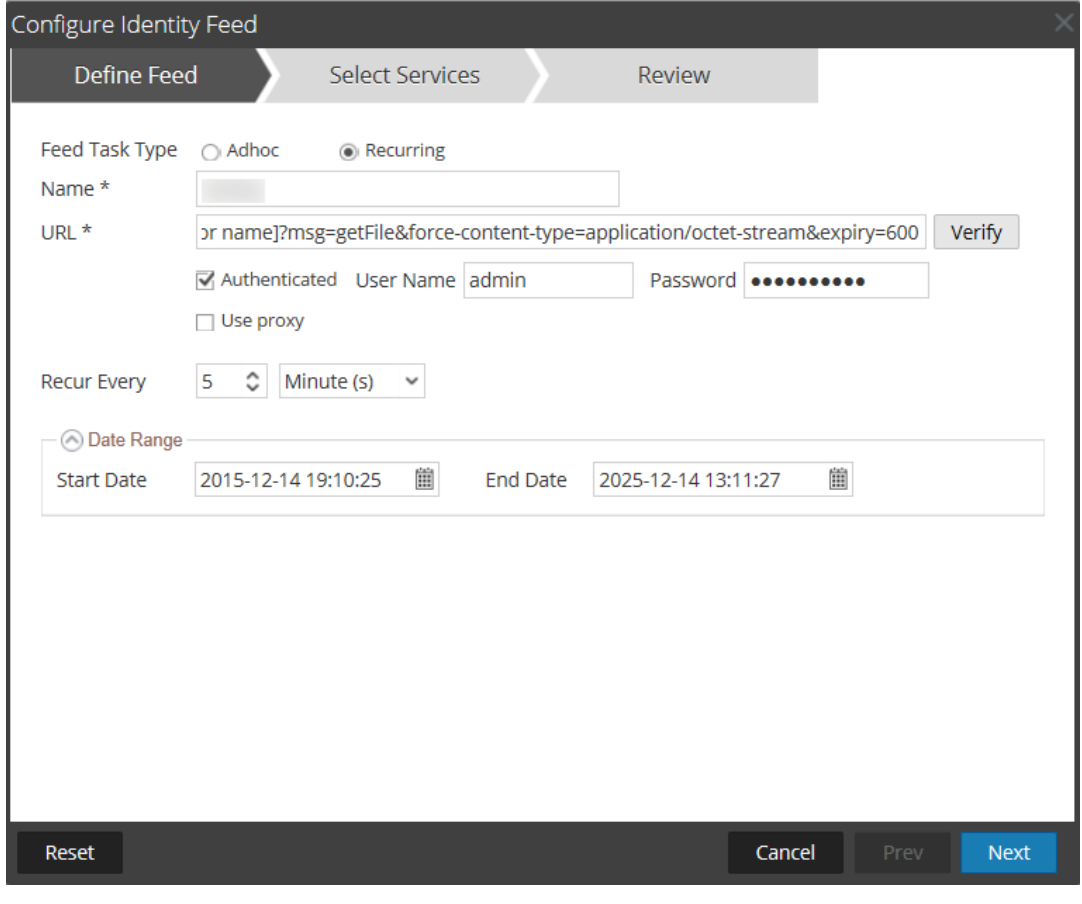

En el formulario **Definir feed** se incluyen los campos de un feed recurrente.

**Nota:** Security Analytics verifica la ubicación en la cual está almacenado el archivo con el fin de comprobar automáticamente el archivo más reciente antes de cada recurrencia.

En el campo **URL**, escriba la dirección URL en la cual está ubicado el archivo de datos del feed. Por ejemplo:

```
http://<LogCollector>:50101/event-
processors/<ID Event processor name>?msg=getFile&force-
content-type=application/octet-stream&expiry=600
```
- 5. (Opcional) Si la URL tiene acceso restringido y se solicita autenticación con nombre de usuario y contraseña, seleccione **Autenticado**. Security Analytics proporciona a la dirección URL su nombre de usuario y contraseña con fines de autenticación.
- 6. Para definir el intervalo de recurrencia, puede realizar alguna de las siguientes acciones:
- <sup>l</sup> Especifique la cantidad de minutos, horas o días entre cada recurrencia del feed.
- Para definir el rango de días para la ejecución recurrente del feed, especifique la hora y la **Fecha inicial** y la hora y la **Fecha de finalización**.
- 7. Haga clic en **Verificar** para verificar su configuración de feed de identidad antes de continuar con el formulario Seleccionar servicios.
- 8. Haga clic en **Siguiente**.

Se muestra el formulario Seleccionar servicios.

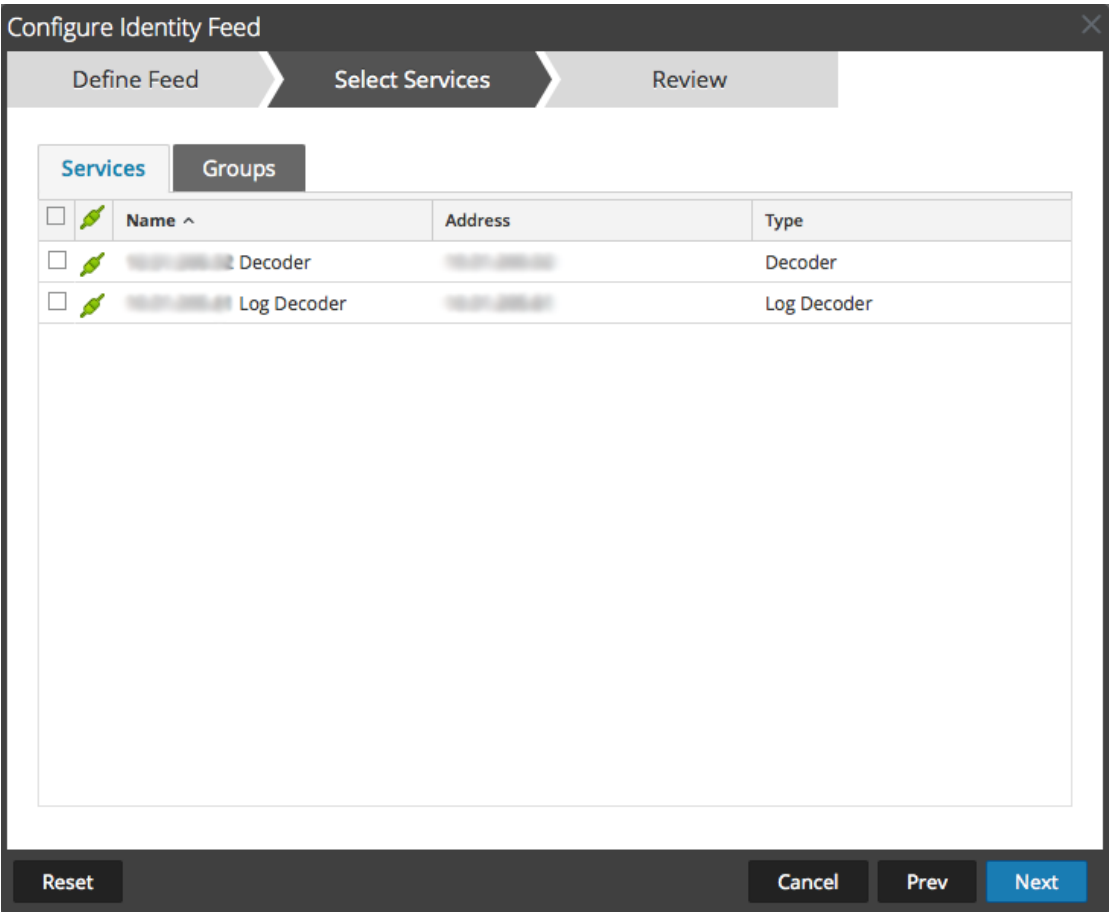

- 9. Para identificar los servicios en los cuales se implementará el feed, seleccione uno o más Decoders y Log Decoders, y haga clic en **Siguiente**.
- 10. Haga clic en la pestaña **Grupos**, seleccione un grupo y haga clic en **Siguiente**. Se muestra el formulario Revisión.

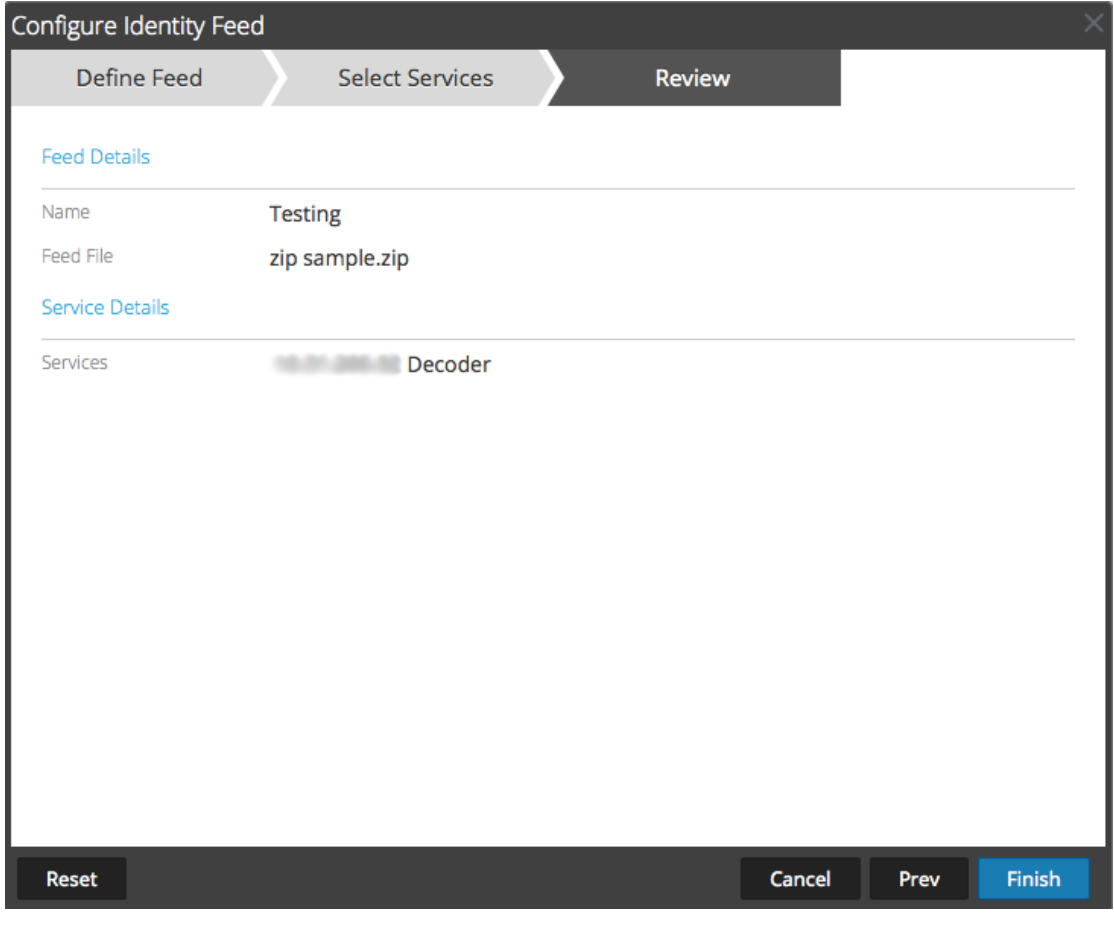

**Nota:** Si un grupo de dispositivos con Decoders y Log Decoders se usa para crear feeds personalizados o recurrentes y se puede eliminar este grupo, puede editar el feed y agregarle un grupo nuevo.

- 11. Antes de hacer clic en **Finalizar**, puede hacer lo siguiente:
	- <sup>l</sup> Hacer clic en **Cancelar** para cerrar el asistente sin guardar la definición del feed.
	- **.** Hacer clic en **Restablecer** para borrar los datos del asistente.
	- <sup>l</sup> Hacer clic en **Siguiente** para ver el formulario siguiente (si no se encuentra en el último formulario).
	- <sup>l</sup> Hacer clic en **Anterior** para ver el formulario anterior (si no se encuentra en el primer formulario).
- 12. Revise la información del feed y haga clic en **Finalizar** si los datos son correctos.

Después de crear correctamente el archivo de definición del feed, el asistente Crear feed se cierra, el feed y el archivo de token correspondiente aparecen en la Feed grid y la barra de progreso muestra que se completó la tarea. Puede expandir o contraer la entrada para ver cuántos servicios se incluyeron y cuáles tuvieron éxito.

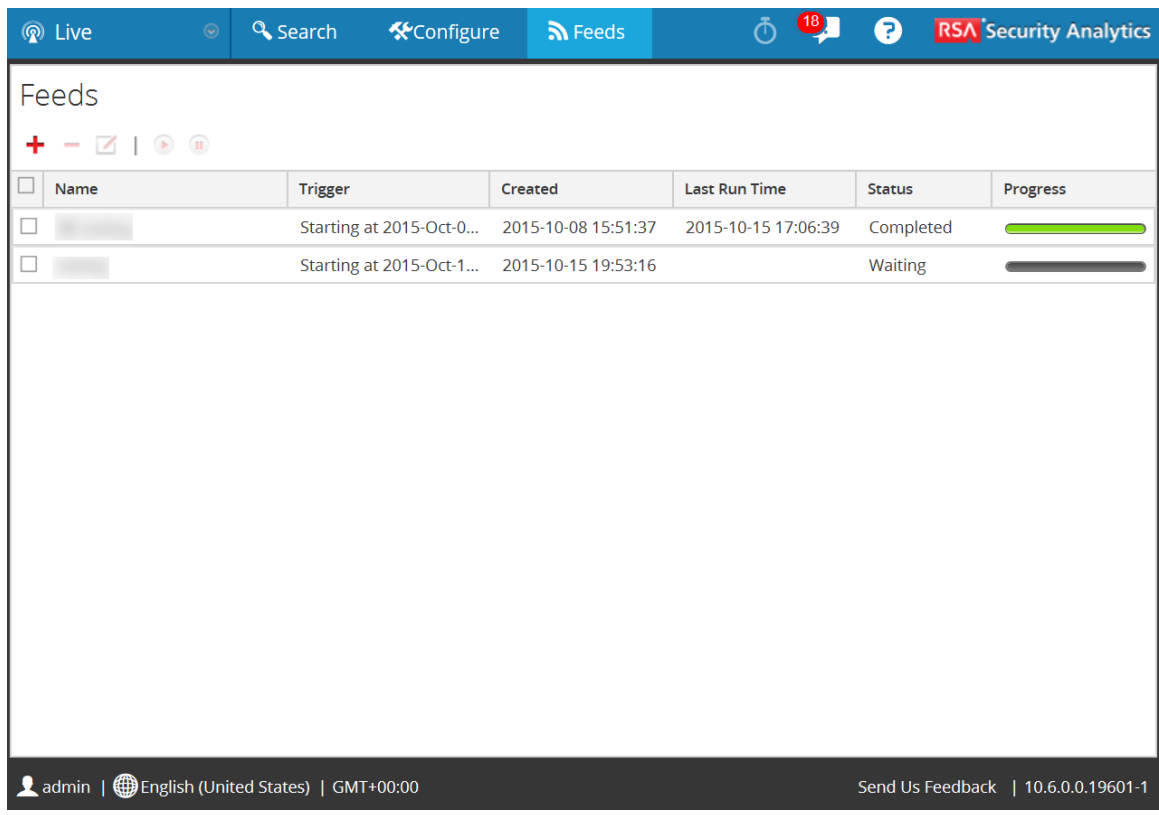

#### **Investigar un feed de identidad**

Un feed de identidad rastrea eventos interactivos de inicio de sesión del sistema operativo Windows. Los feeds de identidad no rastrean eventos interactivos de cierre de sesión.

Para que un feed de identidad procese eventos y los etiquete, los eventos deben recopilarse mediante un módulo de recopilación de registros de Windows, en el cual se configura una controladora de dominio/controladora no de dominio activa. Tenga en cuenta que los feeds de identidad solo pueden procesarse mediante un procesador de eventos de feed de identidad.

**Nota:** Un feed de identidad solo rastrea un registro a la vez. Si dos usuarios inician sesión en un sistema al mismo tiempo, el segundo usuario sobrescribe los datos del primer usuario en el feed de identidad.

Una vez que haya creado un feed de identidad, puede ver los resultados mediante una investigación en el feed.

#### **Para investigar una feed de identidad configurado:**

- 1. Vaya al menú de Security Analytics.
- 2. Seleccione **Investigar > Navegar**.

Se muestra la pantalla Investigation.

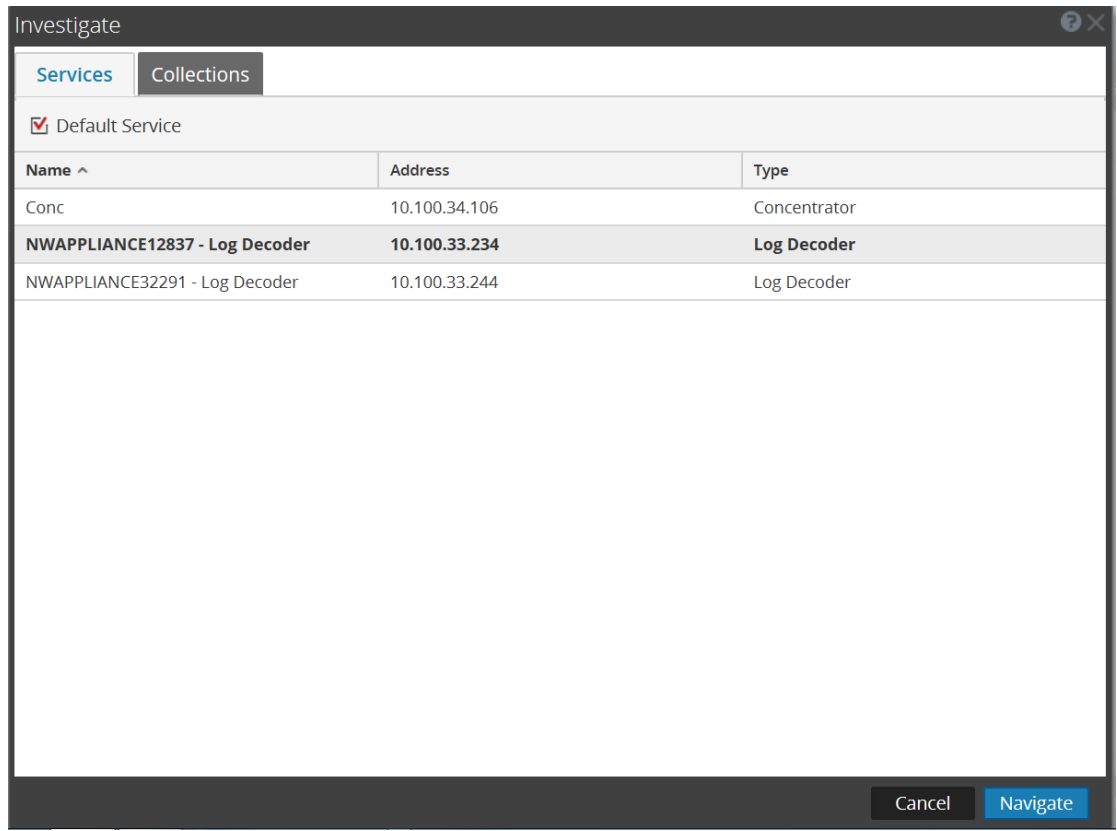

- 3. Seleccione **Conc** (Concentrator) y, a continuación, **Navegar**.
- 4. Seleccione **Cargar valores** para recuperar las claves de metadatos.

En el panel inferior, desplácese hacia abajo para buscar las claves de metadatos que se muestran en la siguiente ilustración.

```
\frac{16}{3} \odot Active Directory Username Source (3 \text{ values}) \Omegaadministrator (1,443) - anonymous logon (339) - nglogcollector (226)
\frac{11}{28} \otimes Active Directory Workstation Source (3 values) \Omegakurt-vlc-10-4 (1,240) - win2k3r2-2 (336) - cirrus002-win7 (3)
```
**Active Directory Domain Source** (2 values)  $\overline{P}$ lab30 (1,669) - nt authority (339)

El feed de identidad proporciona información de los Decoders y los Log Decoders "seleccionados". Asocia los datos de IP del host desde el sistema operativo Windows con el usuario que inicia sesión en ese host para etiquetar todos los registros asociados con esa dirección IP e investigar.

#### <span id="page-61-0"></span>**Editar un feed**

En este tema se proporcionan instrucciones para editar un feed personalizado mediante el asistente Feed personalizado.

Si se realiza este procedimiento, se logrará:

- La apertura de un feed personalizado existente.
- <sup>l</sup> La descarga o la edición del feed (formato **.zip**) o del archivo que se usó para crear el feed (**.csv** o **.xml**).
- <sup>l</sup> La nueva creación del feed con el archivo actualizado y las nuevas especificaciones del feed.

#### **Para editar un feed existente:**

1. En el menú de **Security Analytics**, seleccione **Live > Feeds**.

Se muestra la vista Feeds.

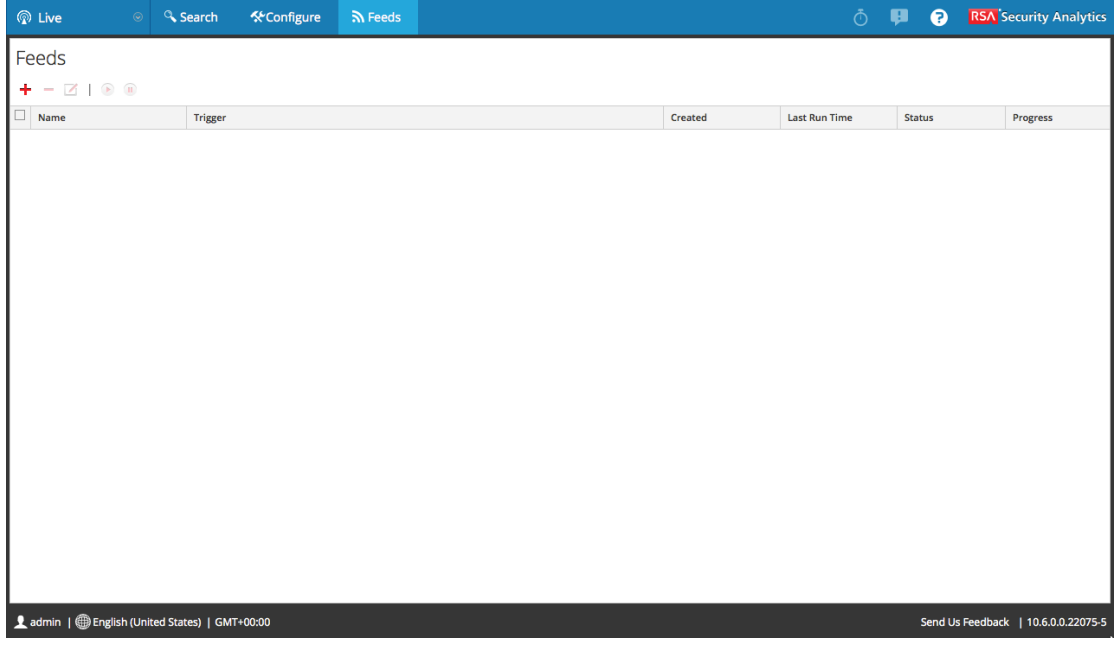

2. En la barra de herramientas, seleccione un feed y haga clic en  $\blacksquare$ .

Se abre el panel Configurar feed personalizado o Configurar feed de identidad en el asistente Feed personalizado.

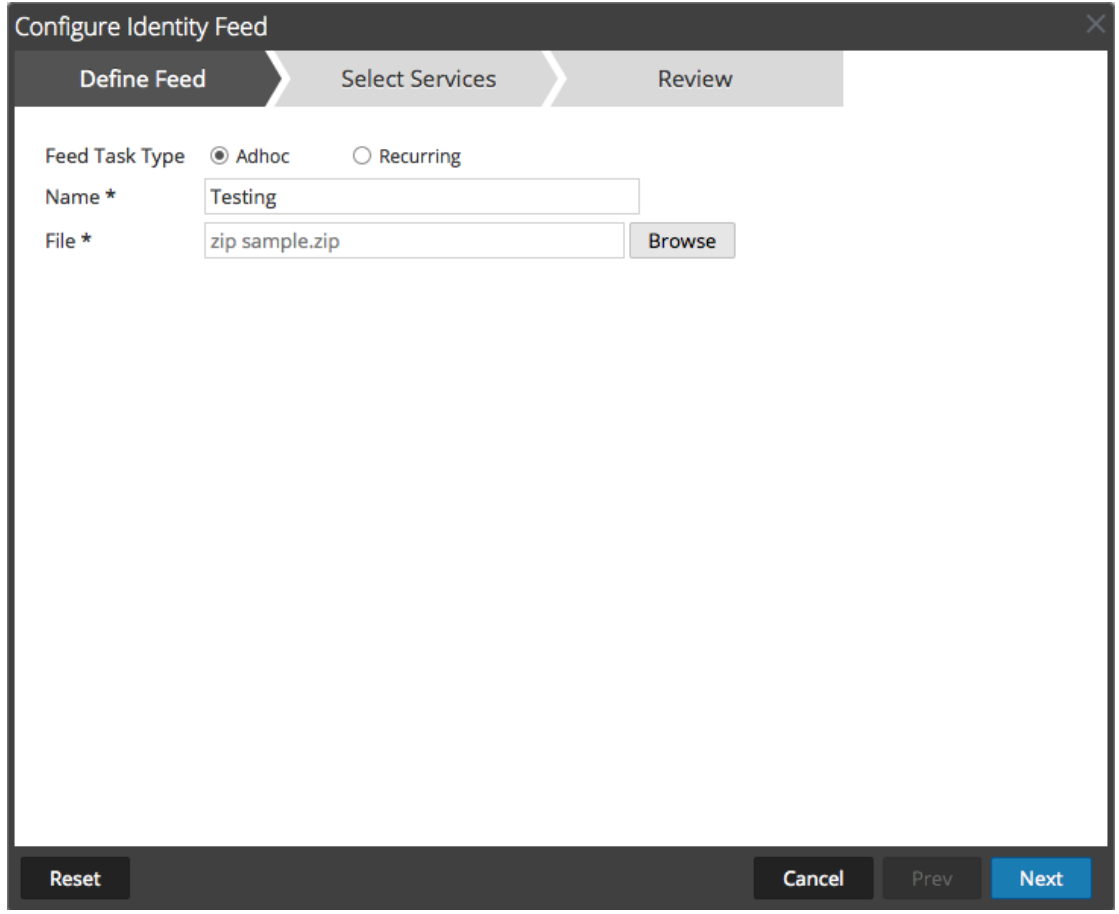

- 3. Si desea editar el archivo de feed:
	- a. Haga clic en **Descargar archivo**.

En el caso de un feed de identidad, se descarga el archivo .zip. En el caso de los feeds personalizados, se descarga el archivo .csv o .xml en el sistema de archivos local.

- b. Edite y guarde el archivo.
- c. En la pestaña **Definir feed**, busque y abra el archivo editado.
- 4. Edite cualquier otro parámetro en las pestañas **Definir feed**, **Seleccionar servicios** y **Definir columnas** que se aplique al tipo de feed.
- 5. Antes de hacer clic en **Finalizar**, puede hacer lo siguiente:
	- <sup>l</sup> Hacer clic en **Cancelar** para cerrar el asistente sin guardar los cambios.
	- <sup>l</sup> Hacer clic en **Restablecer** para borrar los datos del asistente.
	- <sup>l</sup> Hacer clic en **Siguiente** para ver el formulario siguiente (si no se encuentra en el último formulario).
- <sup>l</sup> Hacer clic en **Anterior** para ver el formulario anterior (si no se encuentra en el primer formulario).
- 6. En la pestaña **Revisión**, revise la información del feed y, si los datos son correctos, haga clic en **Finalizar**.

El feed se agrega a la lista de feeds y la barra de progreso muestra la finalización de la tarea. Después de crear correctamente el archivo de definición del feed, el asistente Crear feed se cierra, y el feed y el archivo de token correspondiente aparecen en la cuadrícula Feed. Puede expandir o contraer la entrada para ver cuántos servicios se incluyeron y cuáles se ejecutaron correctamente.

### <span id="page-64-0"></span>**Eliminar un feed**

En este tema se proporcionan instrucciones para editar un feed personalizado mediante el asistente Feed personalizado.

#### **Para eliminar un feed:**

1. En el menú de **Security Analytics**, seleccione **Live > Feeds**.

Se muestra la vista Feeds.

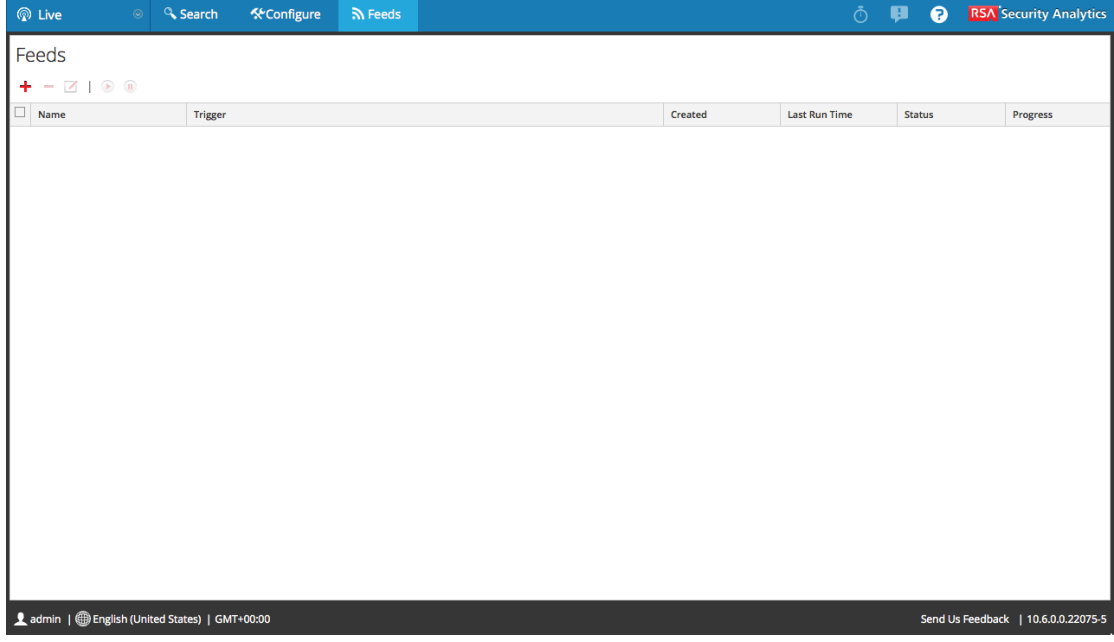

2. En la barra de herramientas, seleccione un feed y haga clic en  $\blacksquare$ . Se muestra el cuadro de diálogo Eliminar feeds personalizados.

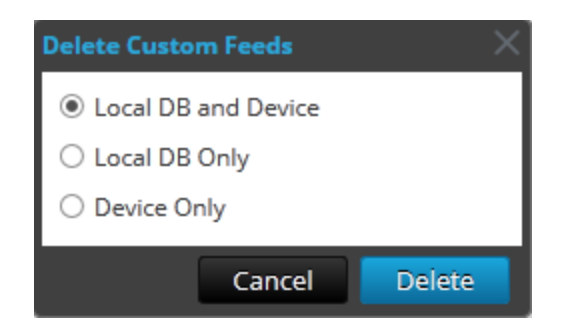

Puede seleccionar una de las siguientes opciones para eliminar el feed:

- <sup>l</sup> Si decide eliminar el feed desde **Base de datos local y servicio**, el feed se elimina tanto del servicio como de la computadora local de Security Analytics. El feed eliminado ya no se verá en la interfaz del usuario de Security Analytics.
- <sup>l</sup> Si decide eliminar el feed desde **Solo base de datos local**, el feed se elimina de la computadora local de Security Analytics. El feed eliminado no se verá en la interfaz del usuario de Security Analytics; sin embargo, la última versión implementada de los feeds estará presente en el servicio. Los feeds no implementados se eliminarán permanentemente.
- <sup>l</sup> Si opta por eliminar el feed desde **Solo servicio**, el feed se elimina del servicio. El feed eliminado aparecerá en la interfaz del usuario de Security Analytics y se puede implementar nuevamente.
- 3. Seleccione dónde desea eliminar el feed y haga clic en **Eliminar**.

Se muestra un cuadro de diálogo de advertencia.

- 4. Haga clic en **sí** para confirmar que desea eliminar el feed desde las áreas seleccionadas.
	- <sup>l</sup> Si escoge eliminar el feed desde **Solo base de datos local**, el feed se elimina.
	- <sup>l</sup> Si decide eliminar el feed desde **Base de datos local y servicio** o **Solo servicio**, se muestra la vista Eliminar feeds personalizados, donde aparece el progreso de la

eliminación del servicio.

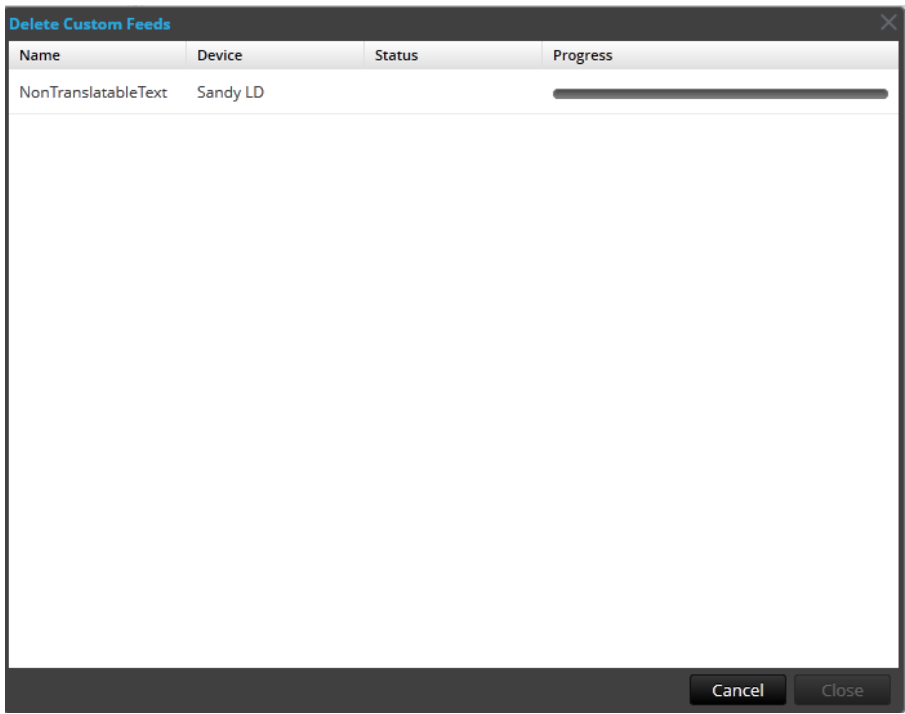

# **Procedimientos varios de los servicios de Live**

Este sección contiene los siguientes procedimientos:

- <sup>l</sup> Agregar recursos suscritos para [implementación](#page-67-0) en los servicios
- Crear un paquete de [recursos](#page-68-0)
- Eliminar una [suscripción](#page-70-0)
- <sup>l</sup> Mostrar detalles de un recurso en la vista [Recurso](#page-70-1) de Live
- [Descargar](#page-71-0) un recurso
- <sup>l</sup> Localizar y eliminar un recurso [implementado](#page-72-0) desde servicios
- <sup>l</sup> Eliminar recursos suscritos de la cuadrícula Suscripciones de [implementaciones](#page-73-0)
- $\bullet$  Mostrar los resultados como una [cuadrícula](#page-74-0) o en detalle
- $\bullet$  Suscribirse y cancelar la [suscripción](#page-75-0) a un recurso
- Ver [detalles](#page-77-0) del recurso
- <span id="page-67-0"></span>• Ver los recursos suscritos seleccionados para [implementación](#page-77-1) en los servicios

### **Agregar recursos suscritos para implementación en los servicios**

Después de completar este procedimiento, habrá agregado recursos suscritos para su implementación en servicios.

#### **Para agregar recursos suscritos para su implementación en servicios:**

- 1. Navegue a la vista Configurar > pestaña Implementaciones en Live.
- 2. En el panel **Grupos**, seleccione un grupo.

Los recursos suscritos, si los hay, se muestran en la pestaña Implementaciones del panel Suscripciones.

3. En el panel **Suscripciones**, haga clic en .

Se muestra el cuadro de diálogo Agregar suscripción, el cual muestra las suscripciones disponibles para su implementación.

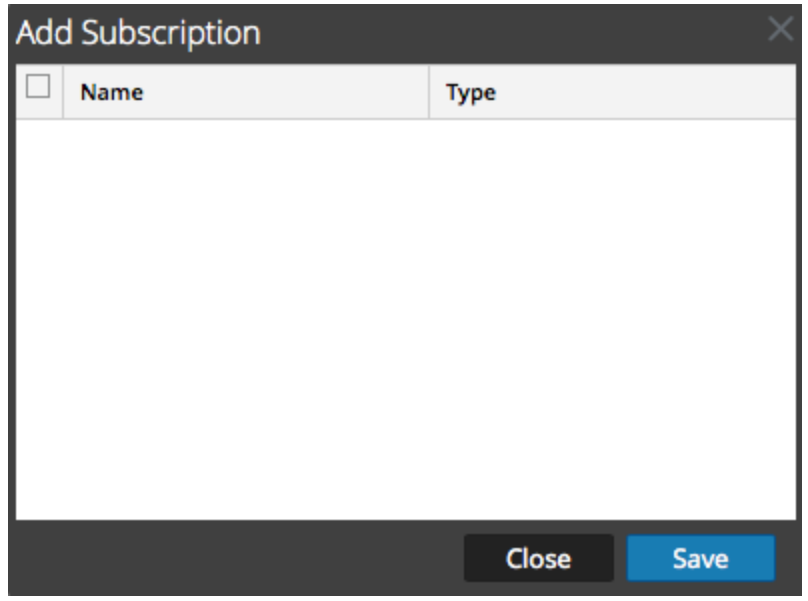

- 4. Seleccione los recursos suscritos que desea implementar en el grupo de servicios.
- 5. Haga clic en **Guardar**.

El cuadro de diálogo se cierra y las suscripciones se agregan a la lista del panel Suscripciones de la pestaña Implementaciones. Esto coloca al recurso para implementación en la sincronización siguiente.

### <span id="page-68-0"></span>**Crear un paquete de recursos**

Puede crear un paquete de recursos que puede guardar en un archivo .zip y compartir con otros. Consulte [Implementar](#page-24-0) recursos desde un paquete de recursos para obtener instrucciones sobre cómo implementar recursos desde un paquete.

Después de realizar este procedimiento, habrá creado un paquete de recursos y lo habrá guardado en una unidad de red.

#### **Requisitos previos**

Un requisito previo para la creación de paquetes de recursos es la configuración de la conexión y la sincronización entre el servidor de CMS y Security Analytics y la capacidad de buscar recursos en la interfaz del usuario.

#### **Para crear un paquete de recursos:**

1. Seleccione los recursos que desea empaquetar en la cuadrícula Coincidencias de recursos.

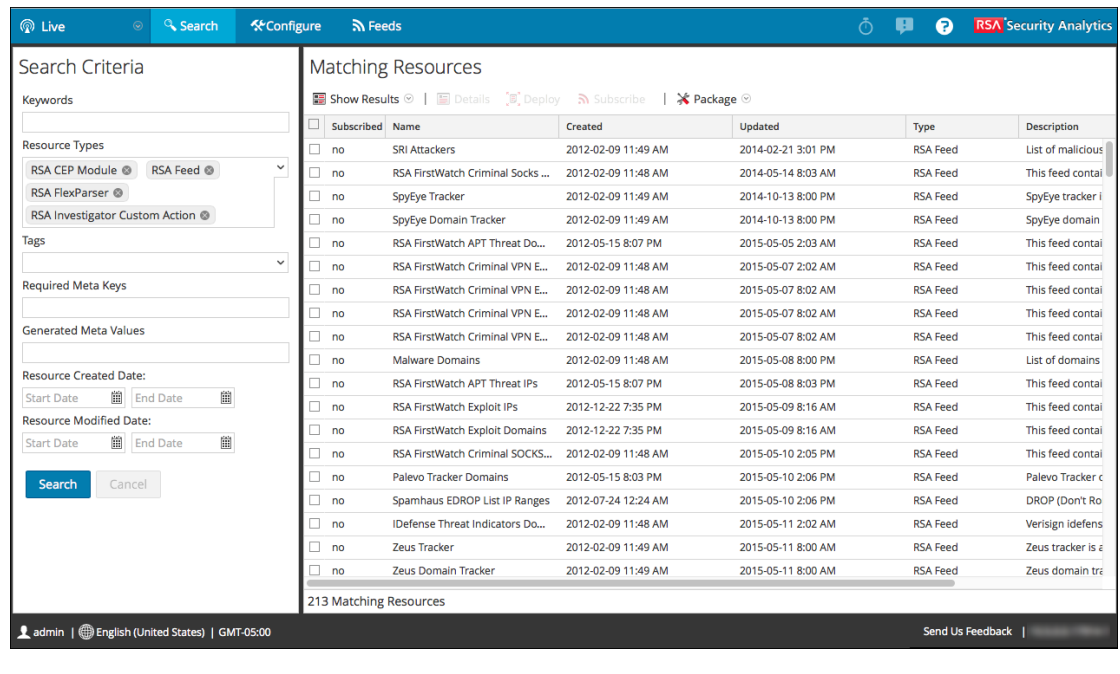

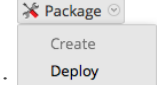

2. Seleccione **Paquete** > **Crear**:  $\frac{\text{Deploy}}{\text{Deploy}}$ .

Security Analytics crea un archivo **.zip** que contiene los recursos seleccionados y muestra el siguiente cuadro de diálogo, desde el cual puede abrir el archivo .zip o guardarlo en una unidad de red de modo que pueda compartir los recursos del paquete o implementarlos con posterioridad.

Security Analytics da un nombre genérico al paquete. Cámbiele el nombre cuando lo guarde para que identifique los recursos que contiene.

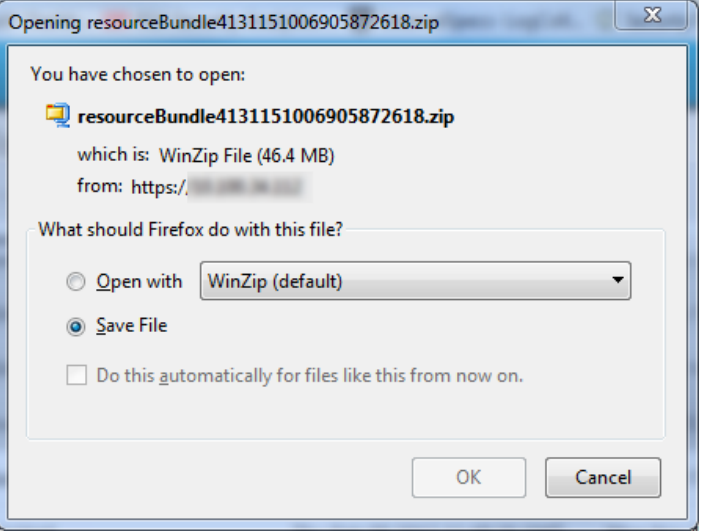

### <span id="page-70-0"></span>**Eliminar una suscripción**

Cuando elimina una suscripción a un recurso, no se eliminan las instancias del recurso implementadas. El recurso implementado permanece en los servicios hasta que se quita explícitamente, pero ya no se sincroniza con el recurso en Security Analytics Live.

#### **Para eliminar una suscripción:**

- 1. Haga clic en la **pestaña Suscripciones**, seleccione las suscripciones que desea eliminar.
- 2. Haga clic en  $\blacksquare$ .

Un cuadro de diálogo solicita confirmar la intención de eliminar la suscripción.

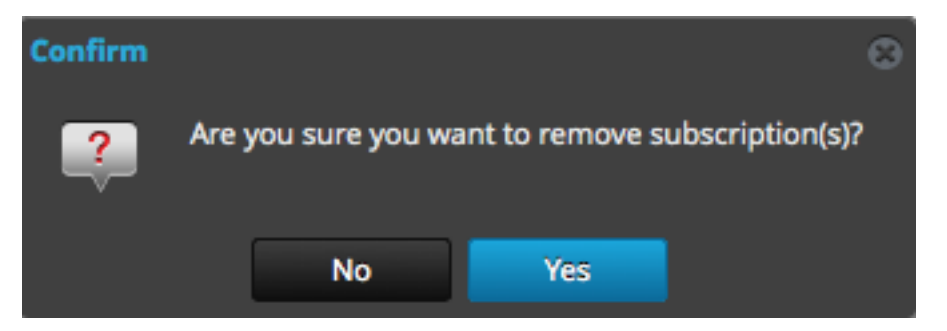

3. Para confirmar la eliminación, haga clic en **Sí**.

La suscripción se elimina de la lista de suscripciones, pero todas las instancias implementadas del recurso suscrito permanecen en los servicios.

### <span id="page-70-1"></span>**Mostrar detalles de un recurso en la vista Recurso de Live**

Después de seleccionar un recurso (en la Vista [Recurso](#page-86-0) de Live), puede mostrar su información detallada.

Para abrir una pestaña independiente en la vista Recurso de Live con los detalles del recurso seleccionado, realice una de las siguientes opciones:

<sup>l</sup> Si ve los **Resultados en detalle**, haga clic en el ícono del tipo de recurso o en el nombre del recurso.

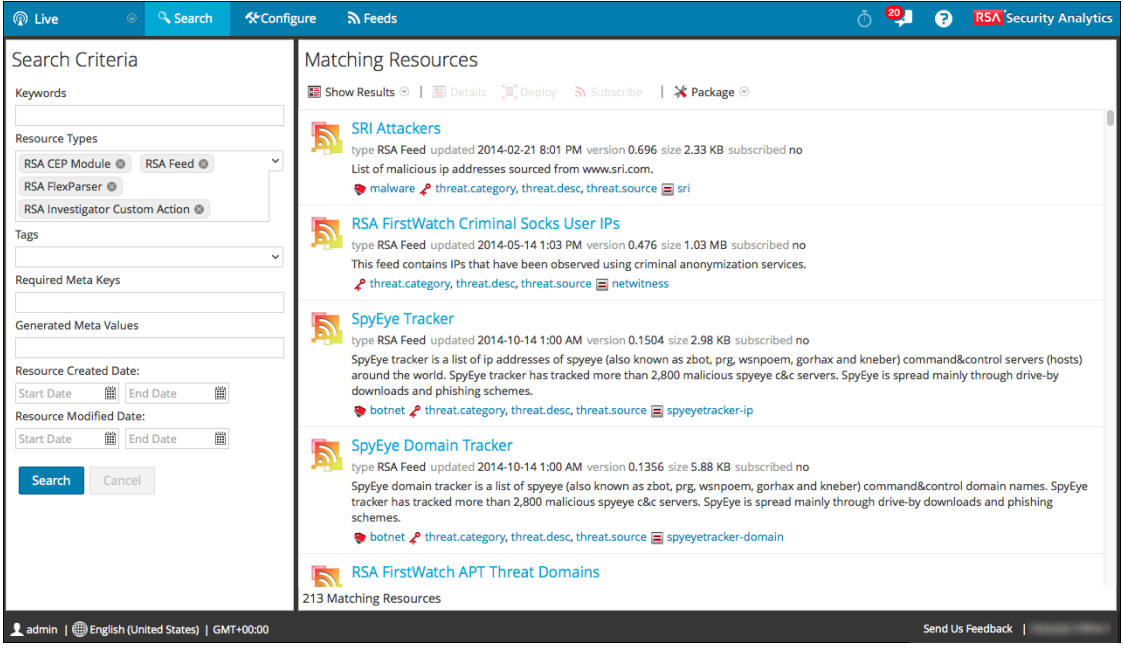

<sup>l</sup> Si ve los **Resultados en cuadrícula**, haga doble clic en un recurso o seleccione un recurso y haga clic en **Detalles**.

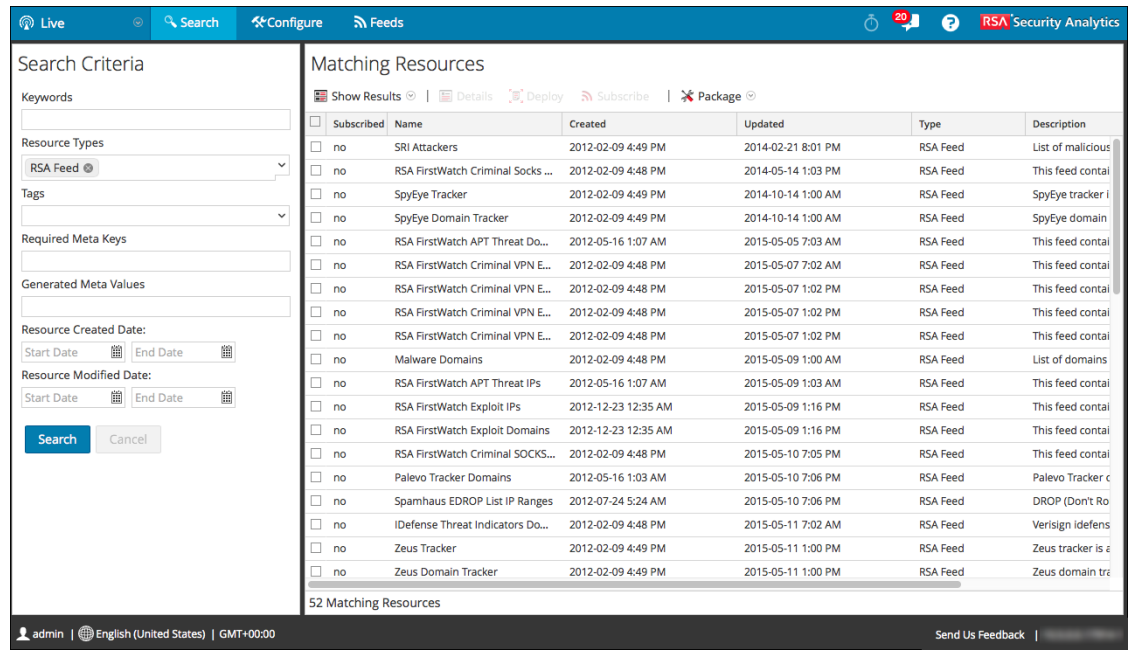

## <span id="page-71-0"></span>**Descargar un recurso**

Use la Vista [Recurso](#page-86-0) de Live para descargar un recurso.
#### **Para descargar un recurso:**

- 1. Seleccione un recurso en la **Vista de recursos**.
- 2. Haga clic en  $\frac{1}{\sqrt{2}}$  **Download**

Un cuadro de diálogo ofrece la opción de abrir el archivo o guardarlo.

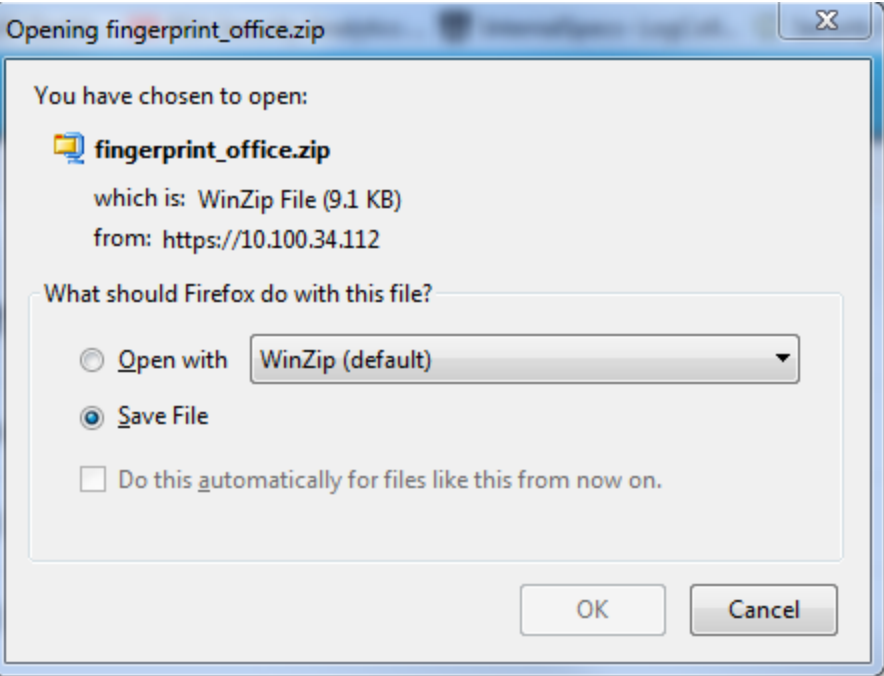

## **Localizar y eliminar un recurso implementado desde servicios**

Puede localizar y quitar un recurso implementado en servicios desde la Vista [Recurso](#page-86-0) de Live.

### **Para ver una lista de los servicios en los cuales se implementó un recurso:**

1. Con un recurso mostrado en la vista Recurso, haga clic en  $\bigoplus$  Service Locator.

Se muestra el cuadro de diálogo Localizador de servicios.

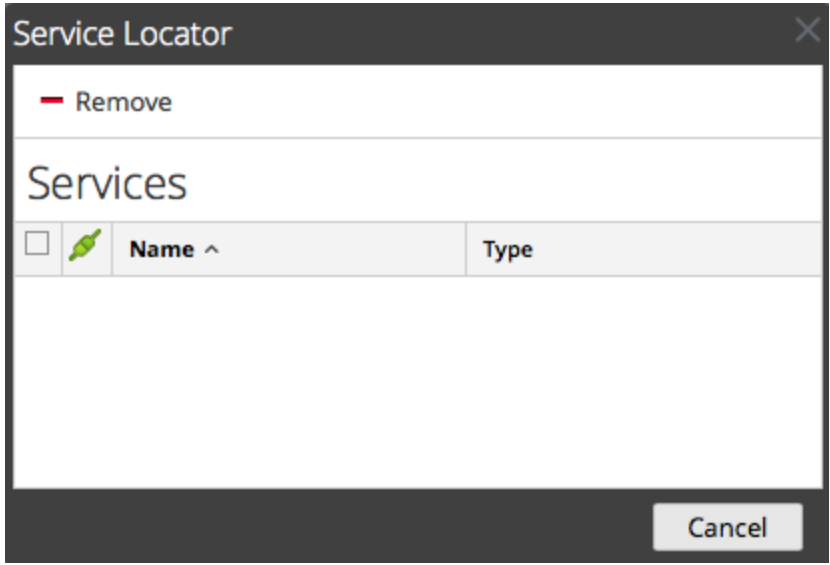

- 2. Seleccione uno o más servicios en la cuadrícula **Servicios**.
- $3.$  Haga clic en  $\blacksquare$  Remove

El recurso se elimina de los servicios seleccionados.

### **Eliminar recursos suscritos de la cuadrícula Suscripciones de**

### **implementaciones**

Puede quitar recursos de la vista Configurar > pestaña Implementaciones > panel Suscripciones de Live.

Este procedimiento elimina recursos del panel Suscripciones de la pestaña Implementaciones.

Las suscripciones que se seleccionan para implementación en un grupo de servicios se implementan durante la sincronización. Puede eliminar suscripciones del panel Suscripciones de implementaciones, pero cualquiera que se haya implementado realmente en los servicios permanecerá implementada hasta que alguien la elimine.

#### **Para eliminar recursos del panel Suscripciones de la pestaña Implementaciones:**

1. En el panel **Grupos**, seleccione un grupo.

Los recursos suscritos, si los hay, se muestran en el panel Suscripciones.

2. En el panel Suscripciones, haga clic en  $\blacksquare$ .

Un cuadro de diálogo solicita confirmar la intención de eliminar el recurso del grupo de servicios. El recurso se elimina del panel Suscripciones de la pestaña Implementaciones,

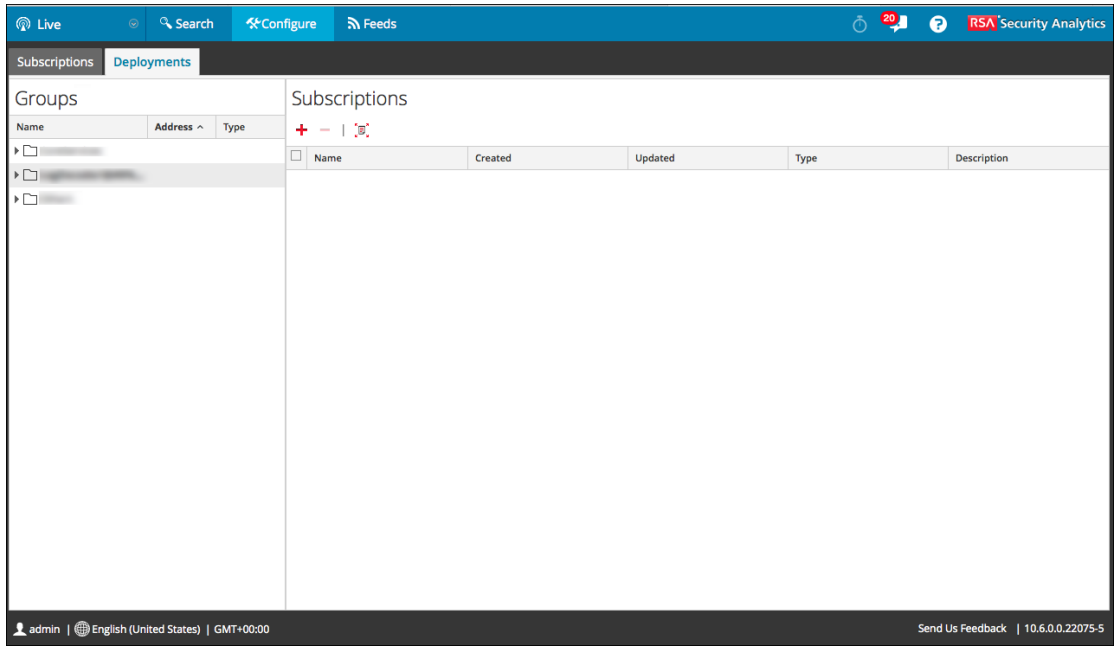

pero no se elimina de los servicios en los cuales se ha implementado.

### **Mostrar los resultados como una cuadrícula o en detalle**

En este procedimiento se describe cómo alternar entre la visualización Detalle y Cuadrícula en el panel Coincidencias de recursos de la vista Buscar en Live.

### **Para cambiar entre una vista de página a una vista en cuadrícula:**

1. Para cambiar a resultados en cuadrícula cuando se visualizan los resultados en detalle, seleccione **Mostrar resultados > Cuadrícula**.

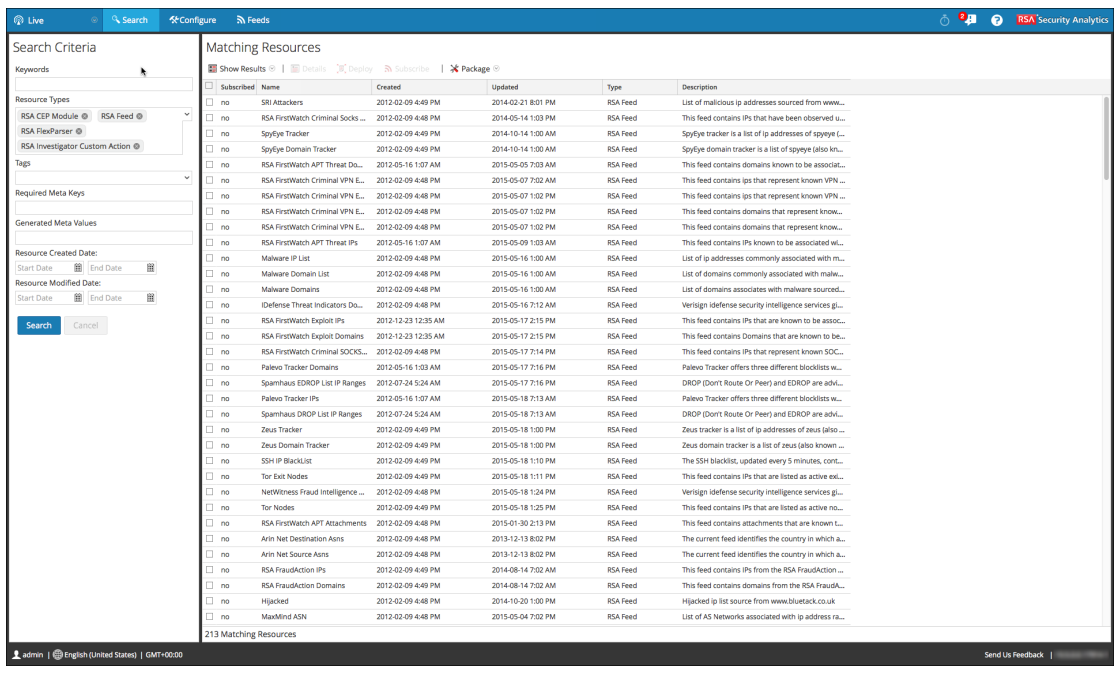

2. Para cambiar a resultados en detalle cuando se visualizan los resultados en cuadrícula, seleccione **Mostrar resultados > Detallado**.

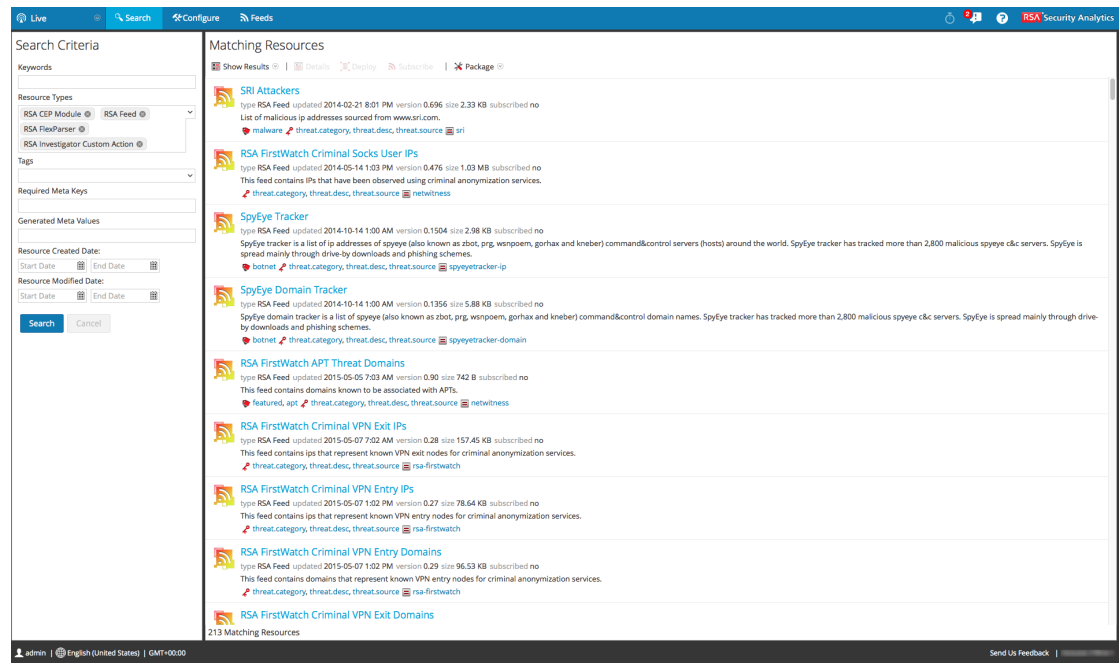

# **Suscribirse y cancelar la suscripción a un recurso**

Puede suscribirse a un recurso y cancelar la suscripción de este en la vista Live > Buscar.

### **Suscribirse**

### **Para suscribirse a un recurso:**

- 1. En el panel **Criterios de búsqueda**, especifique los criterios de búsqueda y haga clic en **Buscar**.
- 2. Seleccione uno o más recursos y haga clic en  $\mathbb{R}$  Subscribe.

Se muestra un cuadro de diálogo de confirmación.

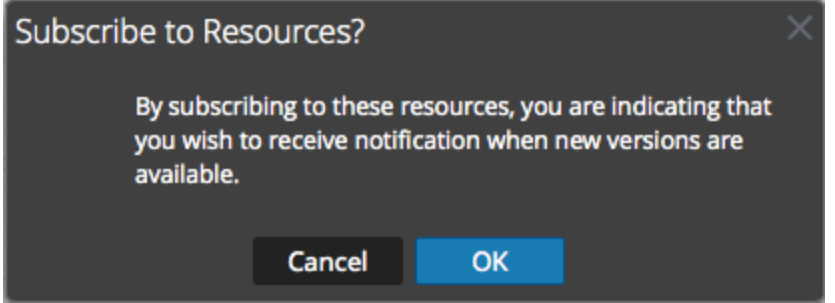

3. Para confirmar que desea suscribirse al recurso, haga clic en **Aceptar**.

El recurso se agrega a las suscripciones administradas en la pestaña Suscripciones y está disponible para implementarse en la pestaña Implementaciones.

### **Cancelar la suscripción**

Cuando cancela la suscripción a un recurso, tiene la opción de dejar el recurso en los servicios en los cuales se implementó o eliminarlo de estos servicios.

### **Para cancelar la suscripción a un recurso:**

1. Con un recurso mostrado en la **vista Recurso**, haga clic en .

Se muestra un cuadro de diálogo de confirmación.

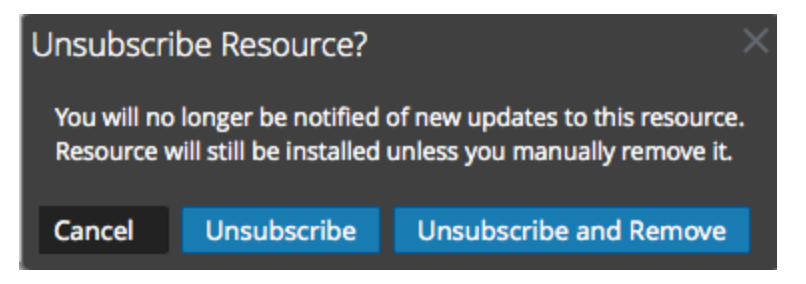

- 2. Realice una de las siguientes acciones
	- <sup>l</sup> Para confirmar que desea cancelar la suscripción al recurso y dejarlo en los servicios donde se ha implementado, haga clic en **Cancelar suscripción**.
- <sup>l</sup> Para confirmar que desea cancelar la suscripción al recurso y eliminarlo de los servicios en los que se ha implementado, haga clic en **Cancelar la suscripción y eliminar de los servicios**.
- <sup>l</sup> Para cerrar el cuadro de diálogo sin cancelar la suscripción, haga clic en **Cancelar**.

Se aplica la acción seleccionada.

### **Ver detalles del recurso**

Puede mostrar la información en detalle acerca de un recurso suscrito en la vista Recurso.

#### **Para ver los detalles:**

- 1. En la **pestaña Suscripciones**, seleccione una suscripción.
- $2$  Haga clic en  $\blacksquare$  Details

Los detalles del recurso se muestran en la vista Recurso.

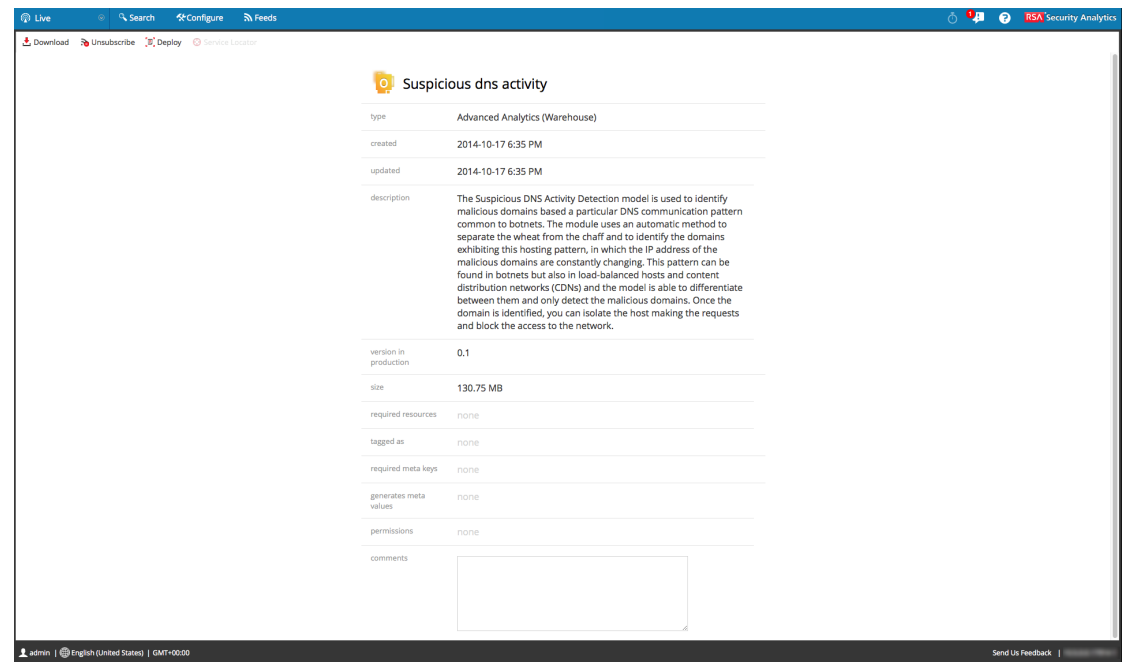

# **Ver los recursos suscritos seleccionados para implementación en los**

## **servicios**

En la vista Configurar > pestaña Implementaciones de Live puede ver recursos suscritos que se han seleccionado para su implementación en servicios.

### **Para ver los recursos suscritos que se han seleccionado para implementarse en servicios:**

En el panel **Grupos**, seleccione un grupo y expándalo para ver los servicios del grupo. Las suscripciones a recursos seleccionadas para implementación se muestran en la pestaña Implementaciones del panel Suscripciones.

# **Referencias de los servicios de Live**

Los siguientes temas de referencia están disponibles para los servicios de Live:

- **.** Vista [Configuración](#page-79-0) de Live
	- Pestaña [Implementaciones](#page-79-1)
	- Pestaña [Suscripciones](#page-82-0)
- Vista [Feeds](#page-83-0) de Live
- Vista [Recurso](#page-86-0) de Live
- Vista [Buscar](#page-91-0) en Live
- Portal de [registro](#page-106-0) de RSA Live
- <sup>l</sup> Asistente [Implementación](#page-98-0) de paquete de recursos
- <span id="page-79-0"></span>• [Comentarios](#page-111-0) y uso compartido de datos de Security Analytics

# **Vista Configuración de Live**

En la vista Configuración de Live, Security Analytics proporciona herramientas integradas para administrar los recursos de Live. Puede administrar las suscripciones a recursos y las implementaciones en servicios. La función necesaria para acceder a esta vista es **Configurar recursos de Live**. Para obtener una descripción general de cómo utilizar las distintas vistas en Security Analytics Live, lea [Administración](#page-5-0) de servicios de Live.

Para tener acceso a esta vista, realice una de las opciones siguientes:

- <sup>l</sup> En el menú de **Security Analytics**, seleccione **Live > Configurar.**
- <sup>l</sup> Desde cualquier vista del módulo Live, seleccione **Configurar** en la barra de herramientas de Security Analytics.

Las funciones de la vista Configurar se dividen en dos pestañas:

- Pestaña [Implementaciones](#page-79-1)
- <span id="page-79-1"></span>• Pestaña [Suscripciones](#page-82-0)

## **Pestaña Implementaciones**

En este tema se presentan las funciones de la vista Configurar > pestaña Implementaciones en Live.

La pestaña Implementaciones proporciona una interfaz del usuario en la vista Configurar de Live para:

- <sup>l</sup> Ver los recursos suscritos que están seleccionados para implementarse en los servicios de un grupo de servicios.
- <sup>l</sup> Seleccionar los recursos suscritos para su implementación en los servicios de un grupo de servicios.
- <sup>l</sup> Eliminar los recursos que están seleccionados para implementarse en los servicios de un grupo de servicios.

Los recursos que se muestran aquí no se implementan de inmediato después de la adición a un grupo de servicios. En vez de eso, los recursos suscritos se migran a los servicios cuando Security Analytics se sincroniza con RSA Security Analytics Live. El calendario de sincronización se configura en el panel Configuración de Live. Si no desea esperar hasta la sincronización programada, también puede indicar a Security Analytics que se sincronice ahora en el panel Configuración de Live.

De igual manera, los recursos eliminados en el panel Implementaciones no se eliminan del servicio en el cual se implementaron. Para eliminar recursos de los servicios, elimínelos en la vista Recurso de Live.

El permiso necesario para acceder a esta vista es **Administración de recursos de Live**.

### **Para acceder a esta vista:**

1. En el menú de **Security Analytics**, seleccione **Live > Configurar.**

La pestaña **Suscripciones** está abierta de manera predeterminada.

2. Haga clic en la pestaña **Implementaciones**.

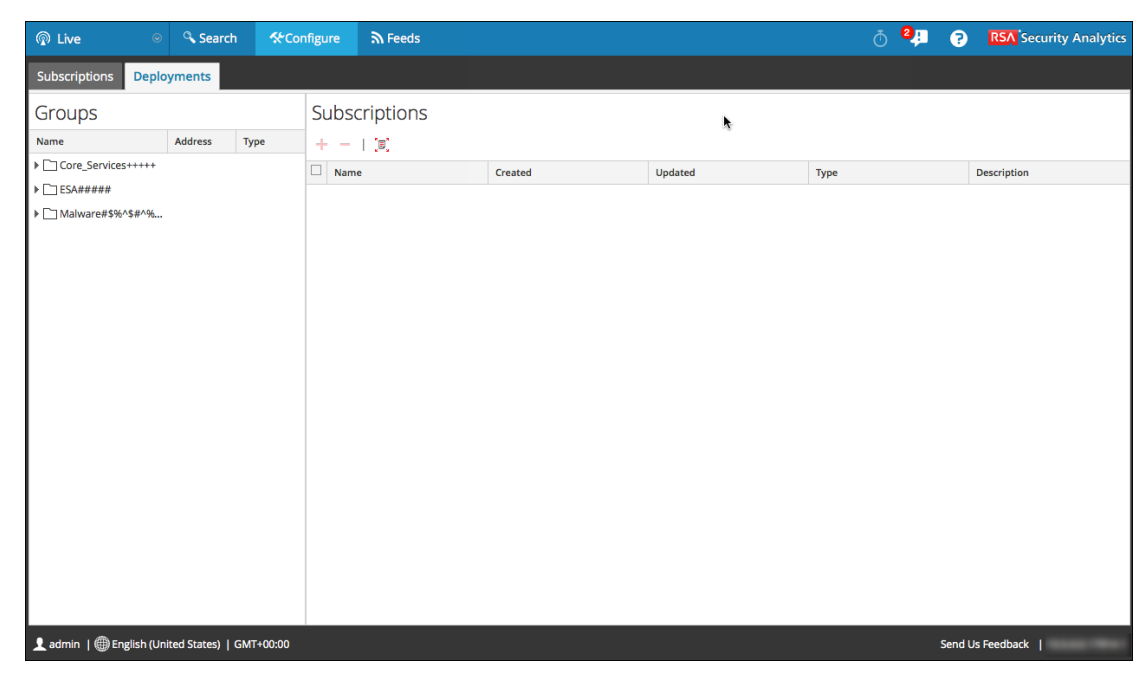

La pestaña Implementaciones tiene dos paneles: **Grupos** y **Suscripciones**.

### **Panel Grupos**

El panel Grupos es una pantalla estática de los grupos de servicios configurados que se crearon en la vista Servicios de Administration. Cuando se selecciona un grupo en el panel Grupos, se completa el panel Suscripciones con una lista de las suscripciones seleccionadas para implementación en los servicios del grupo de servicios.

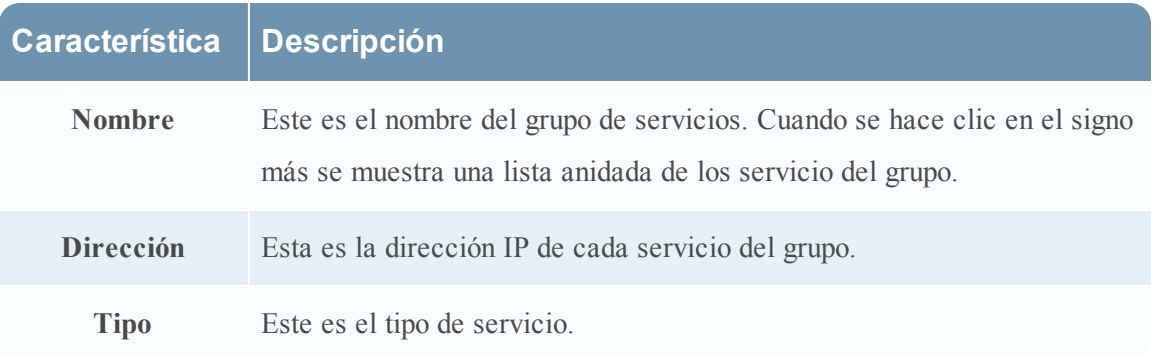

### **Panel Suscripciones**

En la siguiente tabla se describen las funciones del panel Suscripciones.

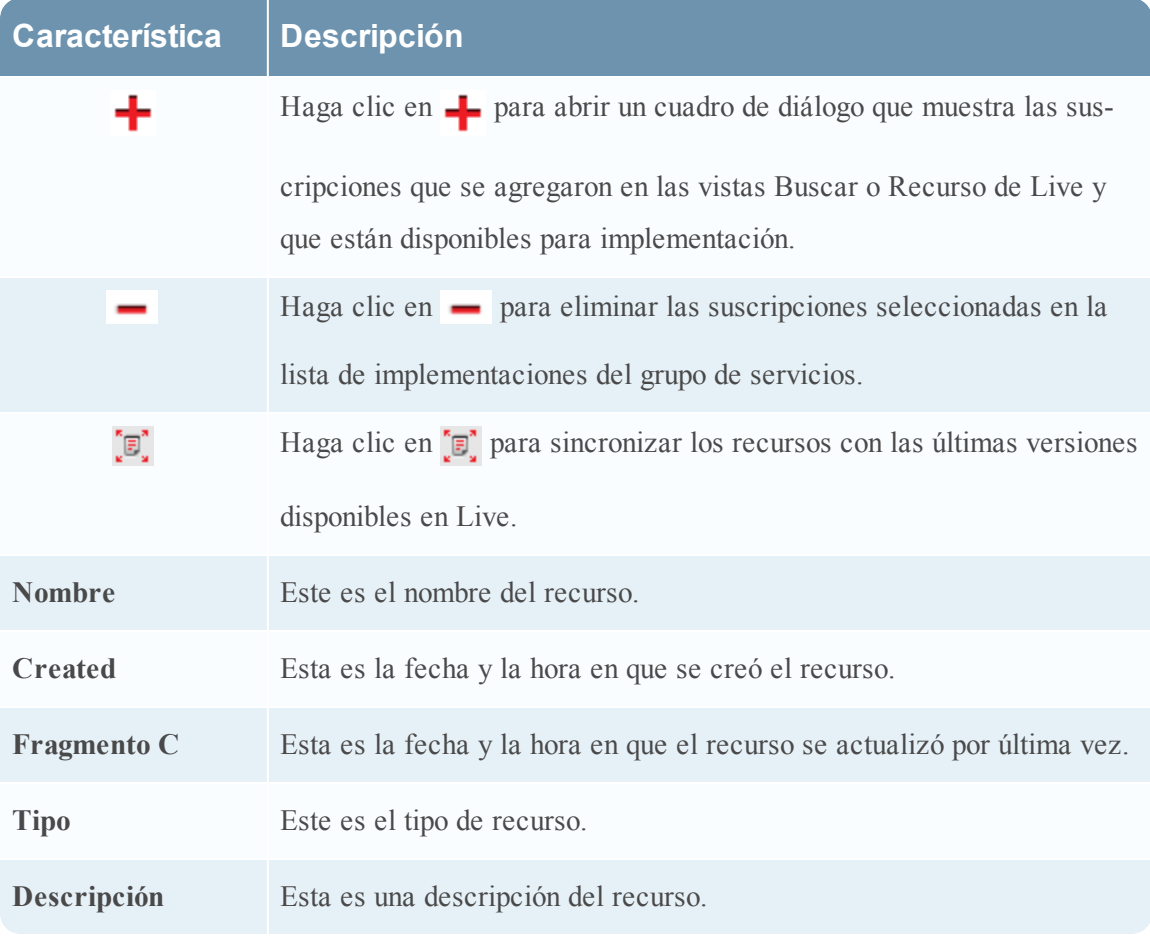

# <span id="page-82-0"></span>**Pestaña Suscripciones**

Las suscripciones son los recursos de Security Analytics Live a los cuales se suscribió en la vista Buscar en Live o en la vista Recurso de Live. Cuando se suscribió a un recurso, aceptó recibir actualizaciones de RSA Security Analytics Live de manera habitual. Las opciones seleccionadas en el panel Configuración de Live determinan la frecuencia con la que ocurre la sincronización y si recibe notificaciones por correo electrónico de las actualizaciones. Además, si no desea esperar hasta la próxima actualización, puede forzar una sincronización inmediata.

La pestaña Suscripciones proporciona una forma de administrar suscripciones. Cada recurso al cual Security Analytics está suscrito se muestra en esta pestaña.

En la pestaña Suscripciones, puede:

- I Ver todos los recursos a los cuales está suscrita esta instancia de Security Analytics.
- <sup>l</sup> Abrir una vista detallada de una suscripción en la vista Recurso de Live.
- Eliminar una suscripción.

**Nota:** La suscripción a un recurso no implementa el recurso en ningún servicio. Para implementar uno o más recursos suscritos, vaya a la pestaña Implementaciones. Para implementar un único recurso manualmente, use la opción Implementar en la vista Recurso.

El permiso necesario para acceder a esta vista es **Administración de recursos de Live**.

Para acceder a esta vista, en el menú de **Security Analytics**, seleccione **Live > Configuración**.

La pestaña **Suscripciones** está abierta de manera predeterminada.

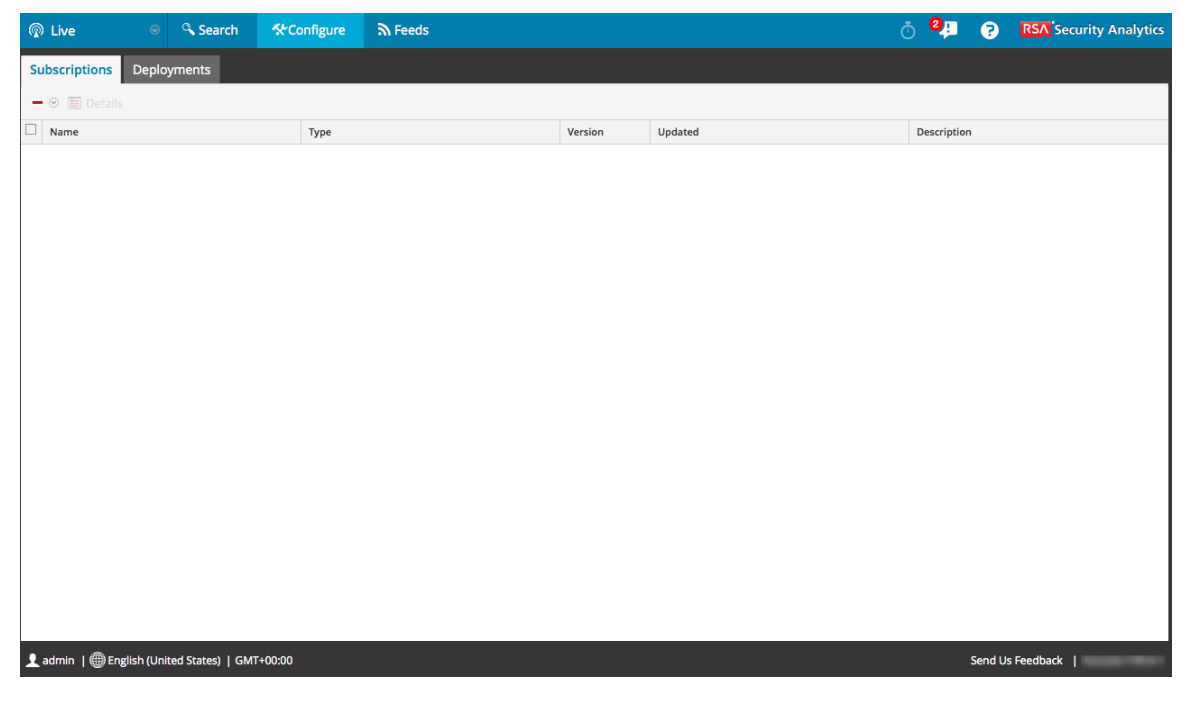

La pestaña **Suscripciones** tiene una barra de herramientas y una cuadrícula.

### **Barra de herramientas**

En esta tabla se describen las opciones disponibles en la barra de herramientas.

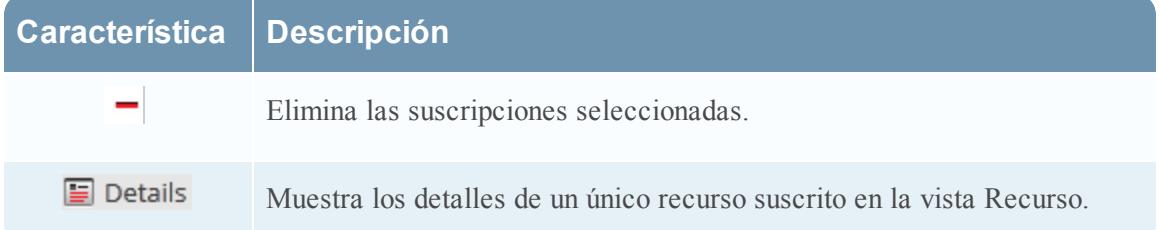

### **Cuadrícula**

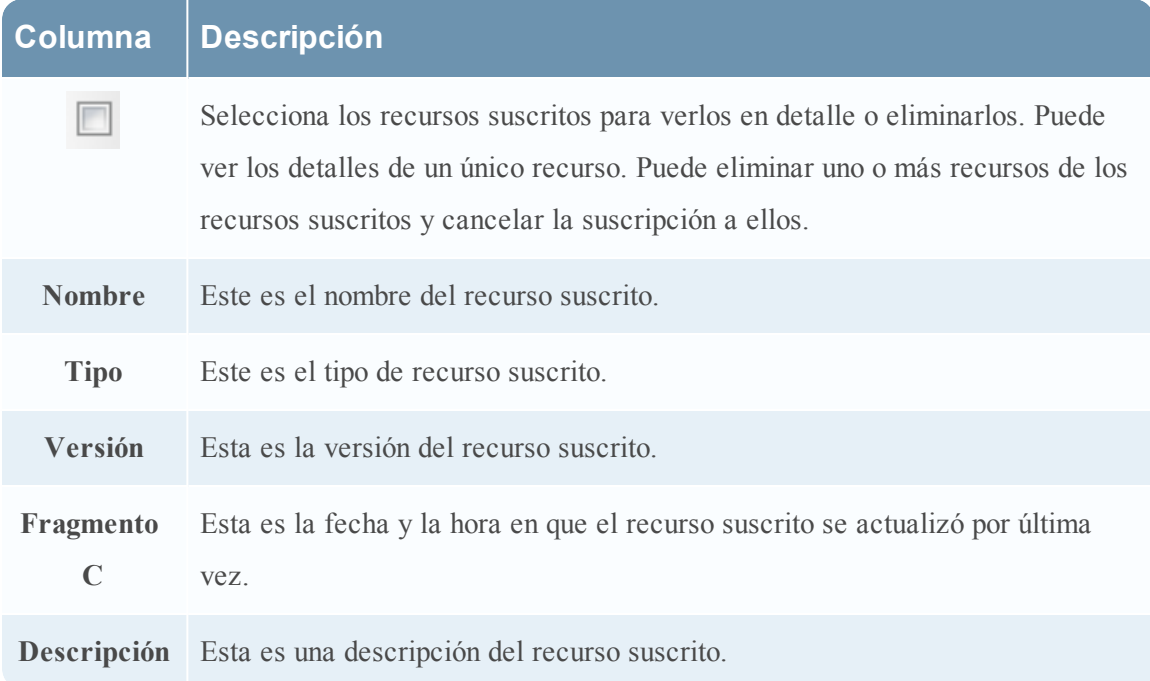

# <span id="page-83-0"></span>**Vista Feeds de Live**

Use la vista Feeds de Live para:

- Crear feeds personalizados.
- Crear feeds de identidad.
- Editar feeds.

La función necesaria para obtener acceso a esta vista es **Administrar dispositivos**.

Para tener acceso a esta vista, realice una de las opciones siguientes:

- <sup>l</sup> En el menú de **Security Analytics**, seleccione **Live > Feeds.**
- <sup>l</sup> Desde cualquier vista del módulo Live, seleccione **Feeds** en el menú de **Security Analytics**.

Este es un ejemplo de la vista Feeds.

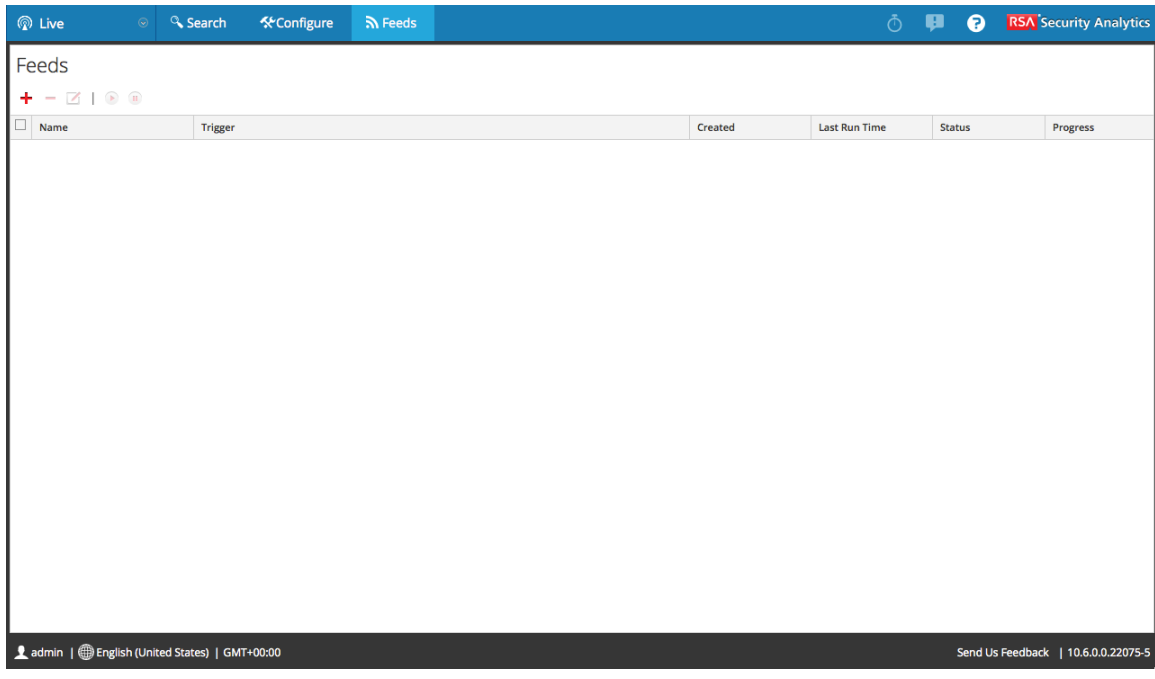

La pestaña **Feeds** tiene una barra de herramientas y una cuadrícula.

## **Barra de herramientas**

En esta tabla se describen las opciones de la barra de herramientas.

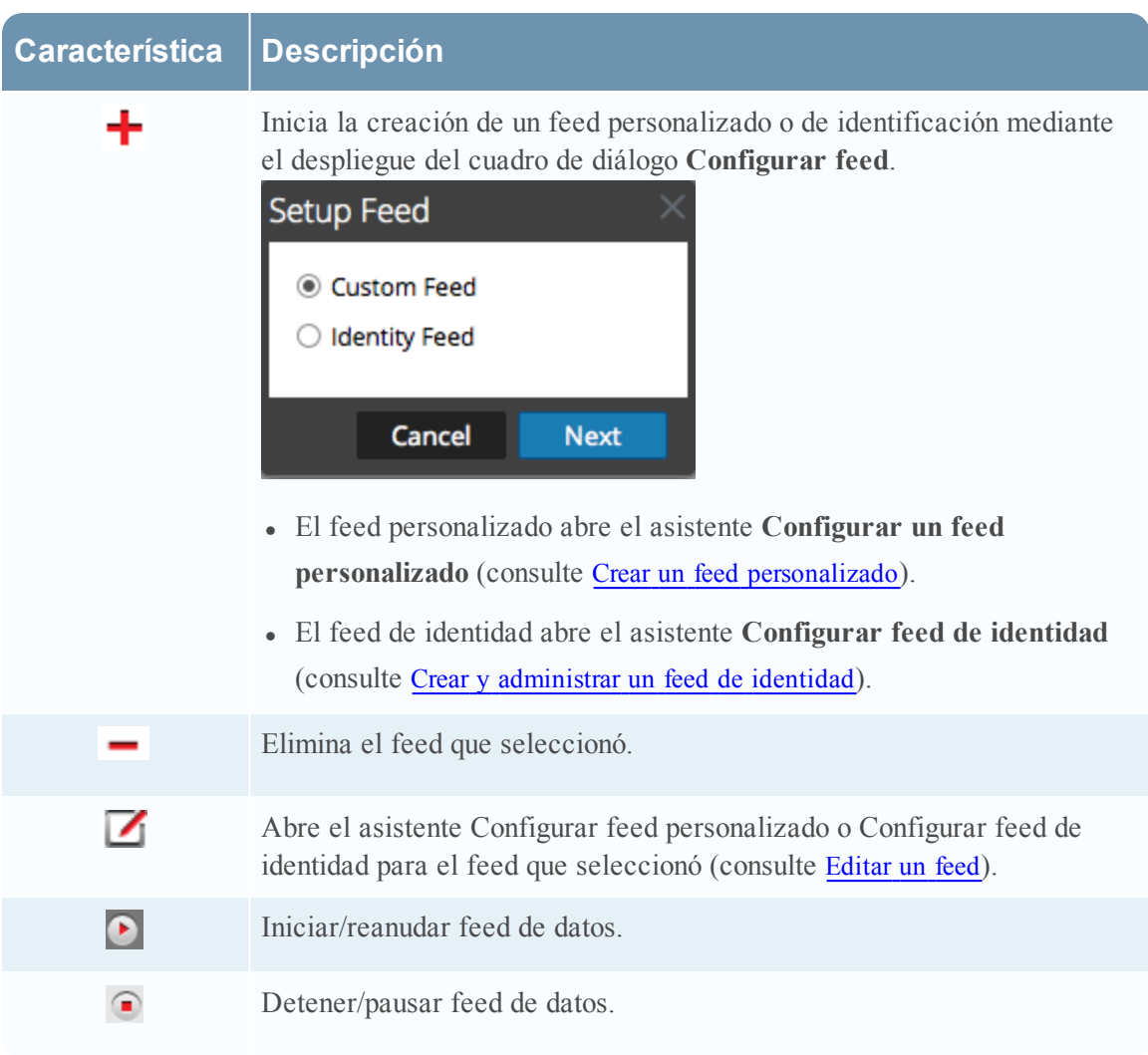

# **Cuadrícula Feeds**

Esta tabla describe las columnas en la cuadrícula.

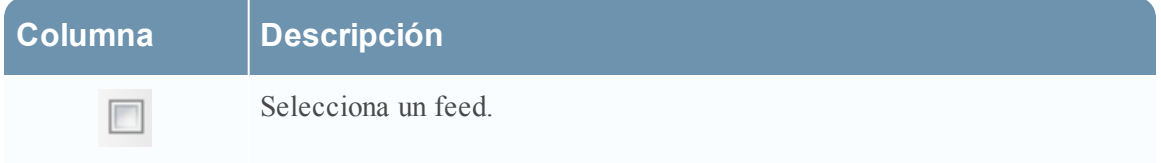

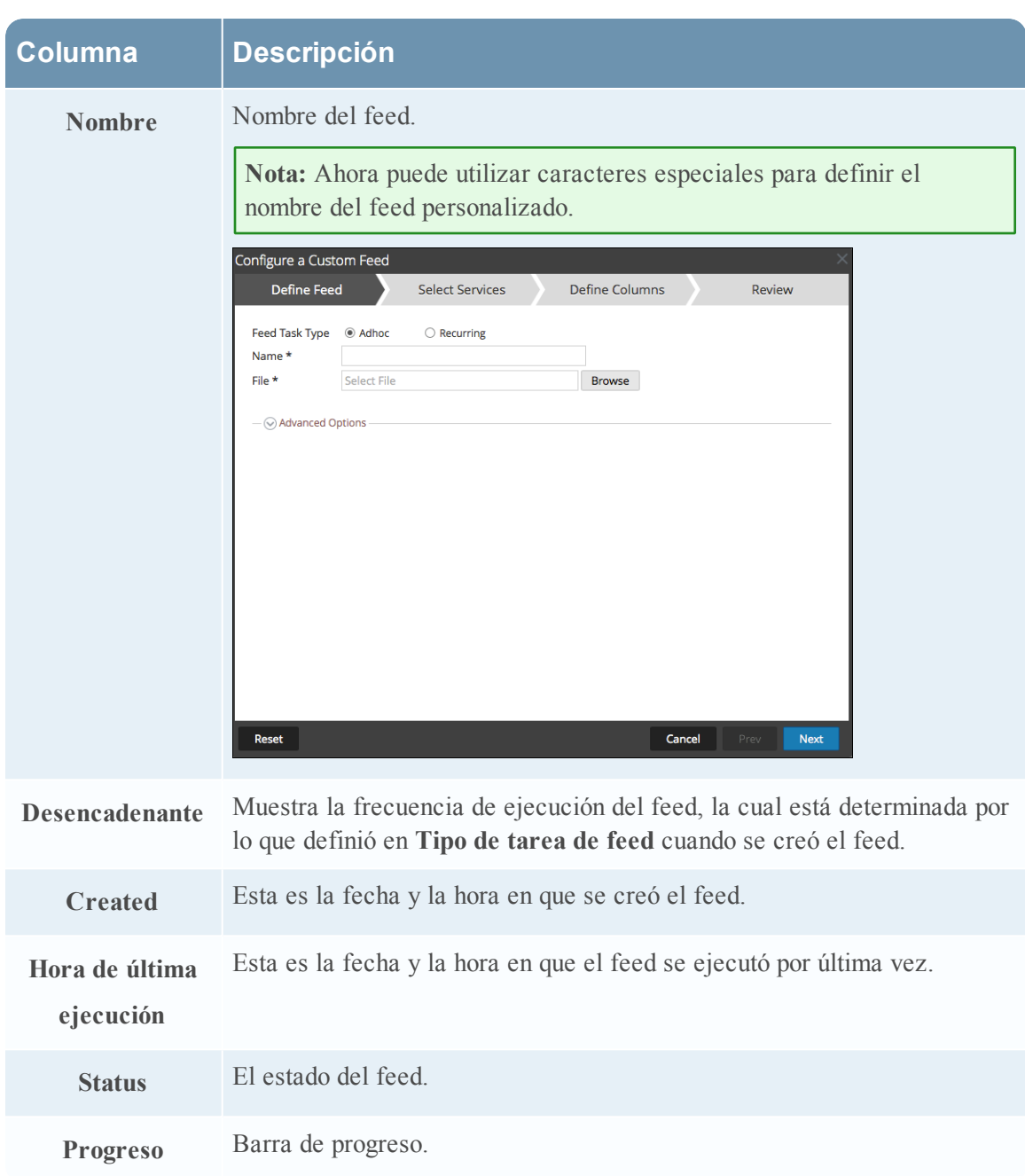

# <span id="page-86-0"></span>**Vista Recurso de Live**

La vista Recurso de Live muestra una vista detallada de un recurso seleccionado y cuenta con opciones para:

- Descargar el recurso.
- <sup>l</sup> Suscribirse o cancelar la suscripción a un recurso.
- Implementar el recurso en los servicios.
- <sup>l</sup> Encontrar servicios en los cuales se ha implementado el recurso y eliminar el recurso de los servicios.

El permiso necesario para tener acceso a esta vista es Ver detalles de recursos de Live.

Para tener acceso a esta vista, realice una de las opciones siguientes:

- 1. En el menú de **Security Analytics**, seleccione **Live > Buscar > Tipos de recursos.**
- 2. En la vista Buscar en Live, **Resultados en detalle**, haga clic en el ícono tipo de recurso o en el nombre del recurso.
- 3. En la vista Buscar en Live **Recursos en cuadrícula**, haga doble clic en un recurso o seleccione un recurso y haga clic en **Detalles**.

Este es un ejemplo de la vista Recurso.

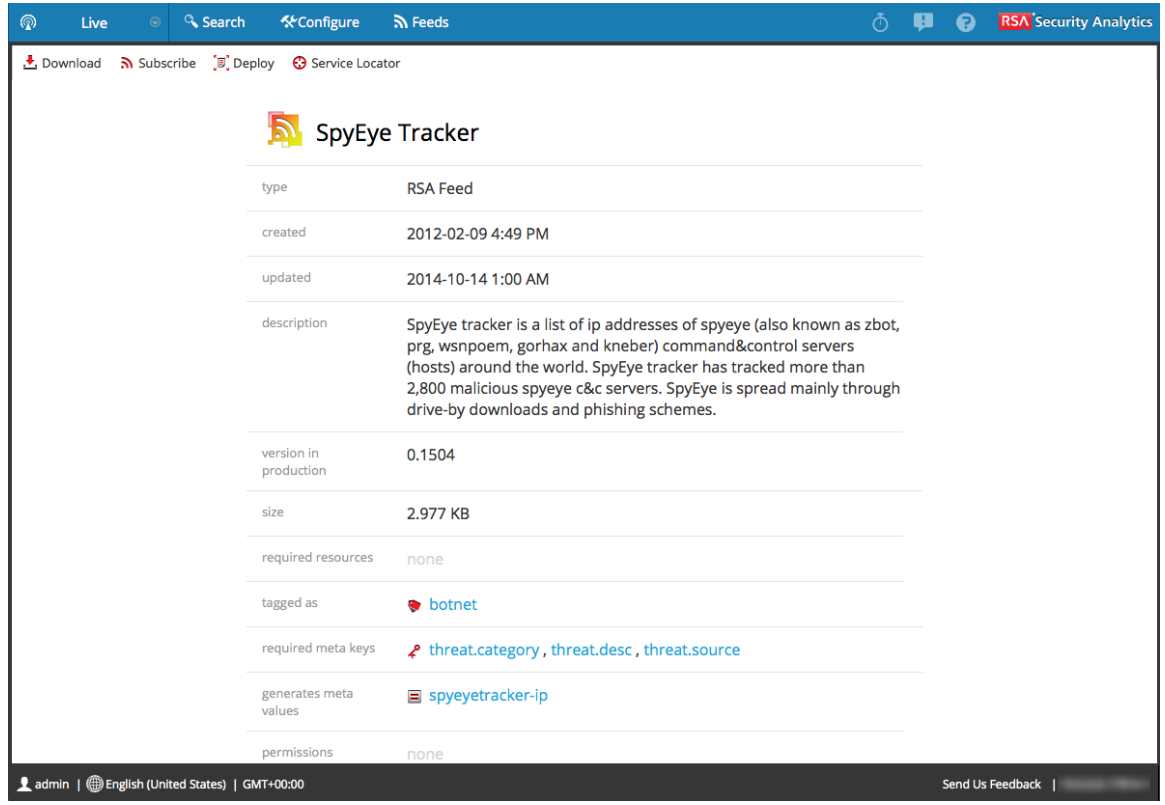

La vista Recurso de Live tiene una vista detallada de un único recurso y una barra de herramientas.

### **Detalles de recursos**

Este es un ejemplo de los detalles de recursos que se muestran en la vista Recurso.

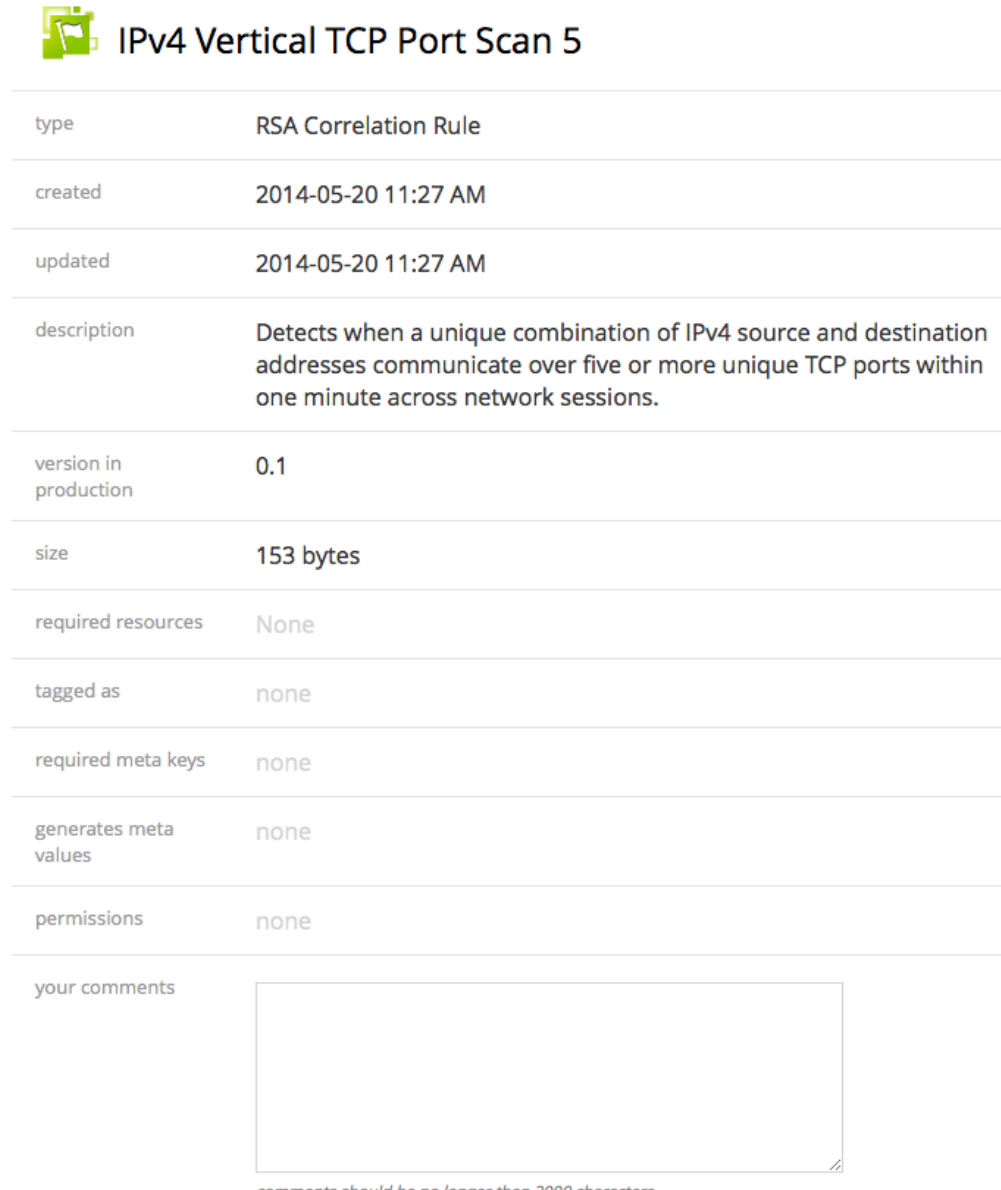

comments should be no longer than 2000 characters Submit

En la siguiente tabla se describen los elementos de la sección Detalles de recursos.

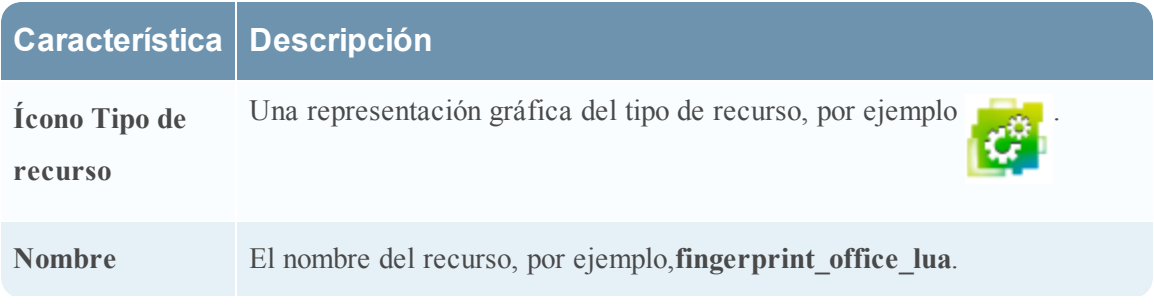

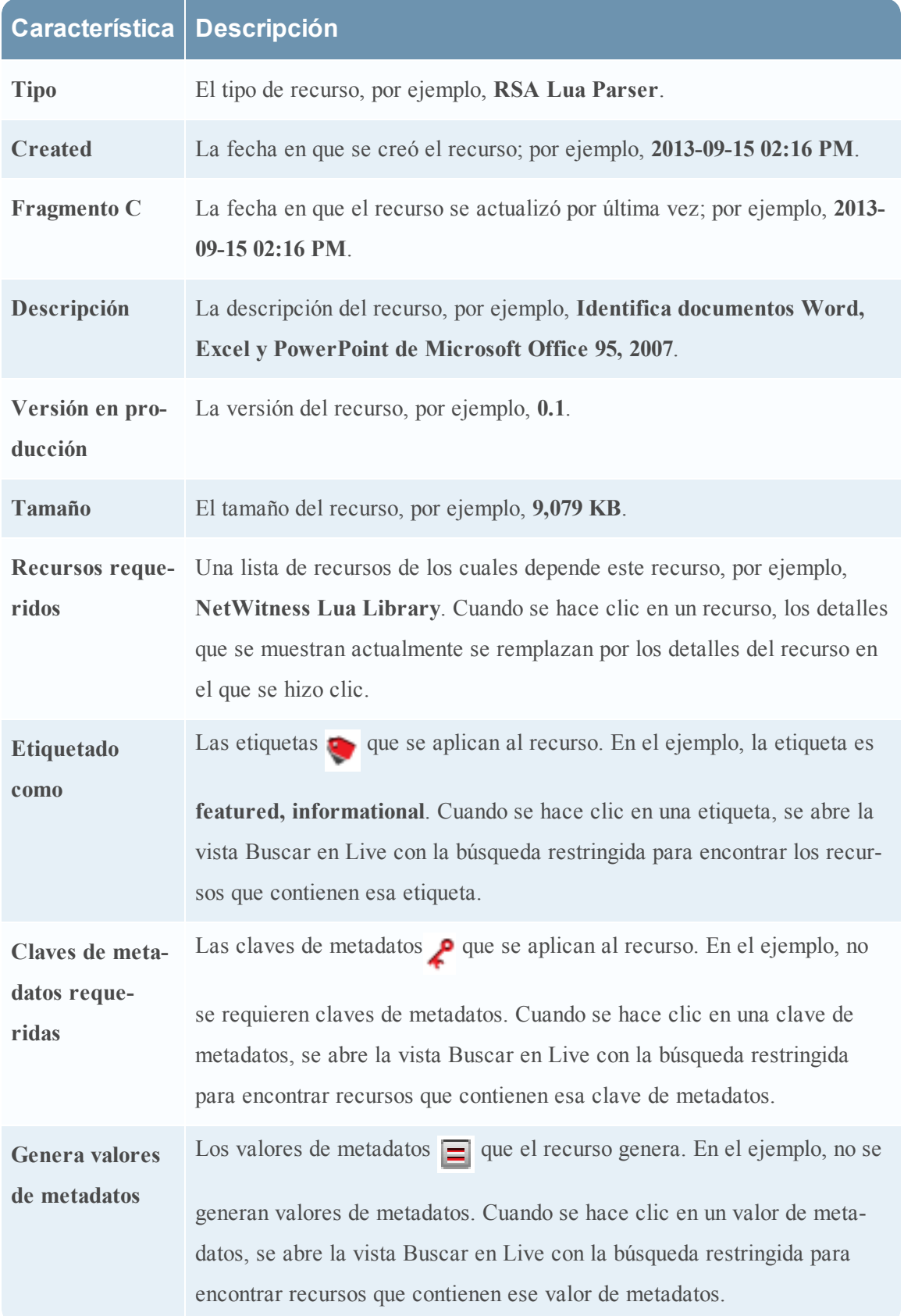

# **Característica Descripción**

**Permisos** Los permisos necesarios para el recurso.

### **Barra de herramientas de la vista Recurso**

En esta tabla se describen las opciones de la barra de herramientas de la vista Recurso de Live.

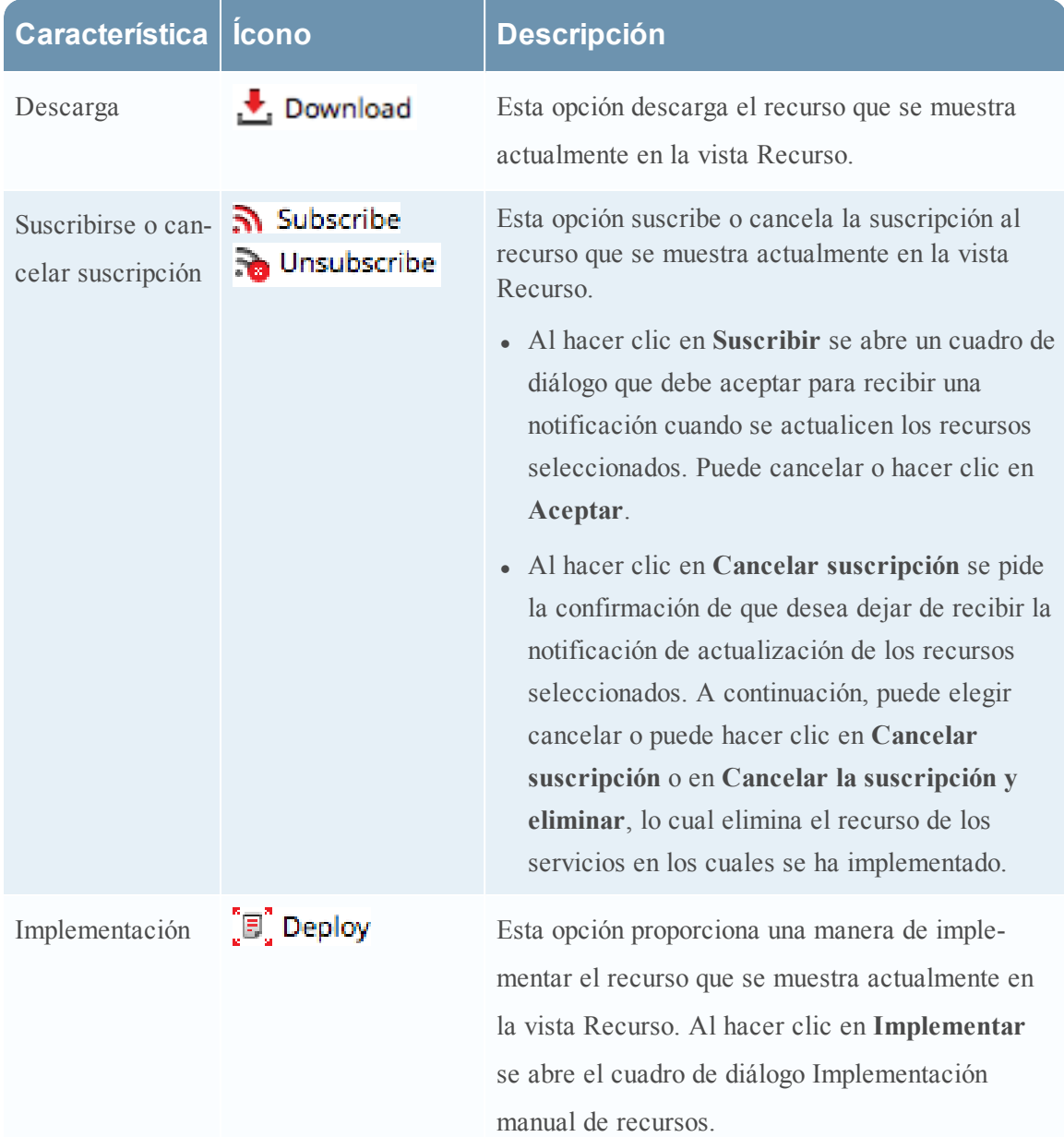

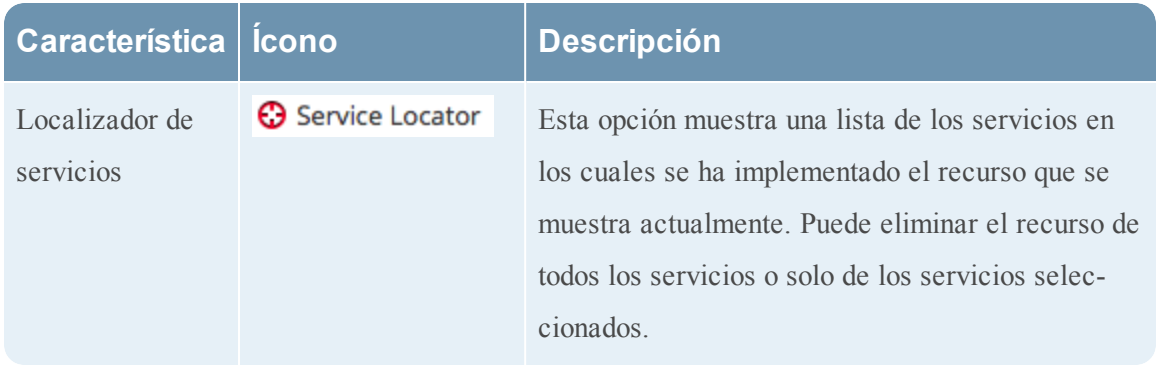

# <span id="page-91-0"></span>**Vista Buscar en Live**

La vista Buscar en Live proporciona la capacidad para navegar por los recursos del CMS Live configurado. Una vez que se encuentran las coincidencias de recursos, puede ver los detalles, suscribirse a los recursos e implementar los recursos en servicios y grupos de servicios.

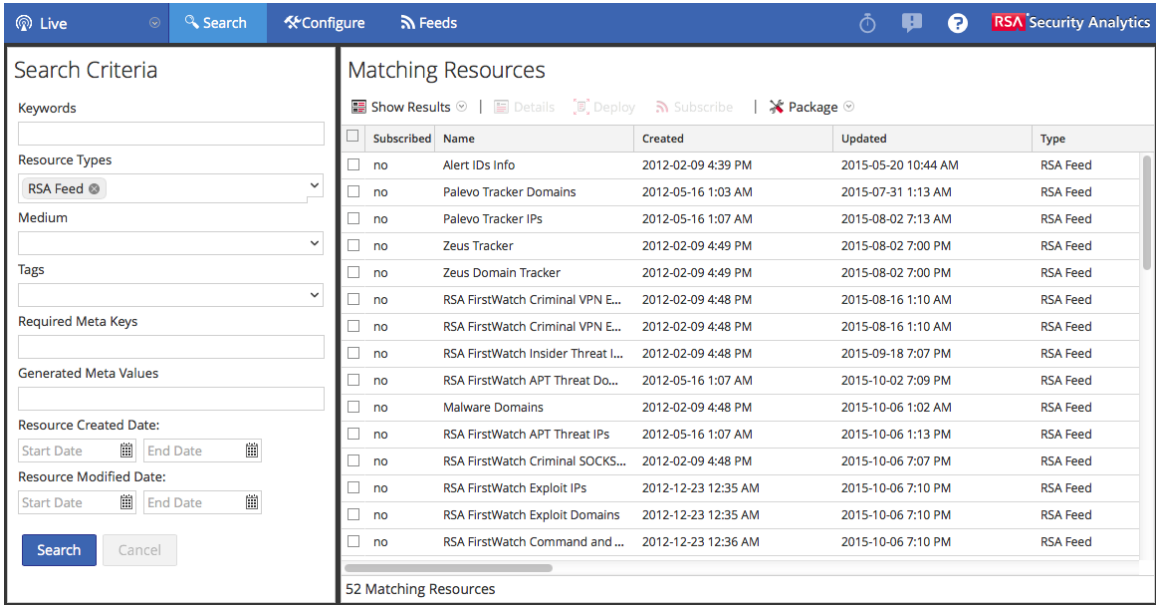

Este es un ejemplo de la vista Buscar.

La vista Buscar en Live tiene un panel para especificar los criterios de búsqueda y un panel que muestra las coincidencias de recursos. El panel Criterios de búsqueda se expande para proporcionar mayor ancho de visualización del panel Coincidencias de recursos.

# **Panel Criterios de búsqueda**

Este es un ejemplo del panel Criterios de búsqueda.

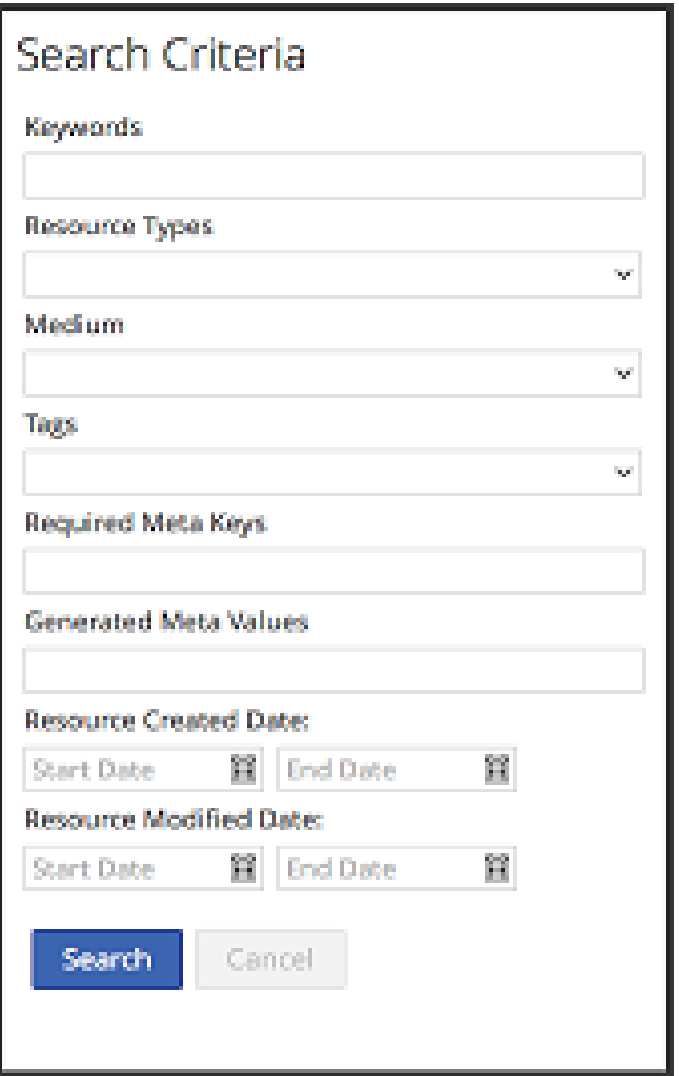

En la siguiente tabla se proporcionan descripciones de las funciones del panel Criterios de búsqueda.

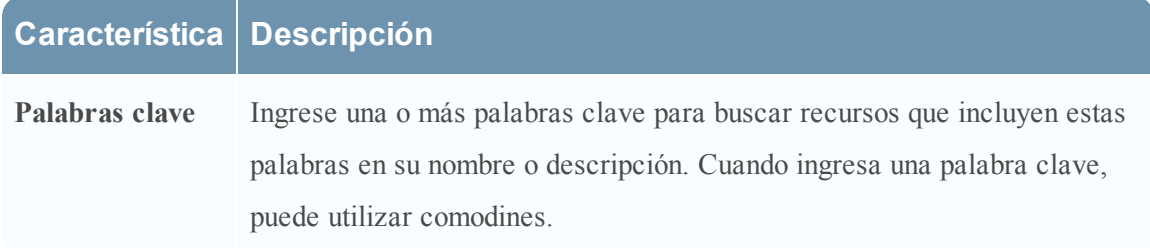

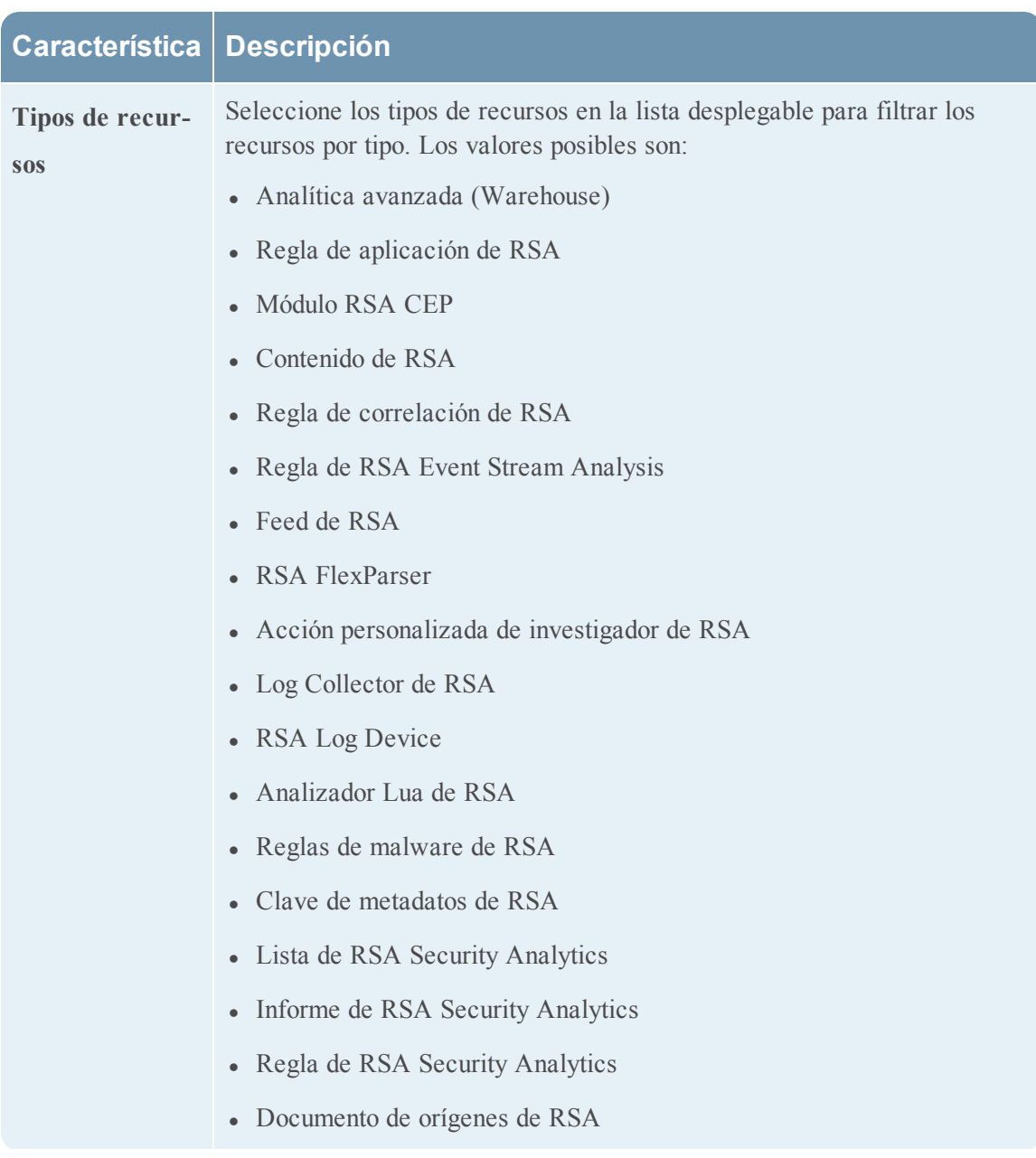

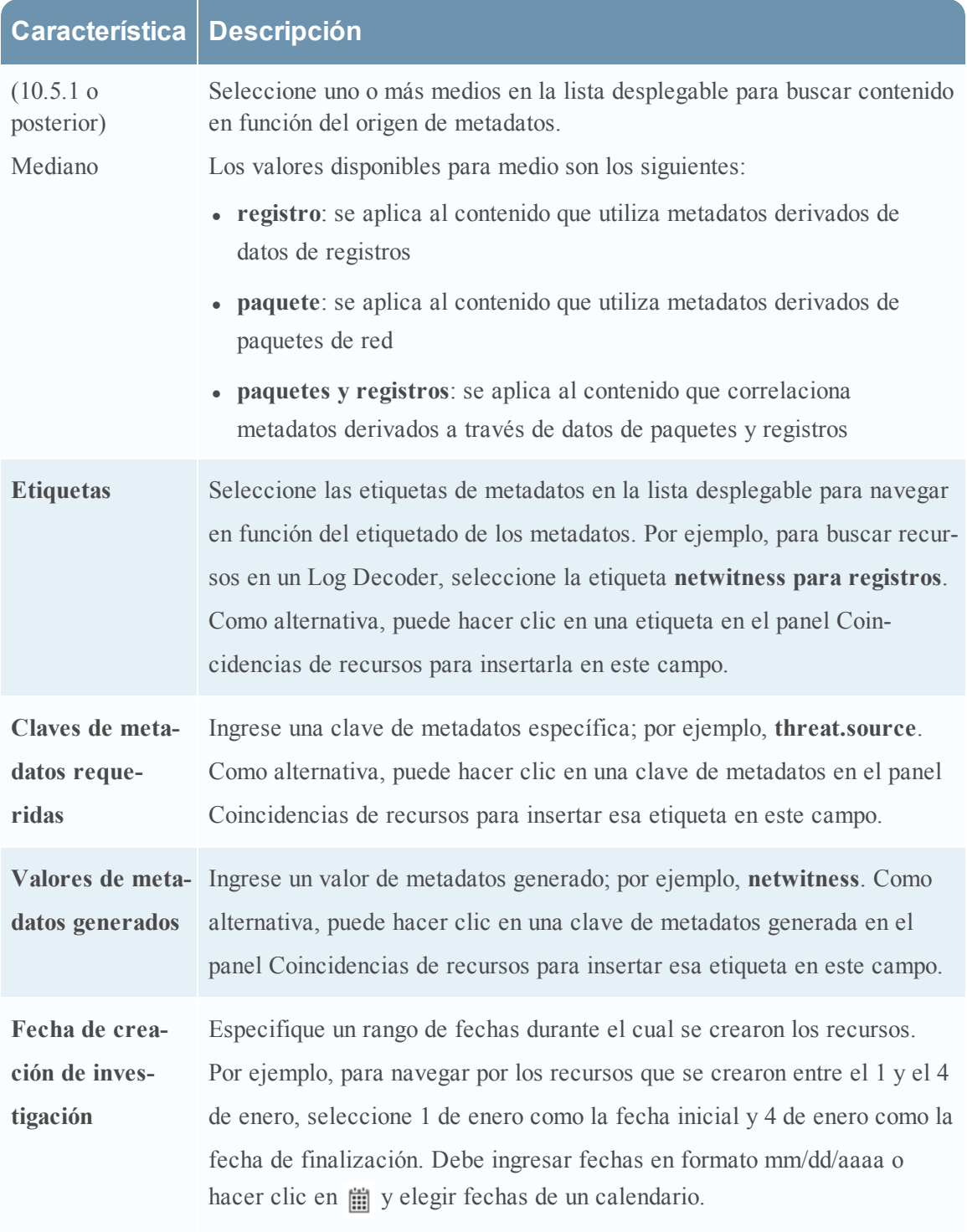

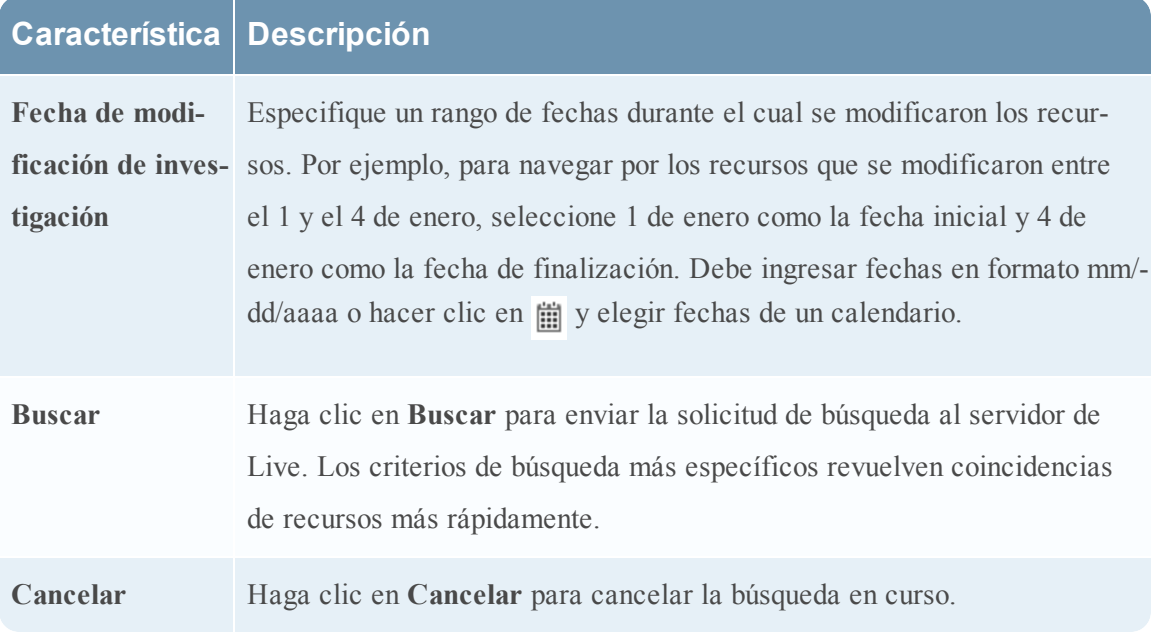

# **Panel Coincidencias de recursos**

El panel Coincidencias de recursos presenta cada recurso según las selecciones realizadas en el panel Criterios de búsqueda. Los resultados se muestran inicialmente en una cuadrícula, pero puede cambiar entre dos opciones para mostrar resultados: en detalle o en cuadrícula.

### **Resultados en detalle**

En los resultados en detalle, puede hacer clic en una etiqueta, clave de metadatos o valor de metadatos de un recurso para completar automáticamente el panel Criterios de búsqueda y agilizar los resultados de la búsqueda.

En la siguiente tabla se describen los elementos de los resultados detallados.

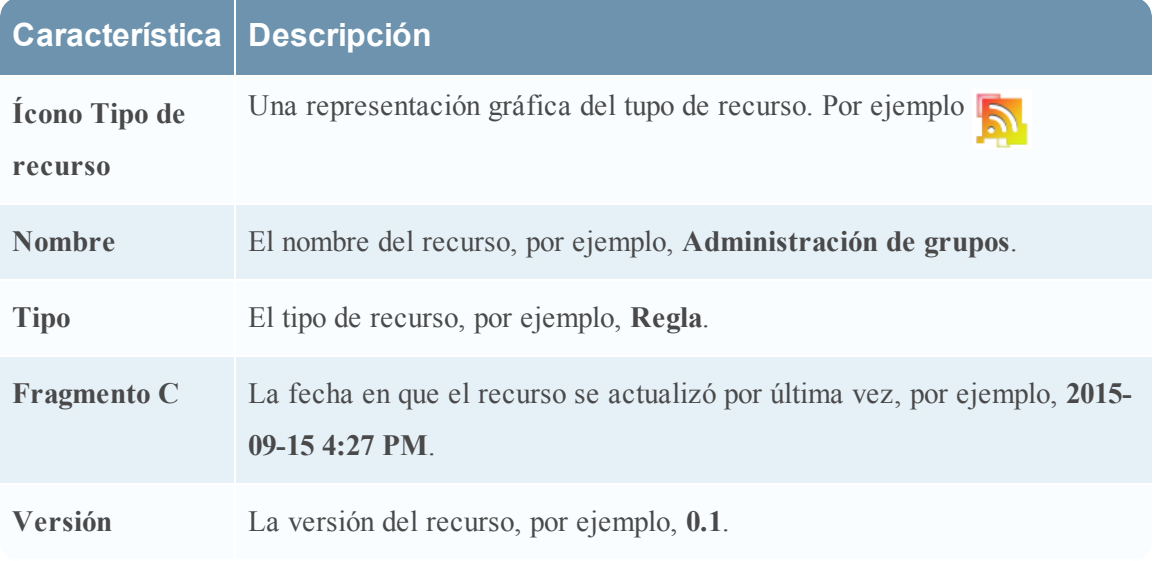

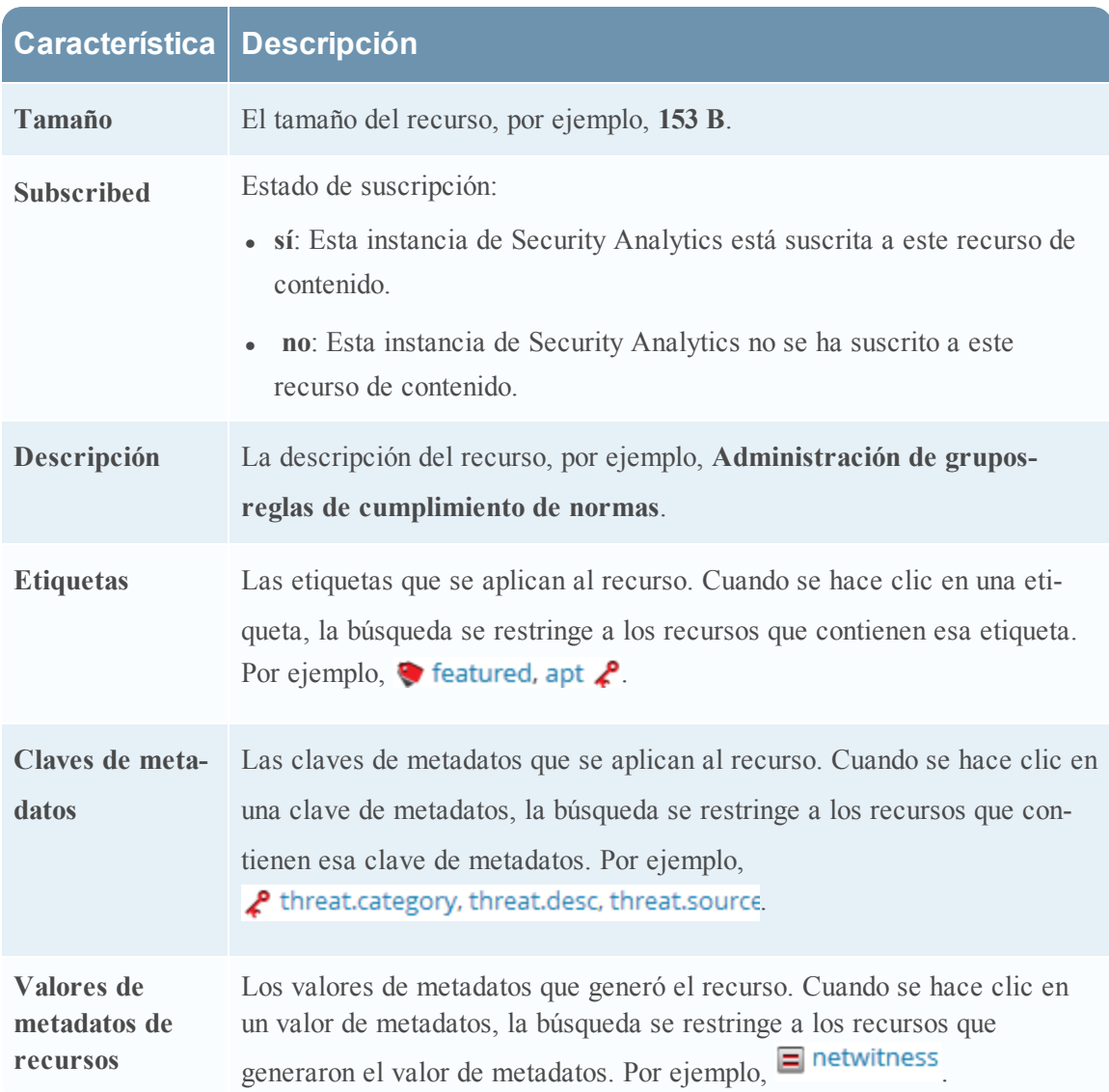

#### **Resultados en cuadrícula**

En la vista de cuadrícula, puede seleccionar uno o más recursos y utilizar las opciones adicionales en la barra de herramientas para ver los detalles de un único recurso, suscribirse a los recursos e implementar recursos.

En la siguiente tabla se describen los elementos de los resultados de la cuadrícula.

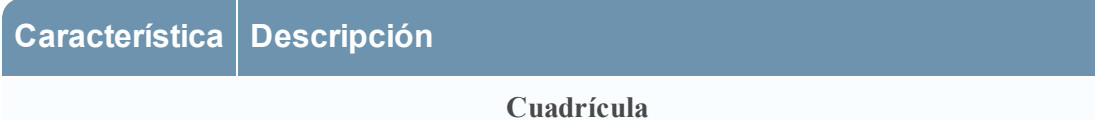

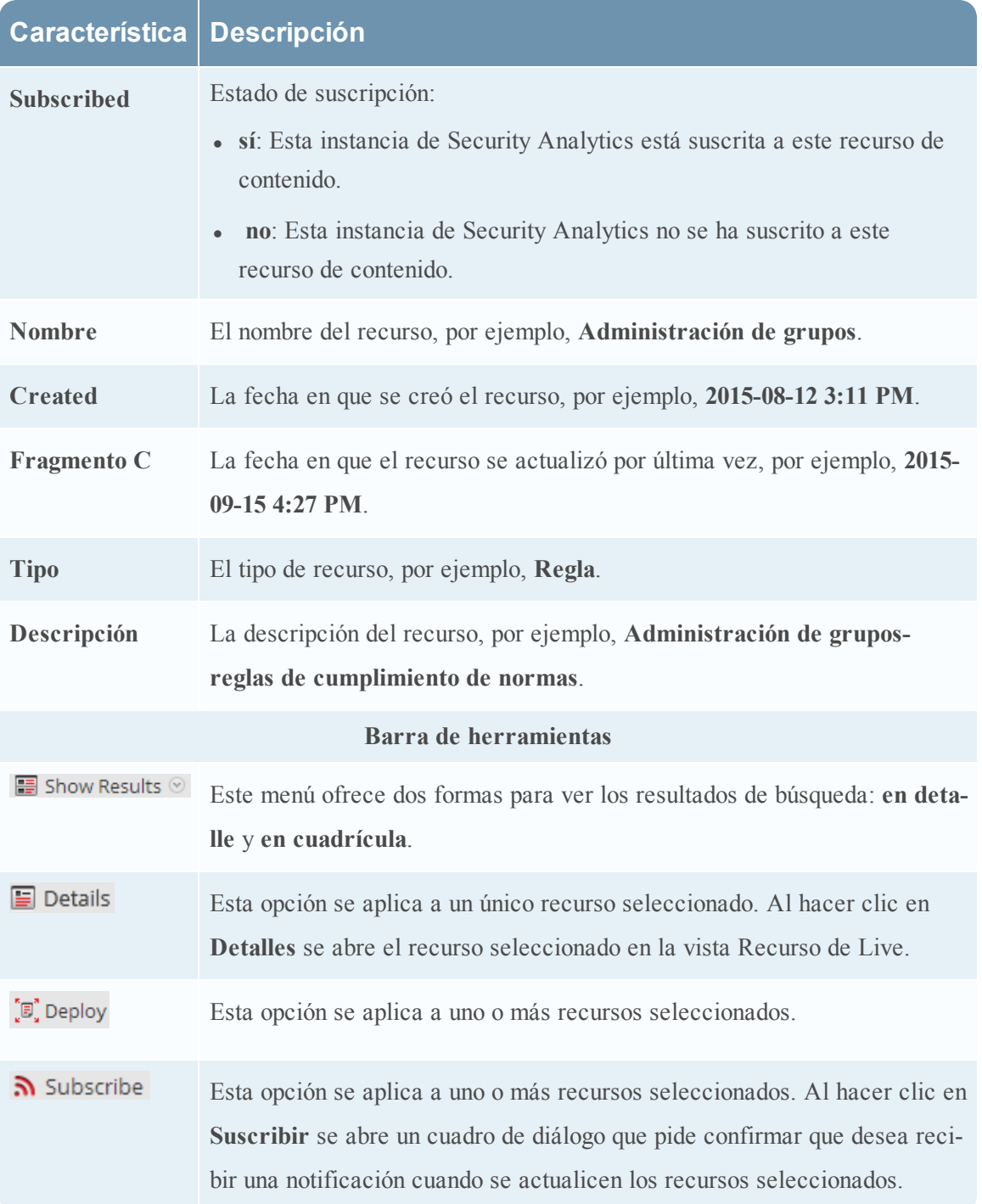

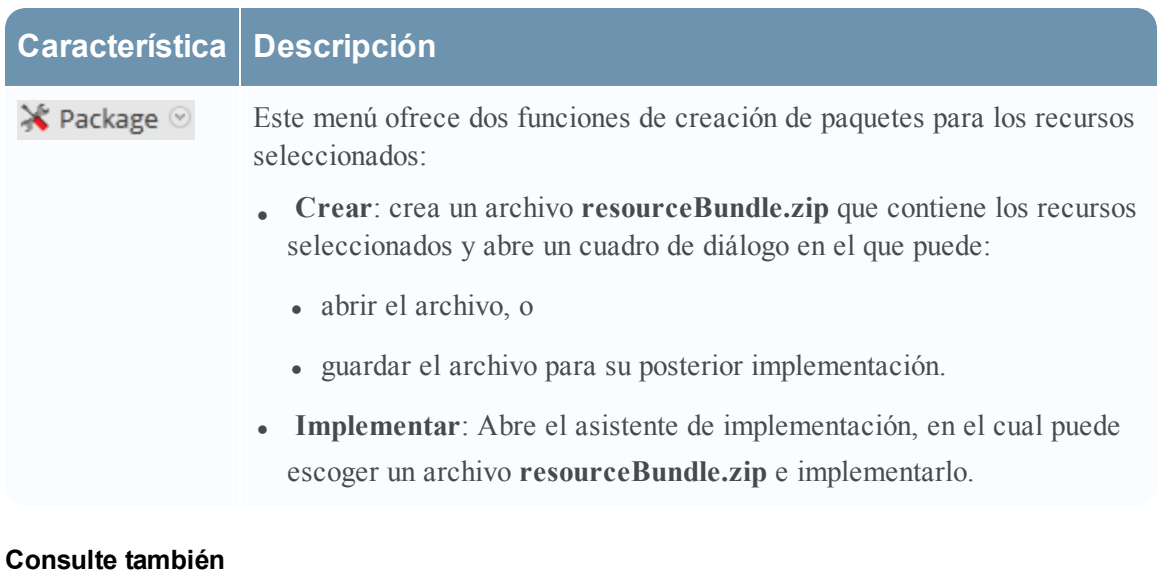

- Para obtener más detalles sobre la implementación ( $\sqrt{m}$  Deploy), consulte [Implementar](#page-19-0) recursos [manualmente](#page-19-0).
- Para obtener más detalles sobre la implementación de un paquete ( $\mathbf{\hat{X}}$  Package  $\mathcal{D}_{0}$ ), consulte Asistente [Implementación](#page-98-0) de paquete de recursos,.

# <span id="page-98-0"></span>**Asistente Implementación de paquete de recursos**

Si creó un paquete de recursos y lo guardó en una unidad de red, puede usar el asistente Implementación de paquete de recursos para implementar los recursos manualmente en un servicio o un grupo de servicios sin suscribirse a ellos. Security Analytics acepta paquetes en archivos **.nwp** o **.zip**.

La implementación manual de recursos se realiza directamente en los servicios sin aprovechar las funcionalidades eficaces de administración de recursos de Security Analytics.

Si desea recibir notificaciones y actualizaciones de los recursos actualizados y poder eliminar fácilmente los recursos de un servicio, debe suscribirse a los recursos en la vista Buscar en Live e implementarlos en la vista **Configurar de Live**.

**Nota:** Use Security Analytics Live para crear paquetes de recursos; esta es una aplicación distinta que no es parte de Security Analytics. Si selecciona **Paquete** > **Crear** en la barra de herramientas **Buscar en Live: Coincidencias de recursos**, se muestra la ventana Herramienta de paquete de contenido. Puede elegir los recursos que desea incluir en un paquete y guardar el paquete como un archivo de paquete de Security Analytics.

El permiso necesario para obtener acceso a esta vista es **Implementación de recursos de Live**.

Para acceder a esta vista:

- 1. En el menú de **Security Analytics**, seleccione **Live > Buscar**.
- 2. En **Buscar en Live - barra de herramientas Coincidencias de recursos**, seleccione **Paquete** > **Implementar.**

Se muestra el asistente Implementación de paquete de recursos.

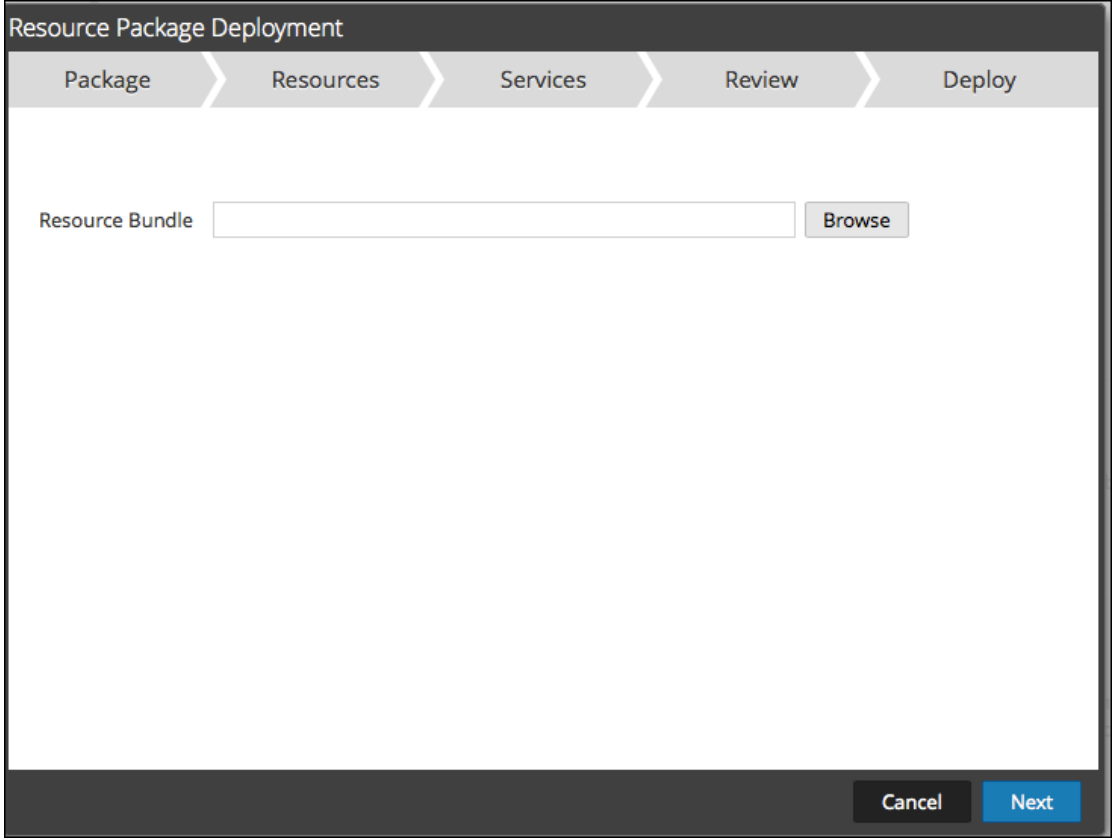

## **Características**

El Asistente de implementación tiene cinco pestañas: **Paquete, Recursos**, **Servicios**, **Análisis** e **Implementar**.

Use **Cerrar** para salir antes de completar al asistente.

Cuando completa el asistente, Security Analytics regresa a la vista Recursos de Live.

## **Pestaña Paquete**

Esta pestaña se usa para seleccionar un paquete de recursos de la red en esta página.

Este es un ejemplo de la pestaña Paquete, con un paquete de recursos ya seleccionado.

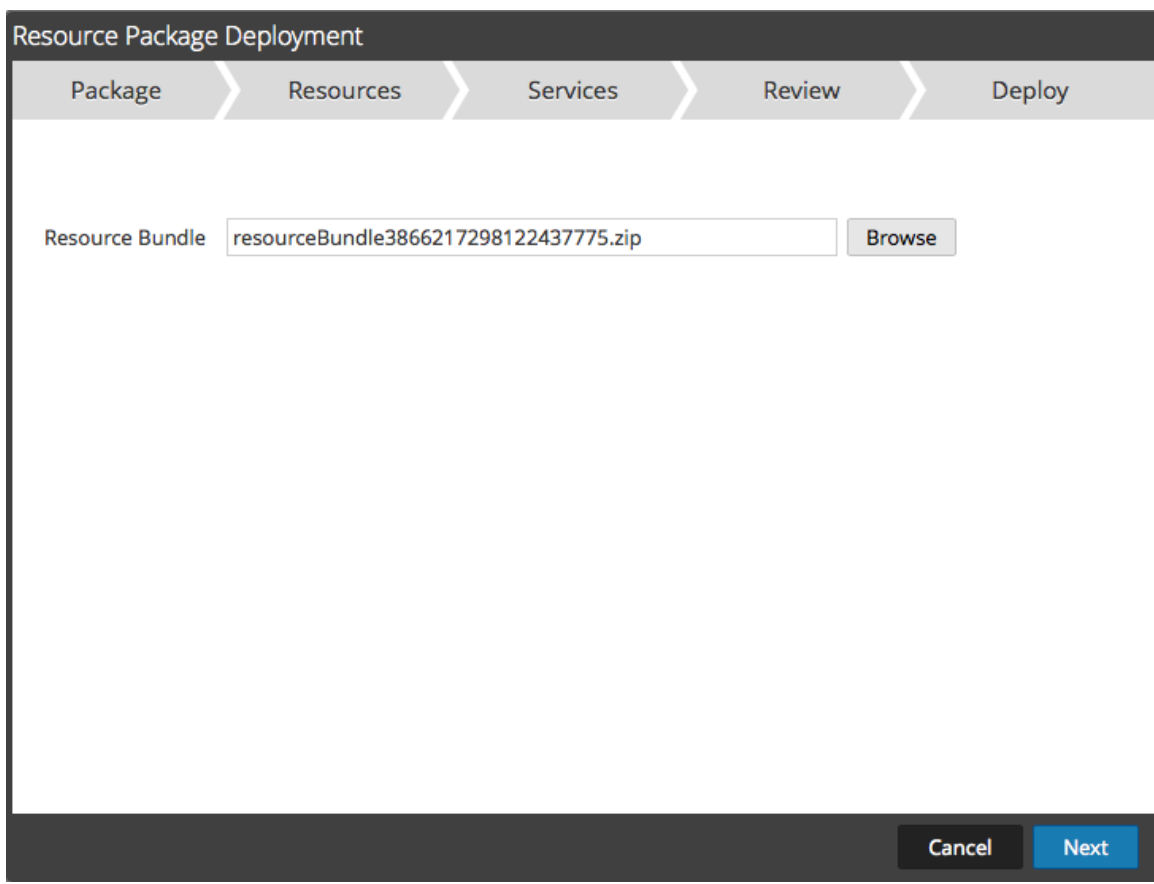

En la siguiente tabla se describen los elementos de la pestaña Paquete.

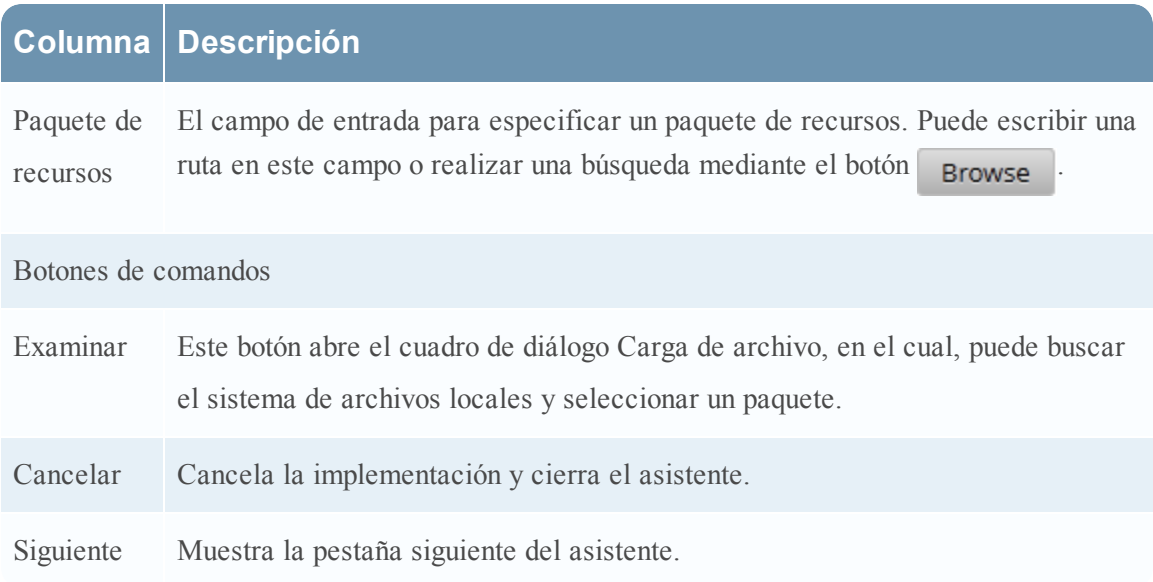

# **Pestaña Recursos**

Esta pestaña muestra los recursos que se incluyen en el paquete.

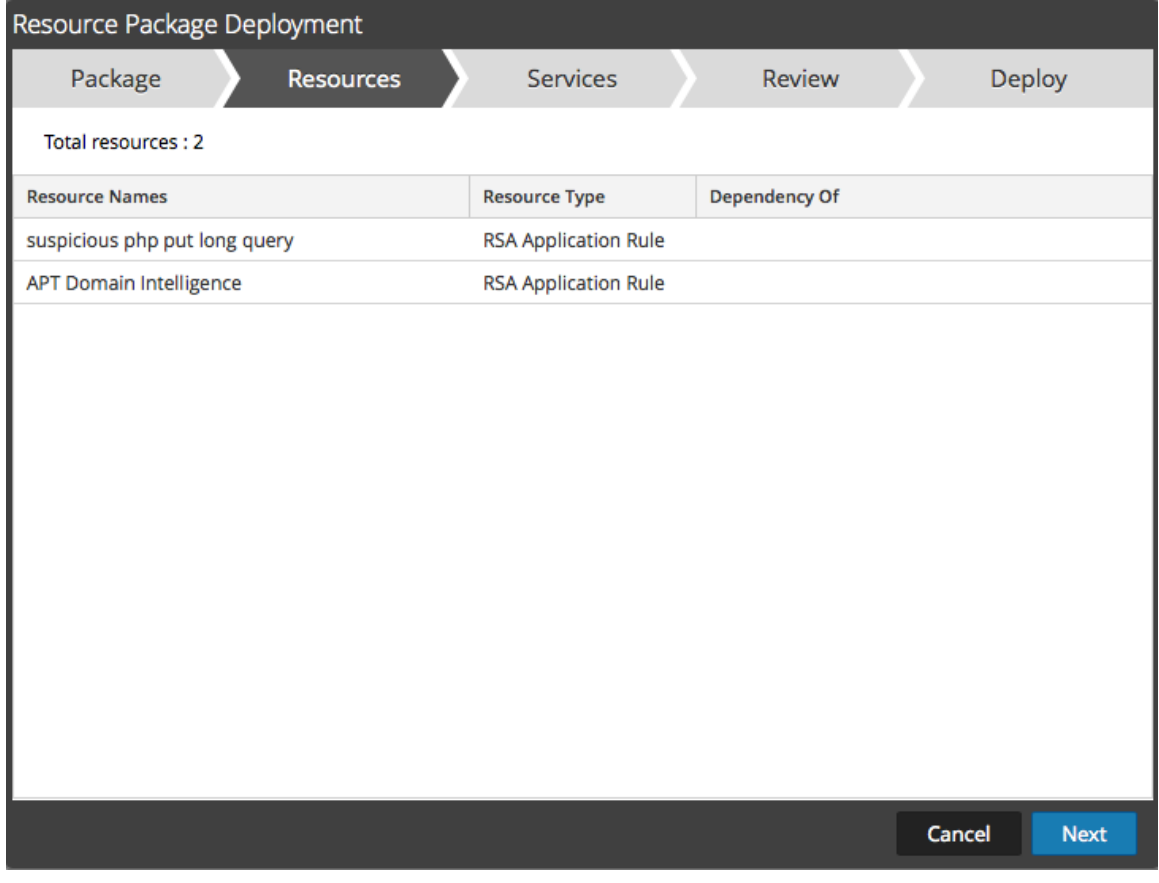

En la siguiente figura se muestra un ejemplo de la pestaña Recursos.

En la siguiente tabla se describen los elementos de la pestaña Recursos.

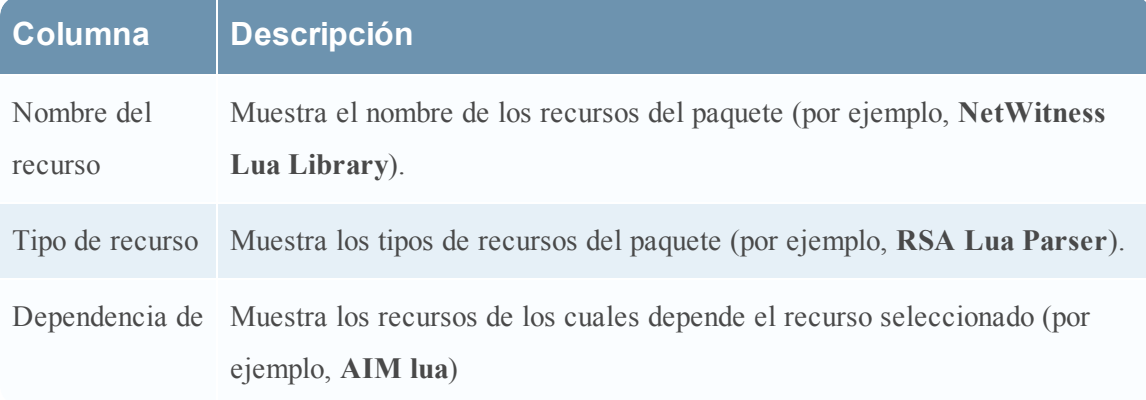

# **Pestaña Servicios**

Seleccione los servicios en los cuales desea implementar los recursos del paquete.

La pestaña Servicios tiene dos pestañas, **Servicios** y **Grupos**. Estas proporcionan una lista de servicios y grupos de servicios que se configuran en la vista Administration > Servicios. Las columnas son un subconjunto de las columnas disponibles en la vista Servicios. Puede seleccionar los servicios o los grupos de servicios en los cuales desea implementar los recursos del paquete.

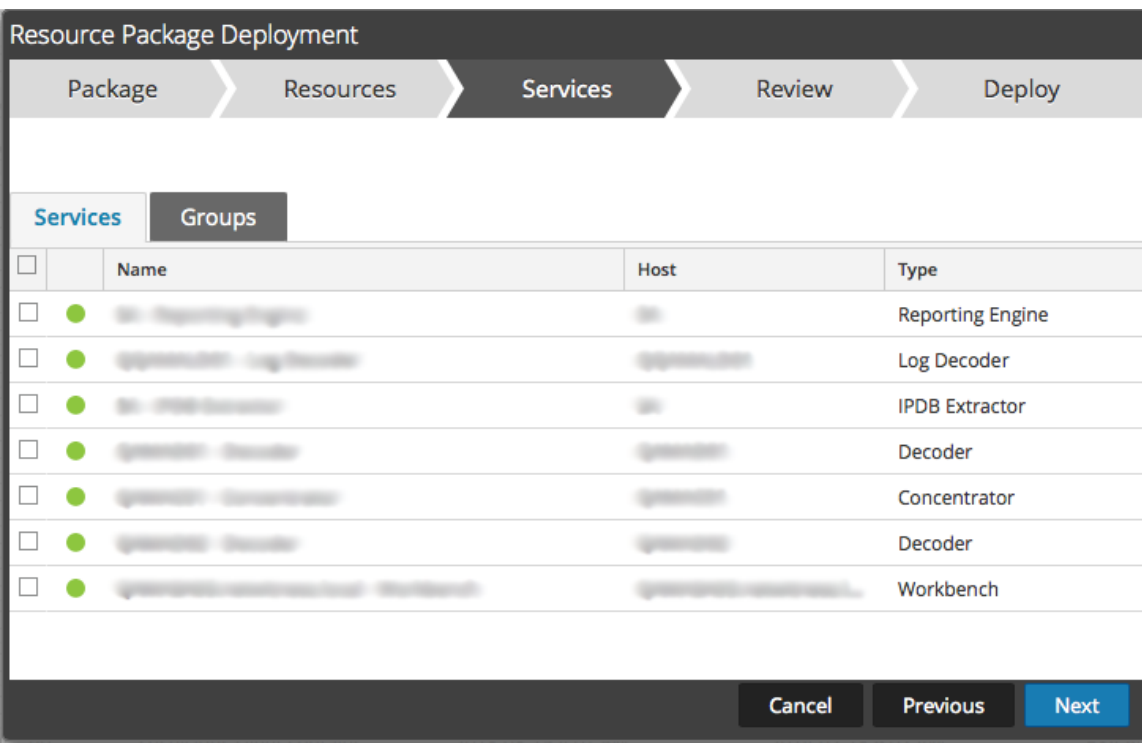

Este es un ejemplo de la pestaña Servicios.

En la siguiente tabla se describen los elementos de la pestaña Servicios.

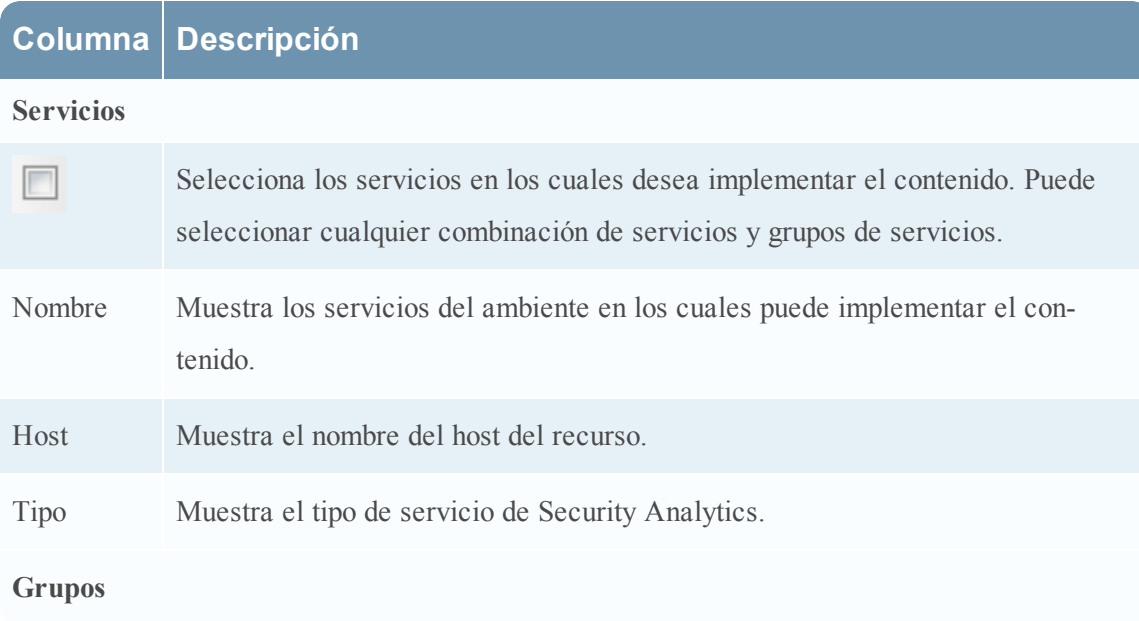

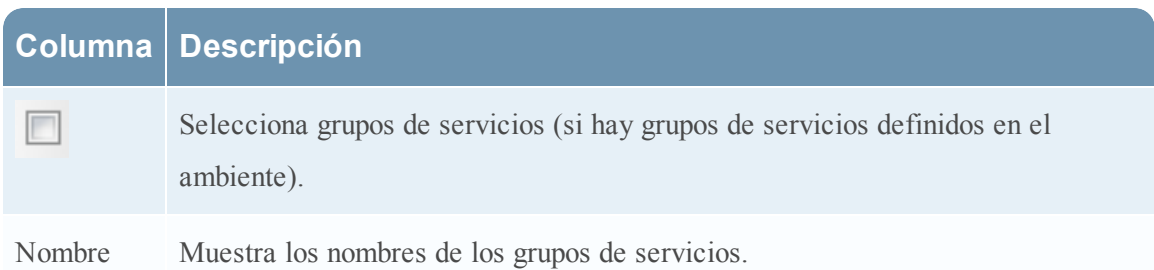

# **Pestaña Revisión**

Muestra los recursos y servicios en los cuales se implementarán los recursos.

Esta pestaña permite realizar lo siguiente:

- <sup>l</sup> Revisar el contenido y los servicios antes de implementarlos.
- $\bullet$  Iniciar la implementación de los recursos.

En la siguiente figura se muestra un ejemplo de la pestaña Análisis.

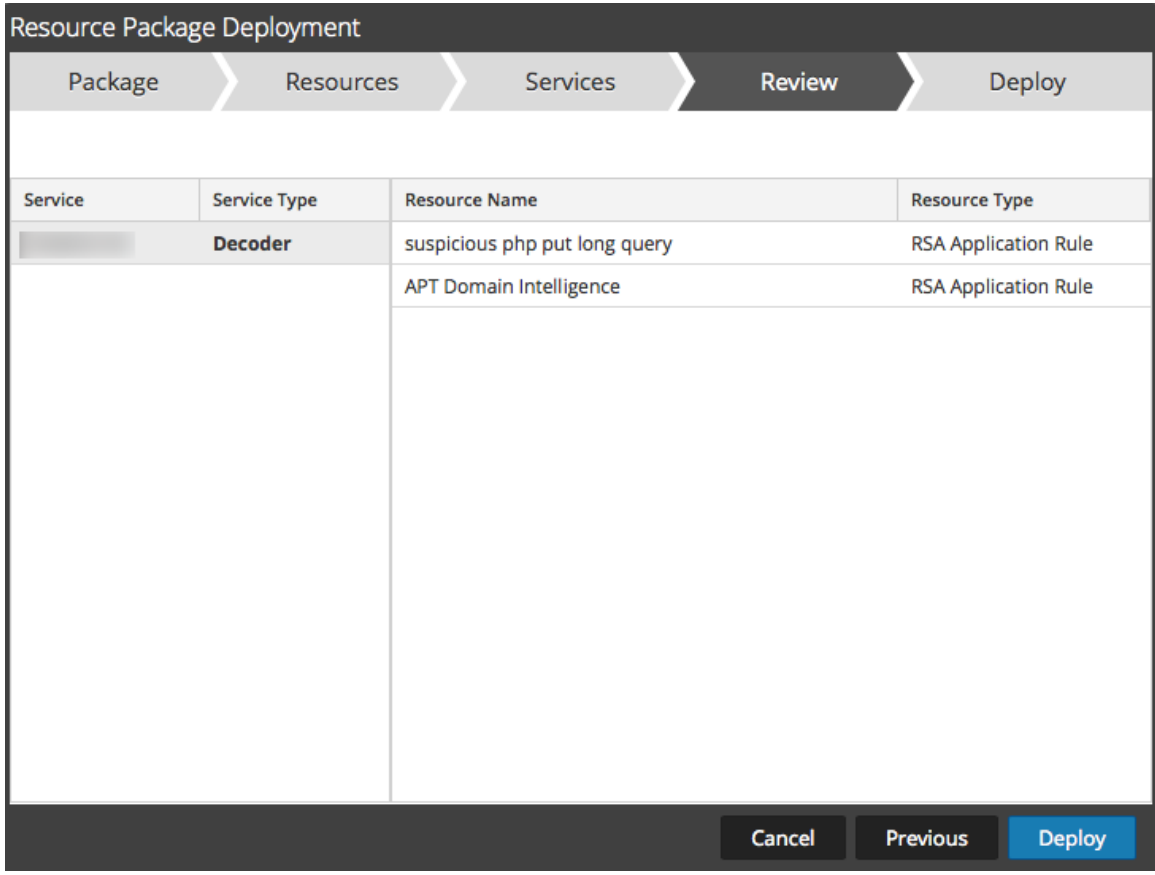

En la siguiente tabla se describen los elementos de la pestaña Análisis.

# **Columna Descripción**

### **Información de servicio**

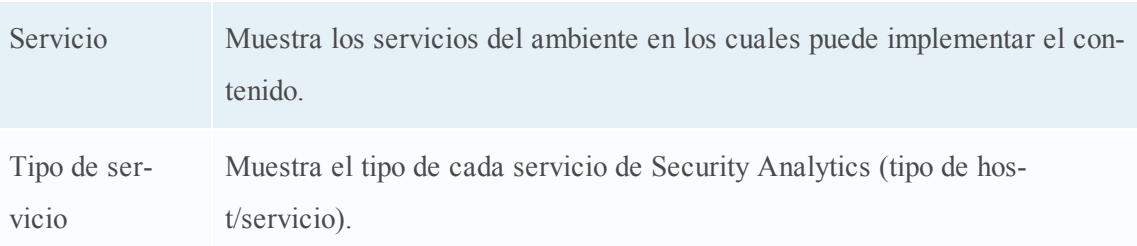

### **Información de recursos**

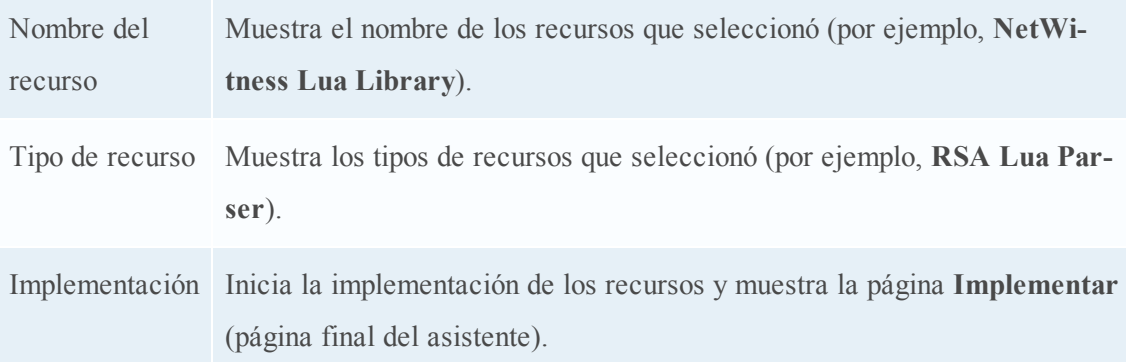

# **Pestaña Implementar**

Esta pestaña permite realizar lo siguiente:

- <sup>l</sup> Ver el progreso del trabajo
- Cancelar el trabajo

Este es un ejemplo de la pestaña Implementar.

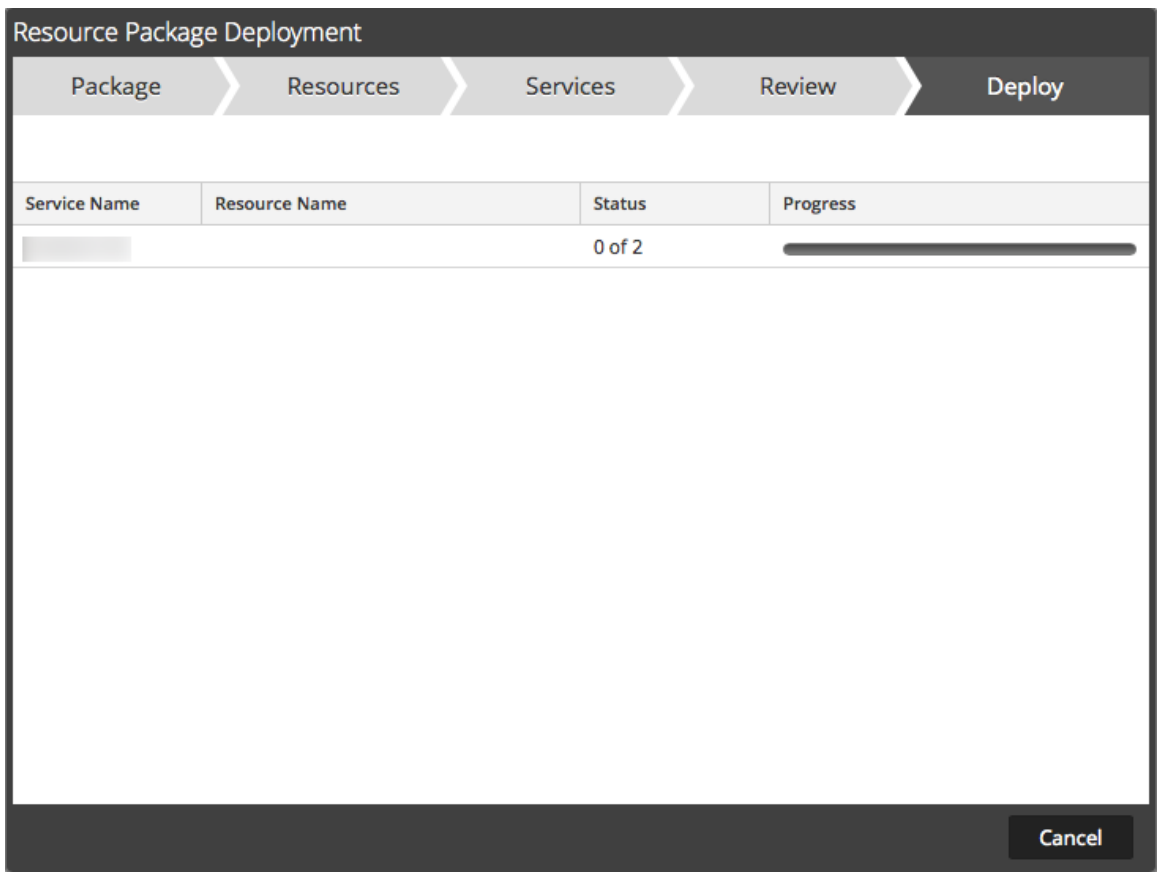

En la siguiente tabla se describen los elementos de la pestaña Implementar.

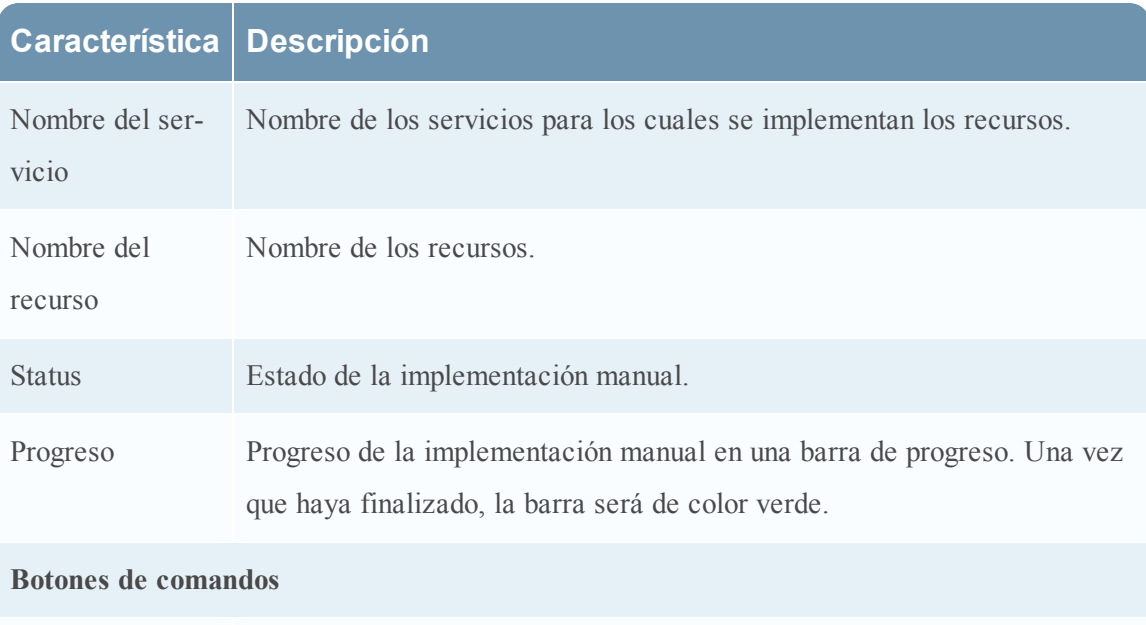

Cerrar Cierra el asistente.

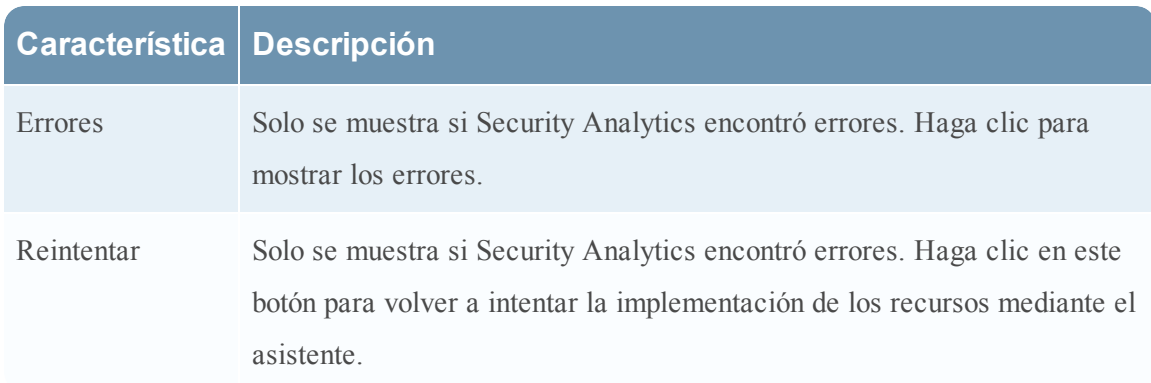

# <span id="page-106-0"></span>**Portal de registro de RSA Live**

El Portal de registro de RSA Live es un asistente de autoservicio en el cual los clientes pueden configurar una cuenta de Live y cambiar o restablecer la contraseña. Se requiere una cuenta de Live para obtener acceso a los feeds, los analizadores, las reglas y otro contenido de la biblioteca de RSA Live. Para acceder al portal, vaya a la siguiente URL: [https://cms.netwitness.com/registration/.](https://cms.netwitness.com/registration/)

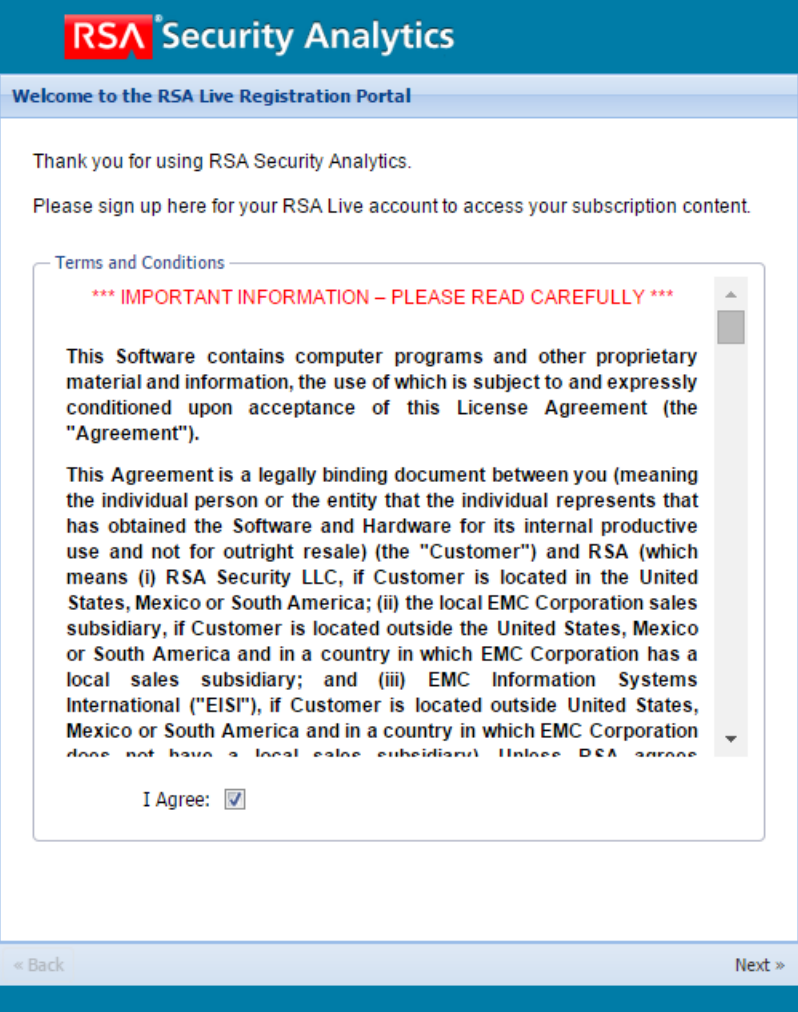
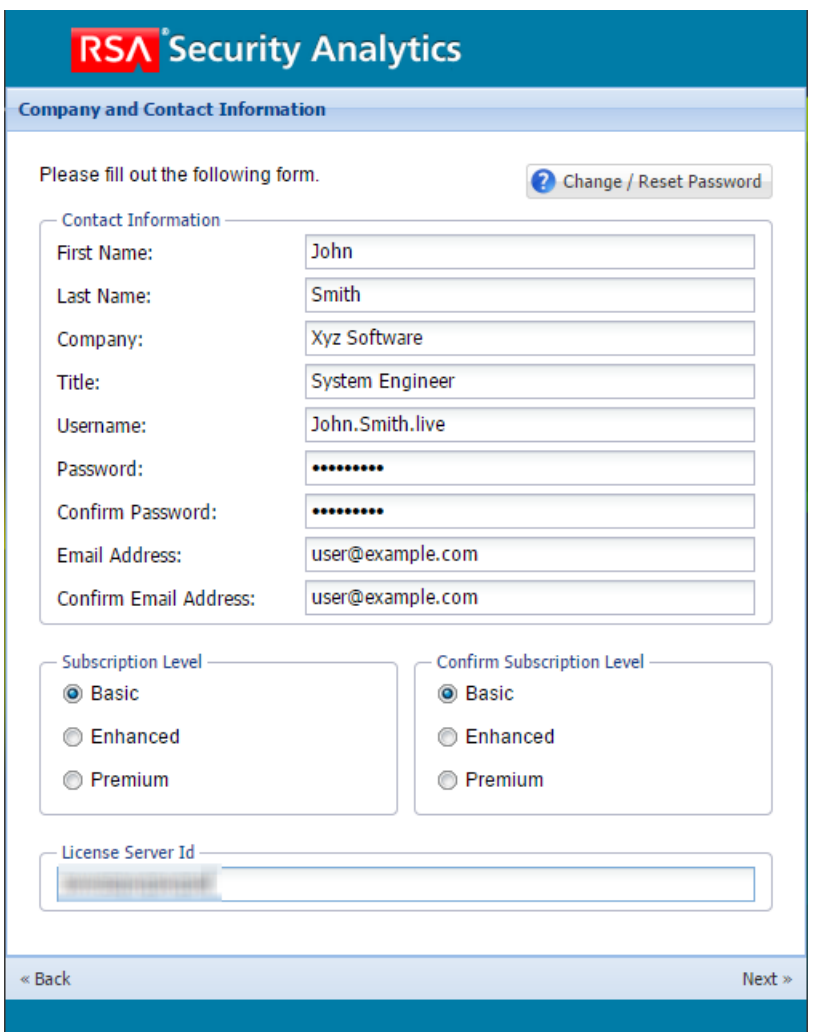

Después de aceptar los Términos y condiciones y de hacer clic en **Siguiente**, se muestran los campos necesarios para configurar una cuenta. Entre estos se incluyen Información de contacto, Nivel de suscripción e Identificador de servidor de licencia.

En la siguiente tabla se indican los campos de la sección Información de contacto y sus descripciones:

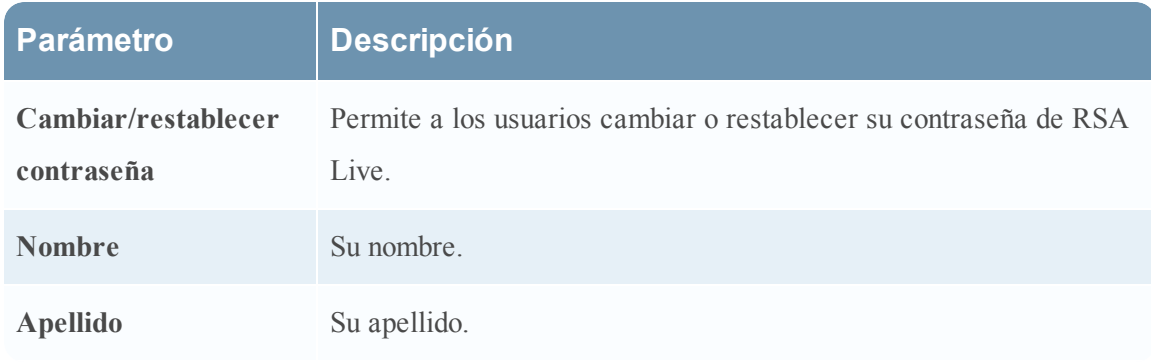

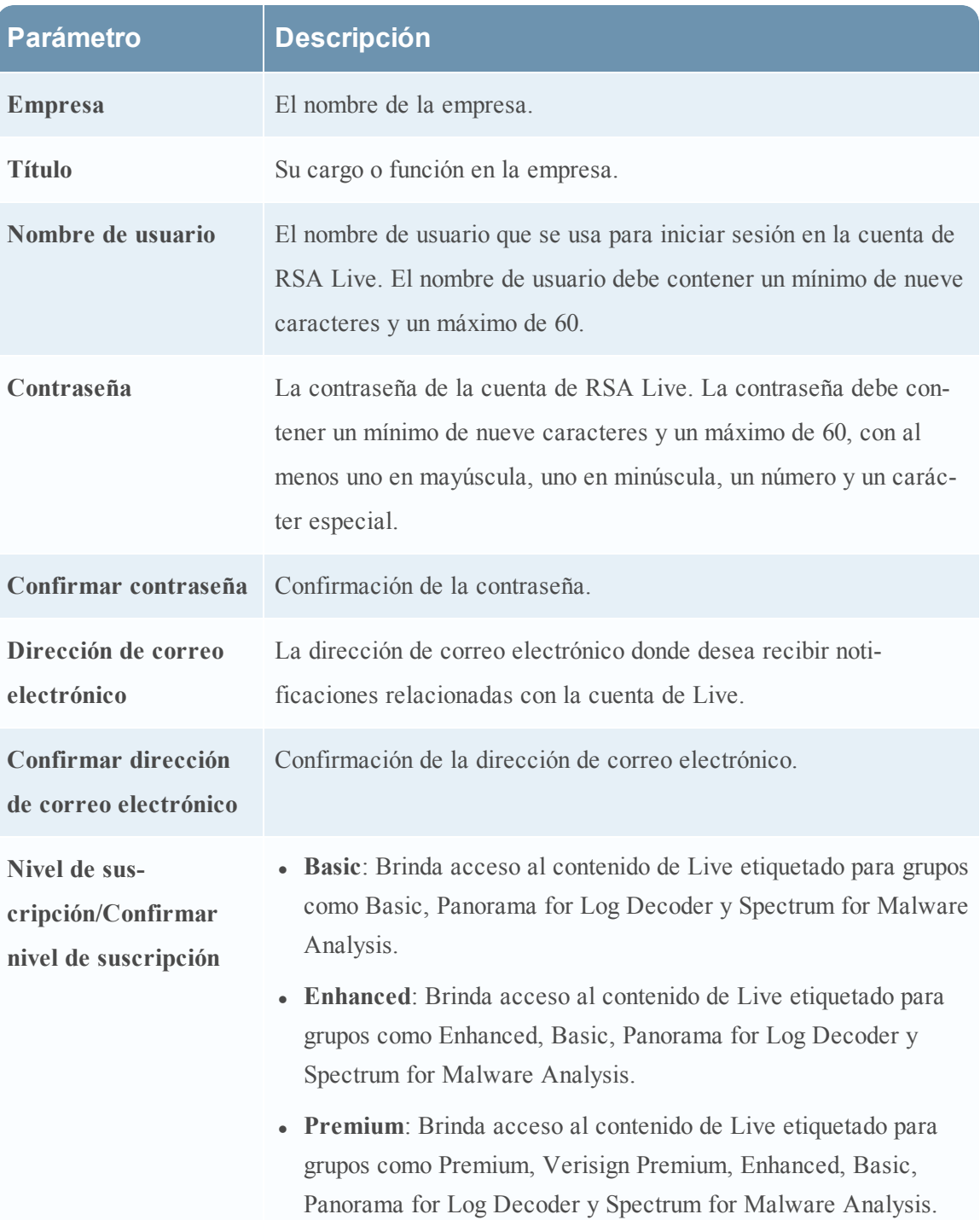

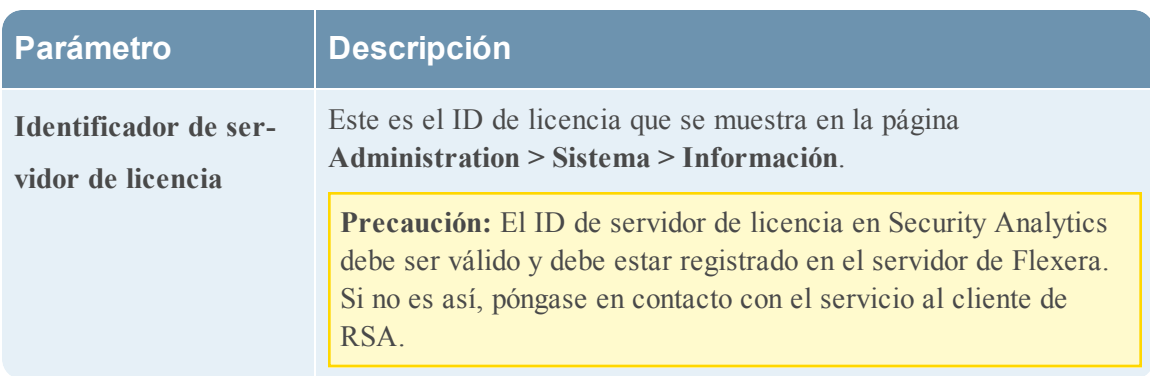

# **Comentarios y uso compartido de datos de Security Analytics**

En este tema se presentan las funciones de comentarios y uso compartido de datos de Security Analytics.

La configuración de estas funciones está disponible en Administration >Sistema > vista Servicios de Live, en la sección Servicios adicionales de Live.

## **Servicios adicionales de Live**

La participación en los servicios adicionales de Live se configura en Administration > Sistema > vista Servicios de Live.

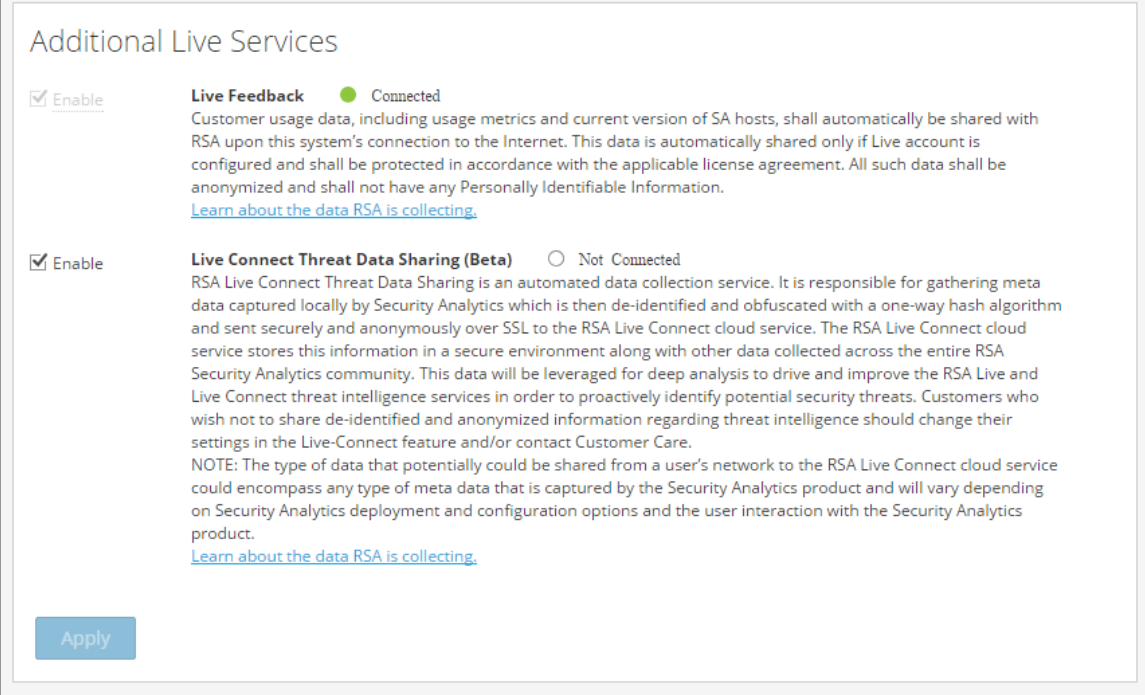

## **Live Feedback**

Live Feedback está diseñado para ayudar a mejorar RSA Security Analytics.

Una vez que se configura una cuenta de Live, los datos de uso se comparten con RSA. Los datos se encuentran protegidos conforme al acuerdo de licencia correspondiente. Los datos de uso del cliente, como métricas de uso y la versión actual de los hosts de Security Analytics, se comparten automáticamente con RSA cuando el sistema se conecta a Internet.

Antes de que los datos se envíen a RSA, se elimina toda la información de identificación personal. Por lo tanto, solo los datos de uso anónimo se transfieren a RSA.

## **Live Connect Threat Data Sharing (beta)**

RSA Live Threat Data Sharing es un servicio de recopilación automatizada de datos. Su objetivo es compartir datos de inteligencia de amenazas potenciales en el servicio de nube de RSA Live Connect con fines de análisis. Se puede recopilar cualquier tipo de metadatos según la implementación, la configuración, la actividad de red y la interacción de los analistas con Security Analytics.

De manera predeterminada, este servicio está activado. Para cambiar la configuración, vaya a Administration > Sistema > vista Servicios de Live (o póngase en contacto con atención al cliente para que no participar).

Security Analytics captura localmente los metadatos, los cuales se envían de manera segura y anónima al servicio de nube de RSA Live. El servicio de nube de RSA Live almacena esta información junto con otros datos recopilados en la comunidad RSA Security Analytics a fin de mejorar los servicios de inteligencia de amenazas de RSA Live.

**Nota:** Todos los datos recopilados localmente quedan inidentificables y protegidos, y se envían de manera segura y anónima al servicio de nube de RSA Live Connect, donde se almacenan en un ambiente seguro.

### **Descripción**

Live Connect Threat Data Sharing se desarrolló como una plataforma de uso compartido de inteligencia de amenazas basada en la comunidad.

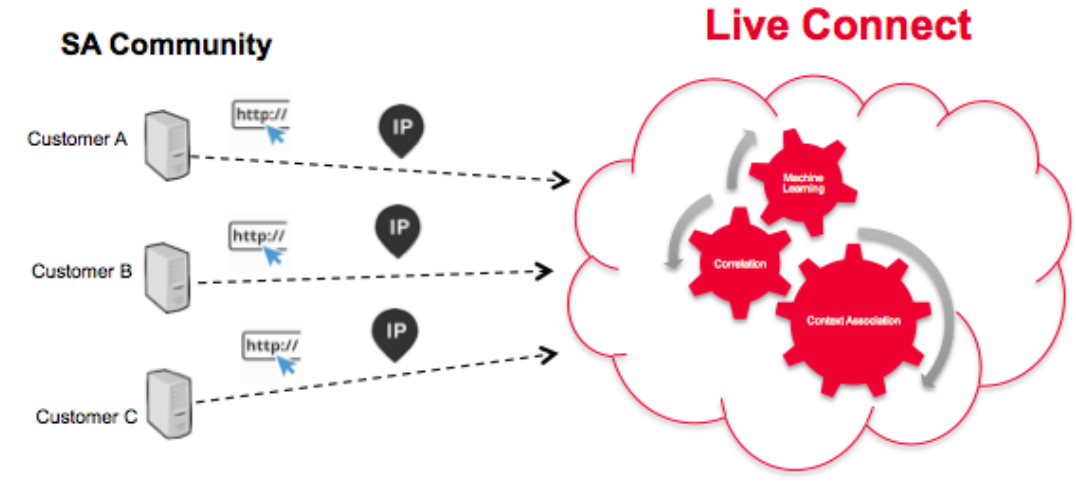

Tiene las siguientes características y objetivos:

<sup>l</sup> Colaboración abierta: la comunidad de RSA contribuye a la recopilación de inteligencia completa

- Recopilar y analizar de forma centralizada los datos de la comunidad de RSA
- Reducir el tiempo del ciclo de inteligencia de días a minutos

Algunos detalles que se deben considerar son los siguientes:

- Se aprovecha la actividad de investigación de los analistas
- Se recopilan metadatos, como direcciones IP y nombres de dominio
- <sup>l</sup> Se realiza un análisis exhaustivo de los datos: Tendencias, correlación y detección de anomalías
- <sup>l</sup> Se debe recordar que esta función se encuentra en versión beta

## **Participación**

La participación del cliente es opcional. Tras la instalación inicial o una actualización a Security Analytics 10.6, se muestra una pantalla de confirmación. De forma predeterminada, se le incorpora al programa, pero puede salir de él en cualquier momento.

#### **Autenticación en la nube**

La autenticación para el programa se realiza en la interfaz del usuario de Security Analytics. Aquí debe configurar la cuenta de Live en la sección Servicios de Live.

#### **Configuración**

Para ver o cambiar la configuración de Live Connect Threat Data Sharing, en el menú de Security Analytics, seleccione **Administración > Sistema > Servicios de Live**. Seleccione o deseleccione la casilla **Habilitar** para participar o dejar de participar en el programa.

#### **Recopilación de datos**

Los datos se recopilan de la siguiente manera:

- Atribución de los datos: Anónimo
- Origen de datos: Subconjunto de claves de metadatos y valores de metadatos de vistas de las páginas de un analista de Security Analytics desde registros de consulta de Security Analytics Core.
- <sup>l</sup> Proceso de recopilación de registros de consulta:
	- Periodicidad: Modo de lotes cada 24 horas  $(04:00 \text{ a } 06:00 \text{ h } UTC)$ .
	- Recopilación de registros: El servidor de Security Analytics recopila entradas de registro de dispositivos de SA Core de las últimas 24 horas.
- <sup>l</sup> Entradas de registro: Solo se recopilan llamadas de API de valor de SDK y consulta de SDK que contienen una cláusula where.
- <sup>l</sup> Análisis de atributos de registro: En cada entrada debe estar presente uno de los siguientes indicadores de claves de metadatos: **ip.src**, **ip.dst**, **ip.addr**, **device.ip**, **alias.ip**, **alias.host**, **paddr**, **sessionid**, **domain.dst** o **domain.src**. Si es así, se recopilarán las claves y los valores de metadatos de la entrada.

**Nota:** Una vez que se cumplen los criterios anteriores, Security Analytics envía todas las claves y los valores de metadatos de la consulta a la nube, no solo a los indicadores de claves de metadatos.

El informe de registro se envía en formato JSON a través de SSL. Incluye:

- Registros de fecha y hora
- Nombre de usuario de Live CMS (sha256)
- ID del servidor de licencia de Security Analytics (sha256)
- Lista de ID de terminal de SA (sha256)
- Valores de metadatos recopilados (MD5 y SHA256 con hash)

#### **Ejemplo**

En esta sección se muestran las entradas de un registro y, a continuación, la sección correspondiente de datos extrapolados.

Sección de un archivo de registro:

```
User admin (session 204298, 10.4.50.60:57454) has issued values (channel 205237)
(thread 2332): fieldName=filter id1=1 id2=23138902 threshold=100000 size=20
flags=sessions,sort-total,order-descending,ignore-cache where="(alias.host =
'mail.google.com') && (ip.src = 161.253.31.130) && time=\"2015-12-07 18:08:00\"-
\"2015-12-07 21:07:59\""
```
Extrapolación de datos con aplicación de hash:

```
Ł
   timestamp: 1452282588000,
   session: 204298,
   id1: 1,
   id2: 23138902,
   userName: "8c6976e5b5410415bde908bd4dee15dfb167a9c873fc4bb8a81f6f2ab448a918",
   loggerName: "SDK-Values",
   timeRange: "\"2015-12-07 18:08:00\"-\"2015-12-07 21:07:59\"",
 - metaList: [
     - {
            metaKey: "alias.host",
          - properties: {
                domain_hint: "mai*********.com",
                domain tld: "com",
                md5 value: "be5cab0695415d9363d18ad1345c73eb",
                sha256 value: "3f2728499a4b29460f3e3150df508e06b19edf0f58efd051fac777844d28e452"
            \mathcal{F}},
      - {
            metaKey: "ip.src",
          - properties: {
                md5 value: "03b81ffdff109a05a3dac88dbec10c59",
                sha256 value: "1d88c6893797c896070bd5470d0026e11b515d5dee97c6173771a43719fa7e78"
            €
       \mathcal{F}\mathbf{I}١,
```
#### **Solución de problemas**

En esta sección se realiza un análisis breve de la solución de problemas de Live Connect Threat Data Sharing.

#### **Ejemplo de recuperación de registros de consulta**

Para recuperar una muestra de datos de inteligencia de amenazas enviados a Live Connect, debe formar una dirección URL mediante la configuración de los siguientes parámetros:

- **sendReport**: El valor es **true** o **false**: true para enviar este informe al servidor de Live Connect. Con false, el informe solo se crea para su visualización. El valor se configura de manera predeterminada en false.
- <sup>l</sup> **hashValues**: El valor es **true** o **false**: true para aplicar hash a los valores, como md5/sha256. Con false, los valores se muestran en texto no cifrado; solo se debe usar para su visualización manual. Se configura de manera predeterminada en false.
- **startDate/endDate**: Fechas que corresponden a los límites de tiempo de las entradas del registro. Formato: AAAA-MM-DD HH:mm:ss

El siguiente es un ejemplo de la dirección URL que se usará para recuperar registros de consulta:

https://<server>/admin/liveconnect/force\_aggregation?**startDate=2016-01- 18%2000:00:00&endDate=2016-01-19%2010:10:00&sendReport=false&hashValues=true**

#### **Registro de sistema: Depurar**

Puede acceder a cierta información de depuración de la siguiente manera.

- 1. En el menú de Security Analytics, seleccione **Administration > Sistema > Registro de sistema**.
- 2. Seleccione la pestaña **Configuración**.
- 3. En la sección Configuración de paquetes, seleccione **com > netwitness > platform > server > liveconnect > service (DEBUG)**.

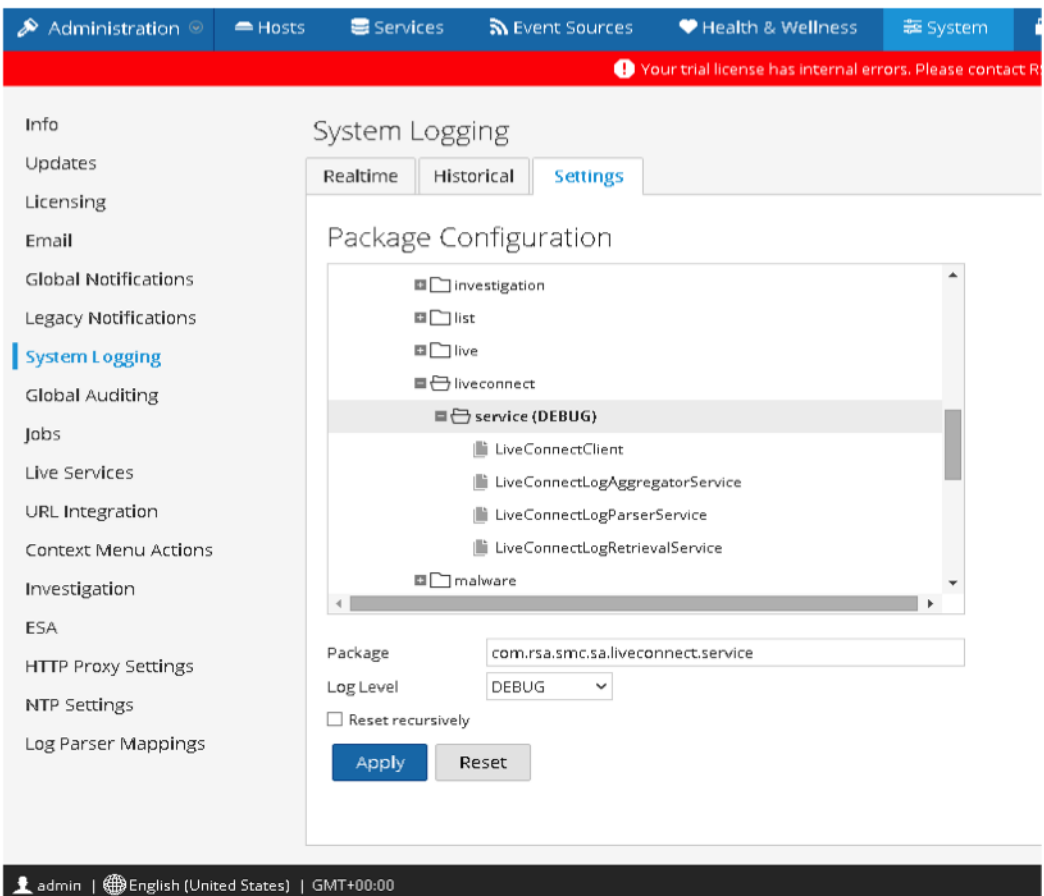